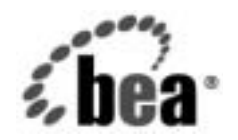

# **BEA**WebLogic Integration™

**B2B Integration** サン こんの人の

リ リース 7.0 マニ ュ アルの日付 : 2002 年 6 月

#### 著作権

Copyright © 2002, BEA Systems, Inc. All Rights Reserved.

#### 限定的権利条項

本ソフトウェアおよびマニュアルは、BEA Systems, Inc. 又は日本ビー・イー・エー・システム ズ株式会社(以下、 「BEA」 と いいます) の使用許諾契約に基づいて提供 され、 その内容に同意 する場合にのみ使用することができ、同契約の条項通りにのみ使用またはコピーすることがで きます。同契約で明示的に許可されている以外の方法で同ソフトウェアをコピーすることは法 律に違反します。このマニュアルの一部または全部を、BEA Systems, Inc. からの書面による事 前の同意な しに、 複写、 複製、 翻訳、 あ るいはいかな る電子媒体ま たは機械可読形式への変換 も行 う こ とはでき ません。

米国政府に よ る使用、 複製 も し く は開示は、 BEA の使用許諾契約、 および FAR 52.227-19 の 「Commercial Computer Software-Restricted Rights」 条項のサブパラ グ ラ フ (c)(1)、 DFARS 252.227-7013 の「Rights in Technical Data and Computer Software」条項のサブパラグラフ (c)(1)(ii) 、 NASA FAR 補遺 16-52.227-86 の 「Commercial Computer Software--Licensing」 条項の サブパラグラフ (d)、もしくはそれらと同等の条項で定める制限の対象となります。

このマニュアルに記載されている内容は予告なく変更されることがあり、また BEA による責務 を意味するものではありません。本ソフトウェアおよびマニュアルは「現状のまま」提供され、 商品性や特定用途への適合性を始めとする(ただし、これらには限定されない)いかなる種類 の保証も与えません。さらに、BEA は、正当性、正確さ、信頼性などについて、本ソフトウェ アまたはマニュアルの使用もしくは使用結果に関していかなる確約、保証、あるいは表明も行 いません。

#### 商標または登録商標

BEA、 Jolt、 Tuxedo、 および WebLogic は BEA Systems, Inc. の登録商標です。 BEA Builder、 BEA Campaign Manager for WebLogic、 BEA eLink、 BEA Manager、 BEA WebLogic Commerce Server、 BEA WebLogic Enterprise、 BEA WebLogic Enterprise Platform、 BEA WebLogic Express、 BEA WebLogic Integration、 BEA WebLogic Personalization Server、 BEA WebLogic Platform、BEA WebLogic Portal、BEA WebLogic Server、BEA WebLogic Workshop および How Business Becomes E-Business は、 BEA Systems, Inc の商標です。

その他の商標はすべて、 関係各社が著作権を有し ます。

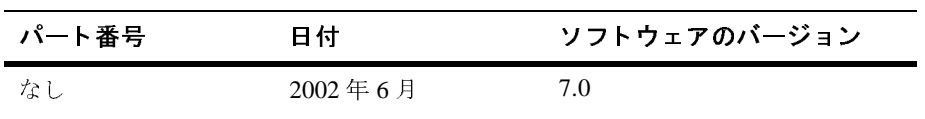

**B2B Integration** サンプルの使い方

# 目次

#### このマニュアルの内容

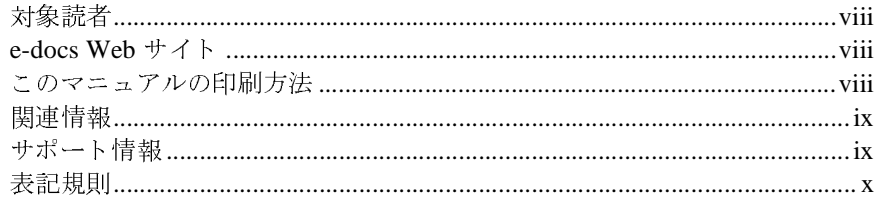

#### 1. はじめに

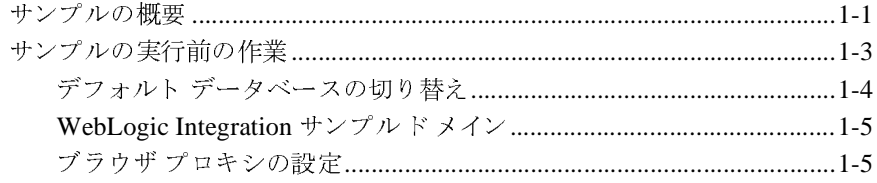

#### 2. Hello Partner サンプル (非推奨)

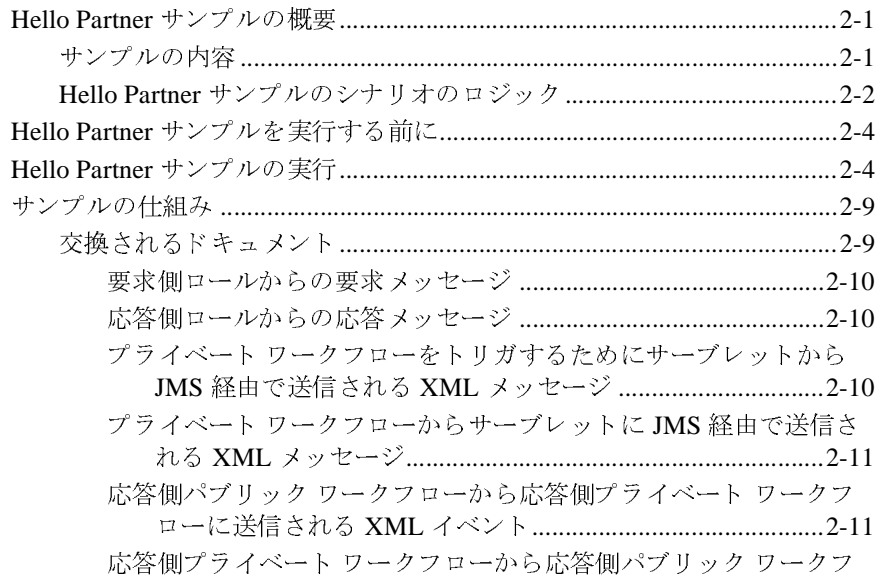

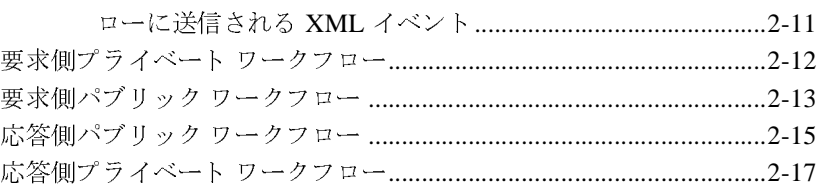

#### **[3. Channel Master](#page-38-0)** サンプル (非推奨)

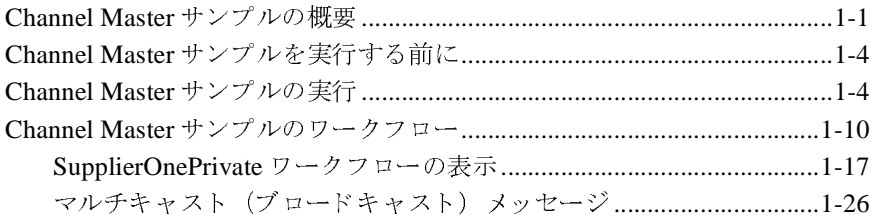

#### **[4. RosettaNet 2.0 Security](#page-66-0)** サンプル

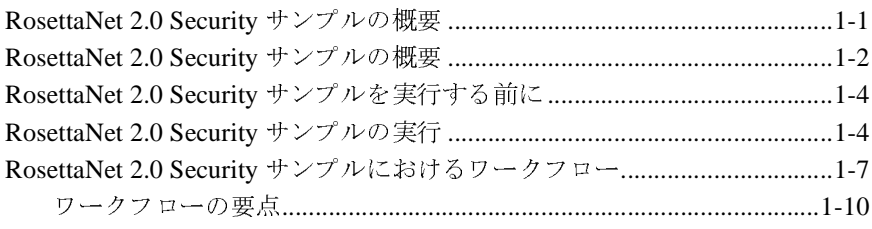

#### **[5. Messaging API](#page-94-0)** サンプル **(** 非推奨)

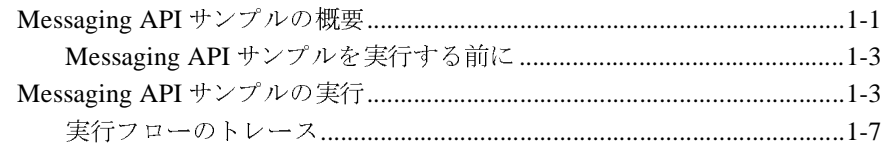

#### **[6. Trading Partner Zeroweight Client](#page-106-0)** サンプル (非推奨)

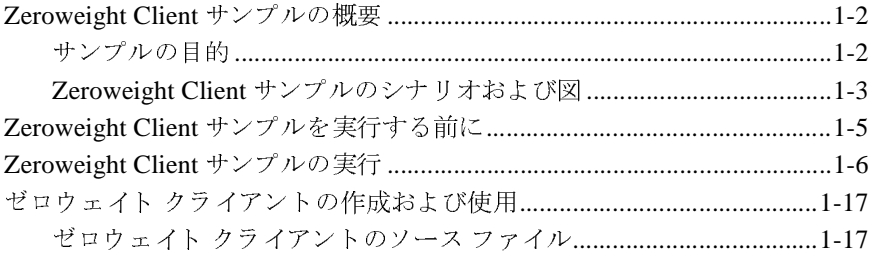

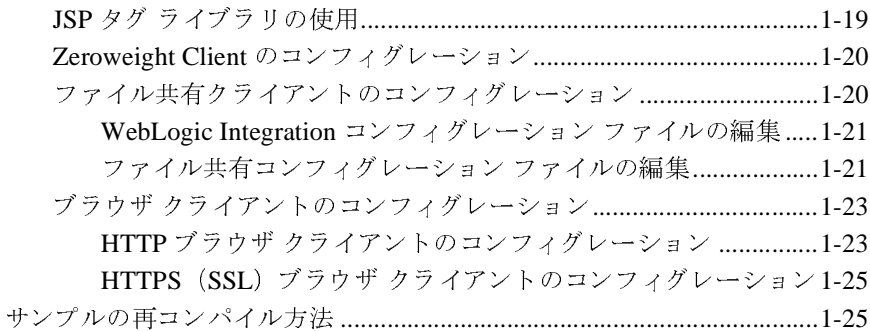

#### 7. ebXML サンプル

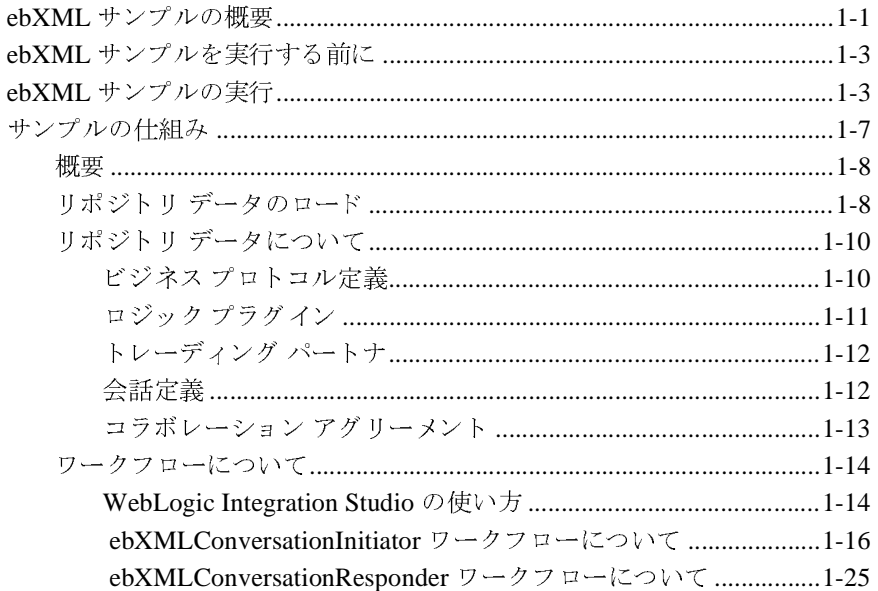

#### A. JSP タグ リファレンス

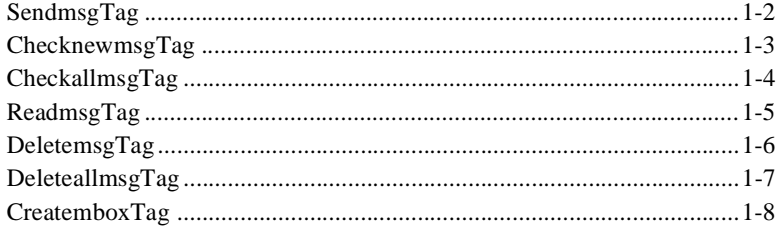

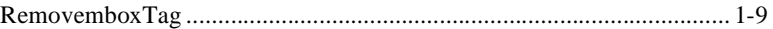

### <span id="page-6-0"></span>このマニュアルの内容

このマニュアルでは、WebLogic Integration で用意されている企業間(B2B)統<br>合のサンプルについて説明します。コンフィグレーションに関する情報と、各サ ロンプルについて コン マルツル シューション・コン ショットロ内 ノン 同 ねこく ロノーション アン アン アン アンドル ンプルの使い方および確認方法について説明し ます。

このマニュアルの内容は以下のとおりです。

- 第1章[「はじめに」](#page-12-2)では、WebLogic Integration B2B サンプルの概要と、基 本的なインストールおよびコンフィグレーション方法について説明します。
- 第2章「Hello Partner サンプル(非推奨)」では、デフォルトの XOCP メッ セージング プロトコルを使用した通信を示します。
- 第3章 「Channel Master サンプル(非推奨)」では、WebLogic Integration ト レーディング パートナ間での通信方法として、XOCP ビジネスプロトコル を使用するポイント ツー ポイント通信とマルチキャスト(ブロードキャス ト ) 通信の両方を示し ます。
- 第4章 「[RosettaNet 2.0 Security](#page-66-2) サンプル」 では、 WebLogic Integration を使 用して RosettaNet 2.0 PIP 3A2 および PIP 0A1 をワークフローで実装する方 法について示し ます。
- 第5章「[Messaging API](#page-94-2) サンプル ( 非推奨)」では、WebLogic Integration Messaging API の使い方について説明し ます。
- 第6章「[Trading Partner Zeroweight Client](#page-106-1) サンプル(非推奨)」では、ブラ ウザ クライアントおよびファイル共有クライアントのサンプルのコンフィグ レーション方法と使い方について説明します。
- 第7章 「ebXML [サンプル」](#page-132-2)では、デフォルトの ebXML メッセージングプ ロトコルを使用した通信を示します。

### <span id="page-7-0"></span>対象読者

このマニュアルは、 WebLogic Integration 環境を拡張する独立ソフト ウェア ベン <sup>ダ</sup> (ISV) を対象 と し てい ます。 BEA WebLogic Integration のプラ ッ ト フォーム および Java プログラミングに読者が精通していることを前提として書かれてい ます。

### <span id="page-7-1"></span>**e-docs Web** サイ ト

BEA 製品のドキュメントは、BEA Systems, Inc. の Web サイトで入手できます。 BEA のホーム ページで [ 製品のドキュメント ] をクリックするか、または 「e-docs」 という製品ドキュメント ページ (http://edocs.beasys.co.jp/e-docs/index.html) を直接表示し て く だ さ い。

### <span id="page-7-2"></span>このマニュアルの印刷方法

Webブラウザの [ ファイル | 印刷 ] オプションを使用すると、Webブラウザから

ブラウザの [ ファイル | 印刷 ] オプションを使用すると、Web ブラウザから<br>マニュアルの PDF 版は、Web サイトで入手できます。WebLogic Integration<br>マニュアルの PDF 版は、Web サイトで入手できます。WebLogic Integration<br>DF を Adobe Acrobat Reader で開くと、マニュアルの全体(または一部分)<br><br>落の形式で印刷できます。PDF を表示するには、WebL このマニュアルを一度に1ファイルずつ印刷できます ><br>このマニュアルの PDF 版は、Web サイトで入手できま<sup>-</sup><br>の PDF を Adobe Acrobat Reader で開くと、マニュアル<br>を書籍の形式で印刷できます。PDF を表示するには、W<br>キュメントのホーム ページを開き、[PDF 版 ] ボタンを<br>マニュアルを選択します。 このマニュアルの PDF 版は、Web サイトで入手できます。WebLogic Integration<br>の PDF を Adobe Acrobat Reader で開くと、マニュアルの全体(または一部分)<br>を書籍の形式で印刷できます。PDF を表示するには、WebLogic Integration ド<br>キュメントのホーム ページを開き、[PDF 版 ] ボタンをクリックして、印刷する<br>マニュアルを選択します。<br>Adobe Acrobat を書籍の形式で印刷できます。PDF を表示するには、WebLogic Integration ドキュメントのホーム ページを開き、[PDF 版 ] ボタンをクリックして、印刷すマニュアルを選択します。 を書籍の形式で印刷できます。PDF を表示するには、WebLogic Integration ドキュメントのホーム ページを開き、[PDF 版 ] ボタンをクリックして、印刷す<br>マニュアルを選択します。<br>Adobe Acrobat Reader がない場合は、Adobe の Web サイト<br>(http://www.adobe.co.jp/) で無料で入手できます。 キュメントのホーム ページを開き、[PDF 版 ] ボタンをクリックして、印刷する<br>マニュアルを選択します。<br>Adobe Acrobat Reader がない場合は、Adobe の Web サイト<br>(http://www.adobe.co.jp/) で無料で入手できます。

Adobe Acrobat Reader  $\lambda^2$ ;  $\lambda^2$ <br>(http://www.adobe.co.jp/) Adobe Acrobat Reader がない場合は、Adobe の Web サイト<br>(http://www.adobe.co.jp/) で無料で入手できます。<br> (http://www.adobe.co.jp/) で無料で入手でき ます。

### <span id="page-8-0"></span>関連情報

目的にあった BEA WebLogic Integration の使い方について学習するには、次のマ<br>ニュアルを参照してください。

■ 次の URL にある WebLogic Integration のマニュアル ■ 次の URL にある WebLogic Integration のマニュアル<br>http://edocs.beasys.co.jp/e-docs/<br>■ 次の URL にある Sun Microsystems, Inc の Java サイ<br>http://java.sun.com/

http://edocs.beasys.co.jp/e-docs/

■ 次の URL にある Sun Microsystems, Inc の Java サイト<br>http://java.sun.com/<br>► 信報

http://java.sun.com/

### <span id="page-8-1"></span>サポー ト 情報

BEA WebLogic Integration のドキュメントに関するユーザからのフィードバック は弊社にと <sup>っ</sup>て非常に重要です。 質問やご意見などがあれば、 電子 メールで docsupport-jp@bea.com までお送りください。寄せられたご意見については、 WebLogic Integration のドキュメントを作成および改訂する BEA の専門の担当者 が直に目を通し ます。

電子メールのメッセージには、ご使用の WebLogic Integration のリリースをお書<br>さ き添え くだ さい。

本バージョンの BEA WebLogic Integration について不明な点がある場合、または BEA WebLogic Integration のインストールおよび動作に問題がある場合は、BEA WebSupport (websupport.bea.com/custsupp) を通じて BEA カスタマ サポート までお問い合わせください。カスタマ サポートへの連絡方法については、製品 パッケージに同梱されているカスタマ サポート カードにも記載されています。

カスタマ サポートでは以下の情報をお尋ねしますので、お問い合わせの際はあ らかじめご用意ください。

- お名前、電子メール アドレス、電話番号、ファクス番号
- 会社の名前と住所
- お使いの機種とコード番号
- 製品の名前とバージョン
- 問題の状況と表示されるエラー メッセージの内容

### <span id="page-9-0"></span>表記規則

このマニュアルでは、全体を通して以下の表記規則が使用されています。

| 表記法                 | 適用                                                                                                    |
|---------------------|----------------------------------------------------------------------------------------------------|
| 太字                  | 用語集で定義されている用語を示す。                                                                                                    |
| $[Ctrl] +$<br>[Tab] | 複数のキーを同時に押すことを示す。                                                                                                    |
| 斜体                  | 強調または書籍のタイトルを示す。                                                                                                    |
| 等幅テキスト              | コード サンプル、コマンドとそのオプション、データ構造体とそ<br>のメンバー、データ型、ディレクトリ、およびファイル名とその<br>拡張子を示す。等幅テキストはキーボードから入力するテキスト<br>も示す。<br>例<br>#include <iostream.h> void main () the pointer psz<br/>chmod <math>u+w *</math><br/>\tux\data\ap<br/>.doc<br/>tux.doc<br/><b>BITMAP</b><br/>float</iostream.h> |
| 太字の等幅<br>テキスト       | コード内の重要な箇所を示す。<br>例<br>void commit ()                                                                                                    |
| 斜体の等幅テ<br>キスト       | ニコード内の変数を示す。<br>例<br>String expr                                                                                                    |

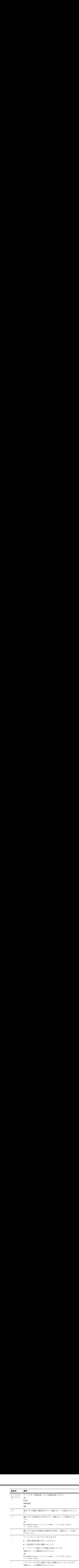

### <span id="page-12-2"></span><span id="page-12-0"></span>**1** はじめに

WebLogic Integration では、 B2B Integration がどのよ う に機能するかについて理 解を深めるため、企業間 (B2B) 統合のサンプルが用意されています。また、 Hello Partner サンプルが正常にインストールおよびセットアップされていれば、 WebLogic Integration のインストールとコンフィグレーションが適切に行われた ことの確認にもなります。

この章では、以下のトピックを取り上げます。

- [サンプルの概要](#page-12-1)
- [サンプルの実行前の作業](#page-14-0)

# <span id="page-12-1"></span>サンプルの概要

この節では、 こ のマニ ュ アルで解説する、 Hello Partner、 Channel Master、 RosettaNet 2.0 Security、Trading Partner Zeroweight Client、Messaging API および ebXML の 7 つのサンプルの概要を説明し ます。

**注意:** ただし、そのうち4サンプルは、今回のリリースから非推奨になった機 能に基づいています。 Hello Partner、 Channel Master、 Trading Partner Zeroweight Client の各サンプルはすべて、XOCPプロトコルに基づいて いますが、このプロトコルも今回のリリースから非推奨になっています。 Messaging API サンプルは Messaging API に基づいていますが、 これ も既 に非推奨になっています。XOCP および Messaging API に代わる機能に ついては、 『*WebLogic Integration* リ リース ノート 』 を参照し て く だ さい。

Hello Partner と ebXML のサンプルを使用すると、XOCP および ebXML メッ セージング プロトコルが正常に使用できるかどうかを確認できます。それ以外 のサンプルは、一般的なビジネス上の問題を B2B Integration でいかに解決する か説明する ためのものです。

以下は、 各サンプルの概要説明です。

- Hello Partner サンプルー通信に必要となる基本的なハンドシェークを示しま す。Hello Partner サンプルでは、XOCP ビジネスプロトコルを使用します。
- Channel Master サンプルー大規模トレーディング パートナが、WebLogic Integration を使用してサプライチェーンを自動化する方法を示します。サン プルでは、WebLogic Integration トレーディング パートナ間での通信方法と して、XOCP ビジネス プロトコルを使用するポイント ツー ポイント通信と マルチキャスト (ブロードキャスト) 通信の両方が示されています。
- RosettaNet 2.0 Security サンプルー WebLogic Integration で、ワークフローを 使用し て RosettaNet 2.0 PIP 3A2 および PIP 0A1 を実装する方法を示し ます。 このサンプルでは、RosettaNet 2.0 のサポートに必要となる WebLogic Integration セキュリティ機能 (双方向 SSL 認証、デジタル署名、データ暗号 化、 および否認防止性) を使用し ます。
- Trading Partner Zeroweight Client サンプルー 2 つのトレーディング パートナ 間で、B2B Integration メールボックス インタフェースを使用する B2B Integration をインストールせずに要求と応答を行うシナリオを示します。こ のサンプルでは、以下の2種類のゼロウェイトクライアント通信がシュミ レー ト されます。
	- ブラウザ ベースのクライアントー情報の準備、配信、収集に XML と JMS を使用し ます。
	- ファイル共有クライアントーメッセージ交換にサードパーティのファイ ル共有サーバを使用し ます。
- 注意 **:** Trading Partner Zeroweight Client サンプルは、XOCP プ ロ ト コルに基づい ていますが、このプロトコルは、このリリースの WebLogic Integration か ら非推奨になっ てい ます。 XOCP に代わる機能については、 『WebLogic Integration リリース ノート』を参照してください。
- ation Messaging API のも<br>ation Messaging API のも<br>ration B2B 統合のロジッ<br>更用して、それぞれ Wet<br>レます。具体的には、名<br>します。具体的には、名 ■ Messaging API サンプルー WebLogic Integration Messaging API の使用方法<br>を示します。特に、Messaging API で提供される 2 つのメッセージ配信メカ
- サンプル- WebLogic Integration Messaging API の使用方法 を示します。特に、Messaging API で提供される 2 つのメッセージ配信メカニズムの使用方法、および WebLogic Integration B2B 統合のロジック プラクイン機能を示します。<br>ebXML Sample - WebLogic Integration を使用して、それぞれ WebLogic<br>thegration をデプロイする 2 つのトレーディング パートナ間の ebXML ビジネス トランザクションを実装す ニズムの使用方法、および WebLogic Integration B2B 統合のロジック プラグ<br>イン機能を示します。<br>ebXML Sample - WebLogic Integration を使用して、それぞれ WebLogic<br>Integration をデプロイする 2 つのトレーディング パートナ間の ebXML ビジネス トランザクションを実装する方法を示します。具体的には、各トレー<br>ディング パートナに対応する 2 つのワー ebXML Sample – We<br>Integration をデプロイ<br>ネス トランザクション<br>ディング パートナにす<br>ブィング パートナにす ■ ebXML Sample - WebLogic Integration を使用して、それぞれ WebLogic ー WebLogic Integration を使用して、それぞれ WebLogic<br>プロイする 2 つのトレーディング パートナ間の ebXML ビ<br>'ションを実装する方法を示します。具体的には、各トレーナに対応する 2 つのワークフローの設計と用途を示します<br>'<br><br>使い方 Integration をデプロイする 2つのトレーディング パートナ間の ebXML ビジ をデプロイする 2 つのトレーディング パートナ間の ebXML ビジ<br>^ザクションを実装する方法を示します。具体的には、各トレー<br>ペートナに対応する 2 つのワークフローの設計と用途を示します。<br><br>**ルの使い方** ・ディング パートナに対応する 2 つのワークフローの設計と用途を示します<br>ディング パートナに対応する 2 つのワークフローの設計と用途を示します<br>tion **サンプルの使い方** ディング パートナに対応する 2 つのワークフローの設計と用途を示します。<br><br>tion **サンプルの使い方**<br>

### <span id="page-14-1"></span><span id="page-14-0"></span>サンプルの実行前の作業

これらのワークフローは、トレーディング パートナ間の ebXML ベースのビ<br>ジネス メッセージの交換を管理します。<br>オンブルを実行する前に、WebLogic Platform の 2 つのコンポー ネントであ<br>WebLogic Server および WebLogic Platform の 2 つのコンポー ネントで<br>WebLogic Server および WebLogic Integration と、そのサンプル アプリケー<br>- ン ジネス メ ッセージの交換を管理し ます。 B2B サンプルを実行する前に、WebLogic Platform の 2 つのコンポーネントであ る WebLogic Server および WebLogic Integration と 、 そのサンプル アプ リ ケー ションをインストールする必要があります。また、サンプルのコンフィグレー ションも必要です。これらの作業をまだ行っていない場合は以下の手順を実行し ます。

1. BEA WebLogic Platform をインストールします。

手順説明は、 BEA WebLogic Platform マニュアル セッ トの 『*WebLogic Platform インストール ガイド*』を参照してください。次の URL にあります。

http://edocs.beasys.co.jp/e-docs/platform/docs70/install/ind ex.html

インストール中に、次の2つの手順が選択できます。

- [標準インストール]-このオプションを選択すると、インストール プロ グ ラムによって、 WebLogic Server、 WebLogic Integration、 WebLogic Portal および WebLogic Workshop の各コンポーネン ト と それぞれのサン プル アプリケーションが自動的にインストールされます。
- [カスタム インストール] このオプションを選択すると、[ コンポーネン トを選択1ウィンドウが表示されます。少なくとも、以下のコンポーネン ト を選択する必要があ り ます。

WebLogic Server ([Server] と [Server Examples] を指定)

WebLogic Integration ([ Integration Server] と [Integration Examples] を指 定 )

デフォルトでは、コンフィグレーション済みのサンプルド メインは、 PointBase データベースを使用するコンフィグレーションとなっています。

2. コンフィグレーション済みのサンプルド メインで、サーバをコンフィグレー ションして起動します。

手順については、『WebLogic Integration の起動、停止およびカスタマイズ』、 「はじめに」の「サンプルド メインのコンフィグレーションと起動」を参照 してください。

「サンプル ド メインのコンフィグレーションと起動」に従って RunSamples コマ ン ド を使用し、 以下を実行し ます。

- サンプル データベースが作成されます。
- サンプル リポジトリ データがデータベースにバルク ロードされます。
- WebLogic Server が起動し、ワークフローがインポートされます。ブラウザ が起動し、サンプル起動ページが表示されます。
- 注意: UNIX システム上でサンプル起動ページを表示するには、Netscape の起 動ディレクトリ (netscape) が PATH 環境変数に含まれている必要があ ります。Web ブラウザ コンフィグレーションの要件の詳細については、 『*WebLogic Integration* の起動、 停止およびカ ス タマ イ ズ』の「WebLogic Integration 管理ツールと設計ツール」の「Web ブラウザ コンフィグレー ションの要件」を参照してください。

サンプルをコンフィグレーションしてサンプルド メインでサーバを起動し、そ のサンプルのドキュメントに記載されている手順に従って特定のサンプルをコン フィグレーションします。Windows システム用と UNIX システム用の手順が記 載されています。

#### <span id="page-15-0"></span>デフォルト データベースの切り替え

サンプル ドメインでサポートされるデータベースはすべて使用できます。BEA<br>WebLogic Integration データベース コンフィグレーション ウィザードを使用する<br>と、インストール後にサンプル ドメインを新しいデータベースに更新できます。 WebLogic Integration ・<br>エサンプルド メインを新しいデータベースに更新できます。<br><mark>東用するデータベースを変更する場合は、次の手順を実行</mark> - 、<br>サンプル ドメインが使用するデータベースを変更する場合は、次の手順を実行<br>します。 - ファンス - アール・シェティティ<br>します。<br>1. データベース ウィザードを使用して、新しいデータベースに切り替えます。

- 。<br>1. デー<br>- 手順 1.

手順については、『WebLogic Integration の起動、*停止およびカスタマイズ*』、<br>「WebLogic Integration のカスタマイズ」の「データベース コンフィグレー 手順については、『*WebLogic Integration の起動、停止およびカスタマイズ*』、<br>「WebLogic Integration のカスタマイズ」の「データベース コンフィグレー<br>ション ウィザードの使用」および「ドメインに対する新しいデータベースの 「WebLogic Integration のカスタマイズ」の「データベース コンフィグレー<br>ション ウィザードの使用」および「ドメインに対する新しいデータベース<br>指定」を参照してください。 ・・・・・・・。<br>指定」を参照してください。<br> 2. RunSamples コマンドを実行して新しいデータベースをコンフィグレーショ ンするには、サンプルドメインを起動し、Webブラウザにサンプル起動<br>ページを表示します。 ンするには、サンプル ドメインを起動し、Web ブラウザにサンプル起動<br>ページを表示します。<br>手順については、『*WebLogic Integration の起動、停止およびカスタマイ* 

- ・・。<br>手順については、『We<br>「はじめに」の「サン 「はじめに」の「サンプル ド メインのコンフィグレーションと起動」を参照<br>してください。 してください。<br>してください。

### <span id="page-16-0"></span>し いしょう 。<br>|<br>| いもののかの **WebLogic Integration** サンプル ドメイン

『*WebLogic Integration* の起動、 停止およびカ ス タマ イ ズ』の「はじめに」 で説明 されているように、ドメインとは相互に関連した WebLogic Server リソースの集 まりであり、単一のコンフィグレーション ファイルで定義されます。特別な WebLogic サーバド メインは、1つのサーバのみを必要とするすべての WebLogic Integration サンプルを実行する ために設定 されます。 こ のサンプル ド メインのコンフィグレーションはインストール中に完了しますが、リソースはま だ格納されていません。このサンプルドメインは、 BEA\_HOME/weblogic700/samples/integration/config/samples ディレク ト

リにあります。ここで、BEA\_HOME は、BEA 製品の最上位ディレクトリで、たと えば、 Windows の場合は、 c:\bea です。

サンプルド メインは、デフォルトでは PointBase データベースを使用します。デ フォルト データベースは、「デフォルト データベースの切り替え」の説明にある とおり、データベース ウィザードを使用して変更できます。

WebLogic Integration と共にインストールされるドメインの使用方法の詳細につ いては、『WebLogic Integration の起動、停止およびカスタマイズ』の「はじめ に」を参照してください。

### <span id="page-16-1"></span>ブラウザ プロキシの設定

ブラウザからサンプル起動ページの URL に接続できない場合、プロキシ サーバ を使用し ている ためにローカルの WebLogic Server に接続できないこ とが原因で ある可能性があります。この場合、次のエラー メッセージが表示されます。

The requested URL could not be retrieved

プロキシサーバを使用しないようにするには、ブラウザのプロキシ設定を変更 して、サーブレットへのアクセスにプロキシ サーバが使用されないようにしま す。 こ の変更を行 う 手順は、 使用し てい るブ ラ ウザに よ って異な り ます。

- Internet Explorer では、 [ ツール | インターネット オプション | 接続 | LAN の設定 ] を選択します。 [ ローカル エリア ネットワーク (LAN) の設定 ] ダ イアログボックスが表示されます。 [ ローカル アドレスにはプロキシ サーバ を使用し ない ] を選択し ます。
- Netscape では、「編集|プリファレンス|詳細|プロキシ|表示1を選択しま す。[例外]テキストフィールドで、localhost:listening\_port を指定し ます。 listening\_port には、config.xml ファイルで指定されているリス ン ポート番号を指定します。デフォルトは 7001 です。<br>-

### <span id="page-18-3"></span><span id="page-18-0"></span>**2 Hello Partner** サンプル (非推奨)

Hello Partner サンプルでは、 デフォルト メッセージング プロトコルである XOCPを使用した通信が示されています。この章では、以下のトピックについて 説明します。

- [Hello Partner](#page-18-1) サンプルの概要
- Hello Part<br>■ Hello Part<br>■ Hello Part<br>■ サンプル<br>注意: Hello ■ [Hello Partner](#page-21-0) サンプルを実行する前に
- [Hello Partner](#page-21-1) サンプルの実行
- サンプルの仕組み
- ・<br>サンプルを実行<br>サンプルの実行<br>組み<br>ther サンプルは サンプルを実行する前に サンプルの実行 ま: Hello Partner<br>プロトコルは<br>ています。XC<br>リースノート<br>イヤヘッ 十 **注意: Hello Partner** サンプルは、XOCPプロトコルに基づいていますが、この<br>プロトコルは、このリリースの WebLogic Integration から非推奨になっ サンプルは、XOCPプロトコルに基づいていますが、この<br>、このリリースの WebLogic Integration から非推奨になっ<br>OCP に代わる機能については、『*WebLogic Integration リ*<br>・』を参照してください。<br><u>ソプリレの概要</u> プロトコルは、このリリースの WebLogic Integration から非推奨になっ<br>ています。XOCP に代わる機能については、『*WebLogic Integration リ<br>リース ノート』を参照してください*。<br>1**er サンプルの概要** ています。XOCP に代わる機能については、『*WebLogic Integration リ<br>リース ノート』を参照してください。<br>1er サンプルでは WebLogic Integration を使用した2つのトレーデ* リース ノート

# <span id="page-18-1"></span>ンプルの概<br>ンプルの概<br><sup>では、WebLogic Integra</sup> **Hello Partner** サンプルの概要

Hello Partner サンプルでは、WebLogic Integration を使用した2つのトレーディ

# <span id="page-18-2"></span>サンプルの内容

サンプルでは、WebLogic Integration を使用した 2 つのトレーディ<br>-間のビジネス通信を示します。<br>サンプルでは、 2 つのトレーディング パートナが XOCP プロトコ<sup>)</sup><br>ジネス メッセージを送信する方法が示されています。各トレー **の内容**<br>Hello Partner サンプルでは、2 つのトレーデ<br>を使用してビジネス メッセージを送信するカ<br>ディング パートナについて以下が示されます Hello Partner サンプルでは、2 つのトレーディング パートナが XOCP プロトコル を使用してビジネス メッセージを送信する方法が示されています。 各トレー ディングパートナについて以下が示されます。

■ パブリック プロセスートレーディング パートナ間の通信を処理するパブ リック プロセスを示します。このサンプルのパブリック プロセス ワークフ

ローでは、XOCPプロトコルを使用してトレーディングパートナ間のメッ セージを送信し ます。

■ プライベート プロセス-メッセージの内容を処理するトレーディング パー トナごとのプライベートプロセスを示します。

このサンプルでは、トレーディング パートナのメッセージ トラフィックを処理 するにはどの方法が望ましいかについても示されています。 パブリック プロセ スはトレーディング パートナのメッセージ トラフィックの管理に使用し、プラ イベート プロセスはメッセージの作成、 メッセージの処理、および外部アプリ ケーションとのリンクに使用します。

#### <span id="page-19-0"></span>**Hello Partner** サンプルのシナ リオのロジ ッ ク

Hello Partner サンプルのシナリオでは、図 2-1 に示すように、要求側と応答側の 2つのトレーディングパートナが設定されています。次の図に、別々の Hello Partner ワークフロー間での上位レベルの会話を示します。

<span id="page-19-1"></span>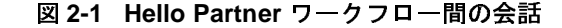

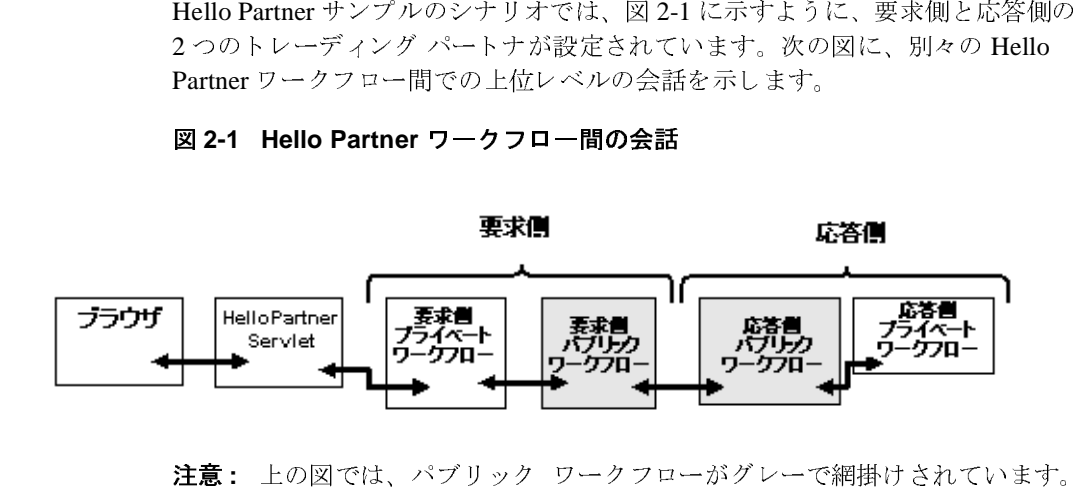

注意 **:** 上の図では、パブリック ワークフローがグレーで網掛けされています。

- 1. RunSamples スクリプトが起動され、次の結果が得られます。
	- a. WebLogic Server のサンプル インスタンスが開始されます。
	- b. ブラウザが開き、サンプル起動ページが表示されます。
- 1. RunSamples スクリプトが起動され、次の結果が得られます。<br>a. WebLogic Server のサンプル インスタンスが開始されます。<br>b. ブラウザが開き、サンプル起動ページが表示されます。<br>c. サンプル起動ページの [Hello Partner] リンクをクリックする<br>Partner のメイン ページが表示されます。<br>gration サンプルの使い方 スフラフィル 起動され、 ひっねぶれ 付っれまう。<br>Server のサンプル インスタンスが開始されます<br><br>超動ページの [Hello Partner] リンクをクリックす<br>メイン ページが表示されます。<br>の使い方 ランプル インスファンな 開始といまう。<br>サンプル起動ページが表示されます。<br>-ジの [Hello Partner] リンクをクリックする<br>ページが表示されます。<br> フラファル品と、ファンア<u>起動してなみだいます。</u><br>サンプル起動ページの [Hello Partner] リンクをクリック<br>Partner のメイン ページが表示されます。<br>**サンプルの使い方** c. サンプル起動ページの [Hello Partner] リンクをクリックすると、Hello サンプル起動ページの [Hello Partner] リンクをクリックすると、Hello<br>Partner のメイン ページが表示されます。<br>サンプ<mark>ルの使い方</mark> Partner のメイン ページが表示されます。
- 2. メニューから整数の値を選択します。[サンプルの開始]リンクを選択します。その結果、Hello Partner の メイン ページから HelloPartnerServlet に<br>イ。その結果、Hello Partner の メイン ページから HelloPartnerServlet に<br>HTTP 要求が送信されます。HTTP 要求には、選択した整数値が格納されて<br>います。<br>3. HelloPartnerServlet によって、整 います。
- されます。
- す。その結果、Hello Partner の メイン ページから HelloPartnerServlet に<br>HTTP 要求が送信されます。HTTP 要求には、選択した整数値が格納されます。<br>Vます。<br>HelloPartnerServlet によって、整数値を格納した JMS XML イベントがせ<br>されます。<br>RequestorPrivate ワークフローは MultiplyRequestXML ワーク<br>ロー変数を作成し、Multipl HTTP 要求が送信されます。HTTP 要求には、選択した整数値が格納されています。<br>HelloPartnerServlet によって、整数値を格納した JMS XML イベントが送信<br>されます。<br>JMS XML イベントによって、RequestorPrivate ワークフローの開始がトリ<br>されます。RequestorPrivate ワークフローは MultiplyRequestXML ワークフ<br>ロー変数を作成し、MultiplyReq 3. HelloPartnerServlet によって、整数値を格納した JMS XML イベントが送信<br>されます。<br>4. JMS XML イベントによって、RequestorPrivate ワークフローの開始がトリン<br>されます。RequestorPrivate ワークフローは MultiplyRequestXML ワークフ<br>ロー変数を作成し、MultiplyRequestXML ワークフロー変数を渡して<br>RequestorPublic 4. JMS XML イベントによって、RequestorPrivate ワークフローの開始がトリガ<br>されます。RequestorPrivate ワークフローは MultiplyRequestXML ワークフ<br>ロー変数を作成し、MultiplyRequestXML ワークフロー変数を渡して<br>RequestorPublic ワークフローを開始します。その後は、応答側からの応答を<br>待ちます。<br>5. ReplierPublic ワークフローは されます。 RequestorPrivate ワーク フ ローは MultiplyRequestXML ワークフ
- ロー変数を作成し、MultiplyRequestXML ワークフロー変数を渡して<br>RequestorPublic ワークフローを開始します。その後は、応答側から6<br>待ちます。<br>ReplierPublic ワークフローは、メッセージを受信して MultiplyReque<br>ワークフロー変数から整数値を抽出します。つづいて、これらの値を<br>MultiplyInputsXML ワークフロー変数に格納し、内部 XML イベント<br>トします。<br>Repl RequestorPublic ワークフローを開始します。その後は、応答側からの応答を待ちます。<br>ReplierPublic ワークフローは、メッセージを受信して MultiplyRequestXML<br>ワークフロー変数から整数値を抽出します。つづいて、これらの値を<br>MultiplyInputsXML ワークフロー変数に格納し、内部 XML イベントをポス<br>トします。<br>ReplierPrivate ワークフローは、上記の内部 XML イベ 待ちます。<br>ReplierPub<br>ワークフロ<br>MultiplyIn<br>トします。<br>ReplierPriv<br>れます。R<br>MultiplyOu ト し ます。
- 5. ReplierPublic ワークフローは、メッセージを受信して MultiplyRequestXML<br>ワークフロー変数から整数値を抽出します。つづいて、これらの値を<br>MultiplyInputsXML ワークフロー変数に格納し、内部 XML イベントをポス<br>トします。<br>6. ReplierPrivate ワークフローは、上記の内部 XML イベントによってトリガさ<br>れます。ReplierPrivate ワークフローは、2つの整数 ワークフロー変数から整数値を抽出します。つづいて、これらの値を<br>MultiplyInputsXML ワークフロー変数に格納し、内部 XML イベントトします。<br>ReplierPrivate ワークフローは、上記の内部 XML イベントによってト<br>れます。ReplierPrivate ワークフローは、2 つの整数を乗算した結果を<br>MultiplyOutputsXML ワークフロー変数に格納し、この変数と共に内i<br>イベントをポストします。<br> MultiplyInputsXML ワークフロー変数に格納し、内部 XML イベントをポストします。<br>ReplierPrivate ワークフローは、上記の内部 XML イベントによってトリガ:<br>れます。ReplierPrivate ワークフローは、2 つの整数を乗算した結果を<br>MultiplyOutputsXML ワークフロー変数に格納し、この変数と共に内部 XM<br>イベントをポストします。<br>上記の内部 XML イベントを待っていた Re 6. ReplierPrivate ワークフローは、上記の内部 XML イベントによってトリガされます。ReplierPrivate ワークフローは、2 つの整数を乗算した結果を<br>MultiplyOutputsXML ワークフロー変数に格納し、この変数と共に内部 XML<br>イベントをポストします。<br>7. 上記の内部 XML イベントを待っていた ReplierPublic ワークフローは、<br>MultiplyReplyMessage 入力 れます。ReplierPrivate ワークフローは、2 つの整数を乗算した結果を<br>MultiplyOutputsXML ワークフロー変数に格納し、この変数と共に内部<br>イベントをポストします。<br>上記の内部 XML イベントを待っていた ReplierPublic ワークフローは<br>MultiplyReplyMessage 入力メッセージ ワークフロー変数を作成し、ビ<br>メッセージと共にそれを送信します。<br><br>MultiplyReplyMess イベン ト をポ ス ト し ます。
- MultiplyReplyMessage 入力メッセージ ワークフロー変数を作成し、ビジネス
- MultiplyOutputsXML ワークフロー変数に格納し、この変数と共に内部 XML<br>イベントをポストします。<br>上記の内部 XML イベントを待っていた ReplierPublic ワークフローは、<br>MultiplyReplyMessage 入力メッセージ ワークフロー変数を作成し、ビジネス<br>メッセージと共にそれを送信します。<br><br>L記のビジネス メッセージを待っていた RequestPublic ワークフローは、<br>Multiply 7. 上記の内部 XML イベントを待っていた ReplierPublic ワークフローは、<br>
MultiplyReplyMessage 入力メッセージ ワークフロー変数を作成し、ビミ<br>
メッセージと共にそれを送信します。<br>
8. 上記のビジネス メッセージを待っていた RequestPublic ワークフローは<br>
MultiplyReplyMessage ワークフロー変数から値を抽出し、<br>
MultiplyReplyXML ワークフ 入力メッセージ ワークフロー変数を作成し、ビジネスを送信します。<br>ージを待っていた RequestPublic ワークフローは、<br>ワークフロー変数から値を抽出し、<br>-クフロー変数を作成して内部 XML イベントと共に<br>ントを待っていた RequestPrivate ワークフローは、<br>クフロー変数を作成し、外部 XML イベントと共にポ メッセージと共にそれを送信します。<br>上記のビジネス メッセージを待ってい<br>MultiplyReplyMessage ワークフロー変数<br>MultiplyReplyXML ワークフロー変数<br>ポストします。<br>E記の内部 XML イベントを待ってい<br>ResultXMLForJSP ワークフロー変数?<br>ストします。 8. 上記のビジネス メッセージを待っていた RequestPublic ワークフローは、<br>
MultiplyReplyMessage ワークフロー変数から値を抽出し、<br>
MultiplyReplyXML ワークフロー変数を作成して内部 XML イベントと共ポストします。<br>
9. 上記の内部 XML イベントを待っていた RequestPrivate ワークフローは、<br>
ResultXMLForJSP ワークフロー変数を作成し、外部 ポストします。
- MultiplyReplyMessage ワークフロー変数から値を抽出し、MultiplyReplyXML ワークフロー変数を作成して内部 XM<br>ポストします。<br>上記の内部 XML イベントを待っていた RequestPrivate ワ<br>ResultXMLForJSP ワークフロー変数を作成し、外部 XML<br>ストします。<br>HelloPartnerServlet は外部 XML イベントを受信し、その<br>数を乗算した結果を抽出してブラウザに MultiplyReplyXML ワークフロー変数を作成して内部 XML イベントと共に<br>ポストします。<br>上記の内部 XML イベントを待っていた RequestPrivate ワークフローは、<br>ResultXMLForJSP ワークフロー変数を作成し、外部 XML イベントと共に<br>ストします。<br>HelloPartnerServlet は外部 XML イベントを受信し、その XML から2つの!<br>数を乗算した結果を抽出してブラウザに表示 9. 上記の内部 XML イベントを待っていた RequestPrivate ワークフローは、ResultXMLForJSP ワークフロー変数を作成し、外部 XML イベントと共<br>ストします。<br>10. HelloPartnerServlet は外部 XML イベントを受信し、その XML から 2 つ<br>数を乗算した結果を抽出してブラウザに表示します。 ResultXMLForJSP ワークフロー変数を作成し、外部 XML イベントと共にポストします。<br>ストします。<br>HelloPartnerServlet は外部 XML イベントを受信し、その XML から2つの整<br>数を乗算した結果を抽出してブラウザに表示します。 ス ト し ます。
- 10. HelloPartnerServlet は外部 XML イベントを受信し、その XML から 2 つの整<br>数を乗算した結果を抽出してブラウザに表示します。<br>B2B Integration **サンプルの使い方 2-3** 数を乗算した結果を抽出してブラウザに表示します。<br><br><br>
B2B Integration サ<br>
B2B Integration サ

### <span id="page-21-0"></span>**Hello Partner** サンプルを実行する前に

Hello Partner サンプルを実行する前に、 次の手順を実行し ます。

- 1. 1-3 [ページの 「サンプルの実行前の作業」](#page-14-1) に記載の手順に従います。
- 2. サンプル WebLogic Server への接続が妨げられないようにブラウザのプロキ への接続が妨げられないようにブラウザのプロキ<br>ブラウザ コンフィグレーションの要件の詳細に<br>gration *の起動、停止およびカスタマイズ*』の<br>ツールと設計ツール」の「Web ブラウザ コン<br>を参照してください。<br><br><br>**ノレの 実行** シ設定を確認します。Web ブラウザ コンフィグレーションの要件の詳細に ついては、『WebLogic Integration の起動、停止およびカスタマイズ』の 「WebLogic Integration 管理ツールと設計ツール」の「Web ブラウザ コン フィグレーションの要件」を参照してください。

### <span id="page-21-1"></span>**Hello Partner** サンプルの実行

Hello Partner サンプルを実行するには、 次の作業が必要です。

1. WLI\_HOME (WebLogic Integration をインストールしたディレクトリ)に移動<br>します。<br>
α WLI\_HOME<br>
● Windows の例<br>
WebLogic Platform を c:\bea ディレクトリにインストールした場合は、<br>
WLI\_HOME のパスは、c:\bea\weblogic700\integration となります。<br>
● UNIX の例<br>
W.U. ・ Platform ネット・デ し ます。

cd WLI\_HOME

WebLogic Platform を c:\bea ディレクトリにインストールした場合は、 WLI\_HOME のパスは、 c:\bea\weblogic700\integration と な り ます。

● Windows の例<br>WebLogic Plat<br>WLI\_HOME のノ<br>● UNIX の例<br>WebLogic Plat<br>WLI\_HOME のノ<br>ます。 ● UNIX の例<br>WebLogic I<br>
<sub>WLI\_HOME</sub><br>
ます。<br>WebLogic Inte<br>ラットフォー。<br>● Windows の WebLogic Platform を c:\bea ディレクトリにインストールした場合は、 WLI\_HOME のパスは、 /home/me/bea/weblogic700/integration となり ます。

- 2. WebLogic Integration の上位レベルの環境変数を設定するには、お使いのプラットフォームに合った setenv スクリプトを実行します。<br>● Windows の場合<br>● Windows の場合<br>setEnv<br>● UNIX の場合 ラットフォームに合った setenv スクリプトを実行します。
	- **●** Windows の場合

setEnv

● UNIXの場合

. setenv.sh

- 3. プラットフォームに合わせて適切な手順を実行し、RunSamples スクリプト を起動し ます。
	- Windows:

[スタート | プログラム | BEA WebLogic Platform 7.0 | WebLogic |プログラム | BEA WebLogic Platform 7.0 | WebLogic<br>7.0 | Integration Examples | Start Server and Launch Exa<br>oader)] を選択します。<br>短変数に、Netscape 実行ファイル(netscape)が格納さ:<br>リが含まれていることを確認します。<br>ples スクリプトを実行します。<br>LES HOME/integration/config/s Integration 7.0 | Integration Examples | Start Server and Launch Examples | Integration Examples | Start Server and Launch Examples<br>r)] を選択します。<br>数に、Netscape 実行ファイル(netscape)が格納された<br>)<br>済まれていることを確認します。<br><br>HOME/integration/config/samples (with dataloader)] を選択し ます。 **:**<br>
setenv.sh<br>
ジラットフォームに合わせて適切な手順を実行し、RunSamples スクリプト<br>
を起動します。<br>
Windows:<br>
[スタート |プログラム | BEA WebLogic Platform 7.0 | WebLogic<br>
Integration 7.0 | Integration Examples | Start Server and Launch Exampl<br>
(with dataloader)] **Hello Partner サンプルの実?**<br>合わせて適切な手順を実行し、RunSamples スクリプト<br>グラム | BEA WebLogic Platform 7.0 | WebLogic<br>Integration Examples | Start Server and Launch Examples<br>を選択します。<br>に、Netscape 実行ファイル (netscape) が格納された<br>まれていることを確認します。<br>クリプトを実行

UNIX:

ディレクトリが含まれていることを確認します。

b) RunSamples スクリプトを実行します。

```
cd $SAMPLES_HOME/integration/config/samples
RunSamples
```
**fello Partner サンプルの実;**<br><br><br>(行し、RunSamples スクリプト<br>C Platform 7.0 | WebLogic<br>Start Server and Launch Example<br><br>(ル (netscape) が格納された<br>します。<br>ig/samples<br>たれている必要があります。環<br>、RunSamples スクリプトの実 **Hello Partner サンプルの実行**<br>せて適切な手順を実行し、RunSamples スクリプト<br>A | BEA WebLogic Platform 7.0 | WebLogic<br>ration Examples | Start Server and Launch Examples<br>択します。<br>Netscape 実行ファイル(netscape)が格納された<br>ていることを確認します。<br>ntegration/config/sample h<br>
h<br>
h<br>
Aに合わせて適切な手順を実行し、RunSamples スクリプト<br>
ブログラム | BEA WebLogic Platform 7.0 | WebLogic<br>
0 | Integration Examples | Start Server and Launch Examples<br>
der)] を選択します。<br>
変数に、Netscape 実行ファイル (netscape) が格納された<br>
が含まれていることを確認します。 a) PATH 環境変数に、Netscape 実行ファイル(netscape)が格納された<br>ディレクトリが含まれていることを確認します。<br>b) RunSamples スクリプトを実行します。<br>cd \$SAMPLES\_HOME/integration/config/samples<br>RunSamples<br>**i: UNIX** システムの場合、netscape 実行ファイルが入ったディ<br>レクトリが PATH 環境変数に含まれている必要があります ページは、現在 RunSamples スクリプトが実行されているマシ ンで Netscape ブラウザを起動して、次の URL を入力すると起 動されます。

http://localhost:7001/index.html

4. RunSamples スクリプトのコンフィグレーション セクションが実行済みであ

ることが検知されると、次のプロンプトが表示されます。<br>The WebLogic Integration repository has alreacreated and populated, possibly from a previor<br>of this RunSamples script. Do you want to de:<br>current data in the repository and create an<br>webLogic I The WebLogic Integration repository has already been created and populated, possibly from a previous run of this RunSamples script. Do you want to destroy all the current data in the repository and create and populate the WebLogic Integration repository, again? Y for Yes, N for No

され、WebLogic Server のサンプル インスタンスを起動する手順のみが実行 されます。

この質問に N と入力すると、リポジトリの作成および格納を行う手順が省略され、WebLogic Server のサンプル インスタンスを起動する手順のみが実行されます。<br>されます。<br>この質問に y と入力すると、リポジトリの作成および格納が改めて行われ、<br>その後で WebLogic Server のサンプル インスタンスを起動する手順が実行さ<br>れます。y と入力した場合、その時点でリポジトリに格納されている全デー<br>タが破棄され、リポジ この質問に y と入力すると、リポジトリの作成および格納が改めて行われ、その後で WebLogic Server のサンプル インスタンスを起動する手順が実行されます。y と入力した場合、その時点でリポジトリに格納されている全データが破棄され、リポジトリにサンプル「Degration **サンプルの使い方です。**<br>タが破棄され、リポジトリにサンプル データが再ロードされます。現在の<br>
B2B Integration **サンプルの使い方です** その後で WebLogic Server のサンプル インスタンスを起動する手順が実行さ れます。 y と入力した場合、その時点でリポジトリに格納されている全デー 入力した場合、その時点でリポジトリに格納されている全デー<br>、リポジトリにサンプル データが再ロードされます。現在の†<br>B2B Integration **サンプルの使い方<br>2.**<br> タが破棄され、リポジトリにサンプル データが再ロード されます。現在のサ<br>-<br><mark>B2B Integration サンプルの使い方 2-5</mark><br>-

これで、 RunSamples スクリプトは WebLogic Server のインスタンスをバッ

<sup>図</sup> **2-2** サンプル起動ページ

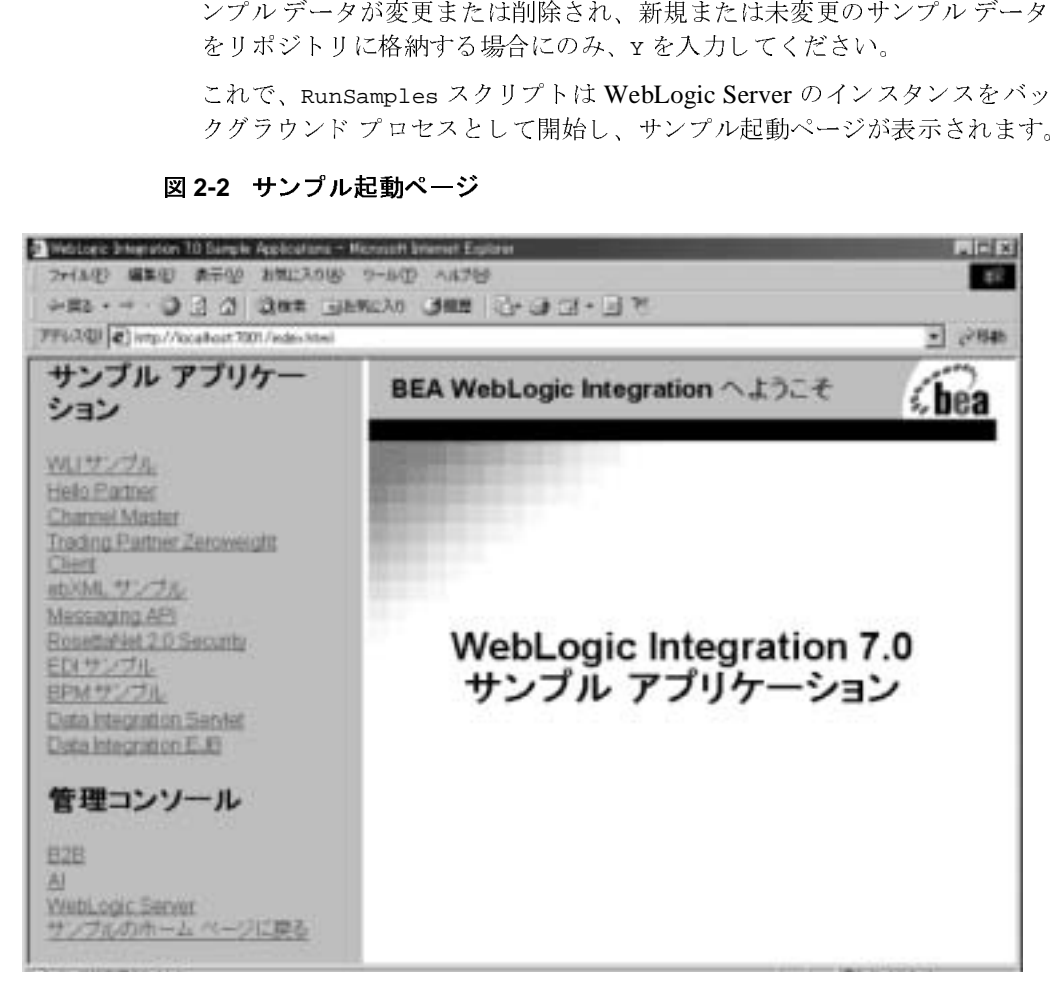

5. [Hello Partner] リンクをクリックすると、サンプル起動ページの左ペインの [<br>サンプル アプリケーション ] の下にリストが表示されます。右ペインに<br>Hello Partner サンプルが表示されます。<br> サンプル アプリケーション1の下にリストが表示されます。右ペインに 右ペインに Hello Partner サンプルが表示されます。

#### <sup>図</sup> **2-3 Hello Partner** サンプル起動ページ

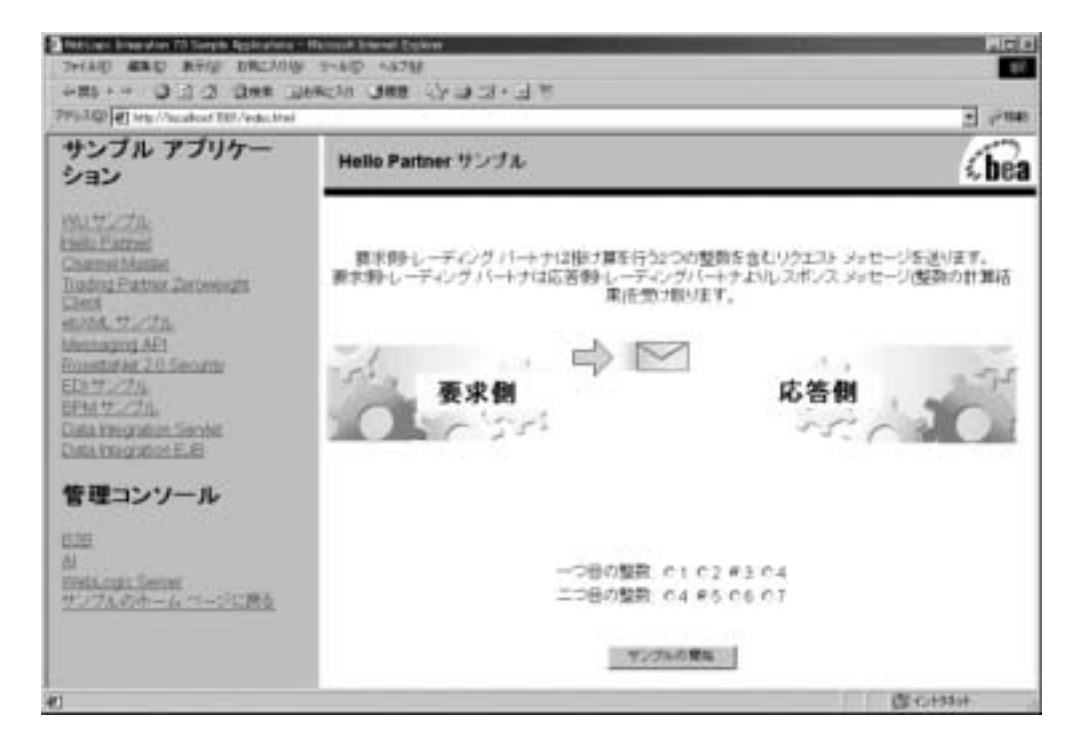

6. ラジオ ボタンで、2 つの番号を選択します。[ サンプルの開始 ] をクリック<br>します。<br>します。 し ます。

#### <sup>図</sup> **2-4 Hello Partner** サンプル結果ページ

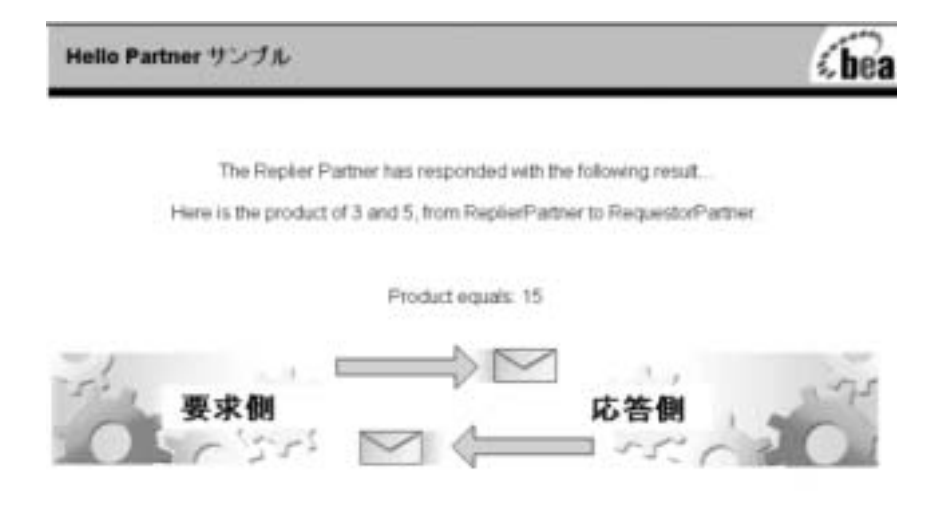

#### Run Again

7. このとき、さらに多くの B2B サンプルを実行するのであれば、サンプル起動<br>ページを開いたままで、WebLogic Server のインスタンスの実行を続行します。<br>す。<br>この時点でこれ以上の B2B サンプルを実行しない場合は、ブラウザを終了<br>し、プラットフォームに合わせた適切な手順によって WebLogic Server のイ<br>ンスタンスをシャットダウンします。<br>● Windows:<br>cd %SAMPLES\_HOME%\in す。

ページを開いたままで、WebLogic Server のインスタンスの実行を続行します。<br>す。<br>この時点でこれ以上の B2B サンプルを実行しない場合は、ブラウザを終了<br>し、プラットフォームに合わせた適切な手順によって WebLogic Server のインスタンスをシャットダウンします。<br>● Windows:<br>cd \*SAMPLES\_HOME\*\integration\config\samples<br>stopWebLogic この時点でこれ以上の B2B サンプルを実行しない場合は、ブラウザを終了<br>し、プラットフォームに合わせた適切な手順によって WebLogic Server の<br>ンスタンスをシャットダウンします。<br>• Windows:<br>cd %SAMPLES\_HOME%\integration\config\samples<br>stopWebLogic<br>• UNIX:<br>cd \$SAMPLES\_HOME/integration/config/samples し、プラットフォームに合わせた適切な手順によって WebLogic Server のイ ンスタンスをシャットダウンします。

• Windows:

ダウンします。<br>:\*\integratic<br>:/integration cd %SAMPLES\_HOME%\integration\config\samples stopWebLogic

UNIX:

cd \$SAMPLES\_HOME/integration/config/samples stopWebLogic

### <span id="page-26-0"></span>サンプルの仕組み

このサンプルでは、合計 4 つのワークフローを使用します。2 つのパブリック ワークフローは、XOCP メッセージのやりとりの要求側と応答側を管理しています。2 つのプライベート ワークフローのうち、1 つはサーブレットおよび要求側<br>のパブリック ワークフローに接続するため、もう 1 つは応答側の応答データを<br>作成するためのものです。<br>以下の節では、このプロセスの概要とそれぞれのワークフローについて詳しく説<br>明します。<br>■ 交換されるドキュメント<br>■ 変換されるドキュメント す。2つのプライベート ワークフローのうち、1つはサーブレットおよび要求側<br>のパブリック ワークフローに接続するため、もう 1 つは応答側の応答データを<br>作成するためのものです。<br>以下の節では、このプロセスの概要とそれぞれのワークフローについて詳しく説<br>明します。<br>■ 変換されるドキュメント<br>■ 要求側プライベート ワークフロー のパブリック ワークフローに[接続](#page-30-0)するため、もう 1 つは応答側の応答データを<br>作成するためのものです。<br>以下の節では、このプロセスの概要とそれぞれのワークフローについて詳しく言<br><br>■ 交換されるドキュメント<br>■ 要求側プライベート ワークフロー<br>■ 要求側パブリック ワークフロー 作成するためのものです。

以下の節では、このプロセスの概要とそれぞれのワークフローについて詳しく説 明し ます。

- 交換されるドキュメント
- 
- 
- 
- <span id="page-26-1"></span>

# ■ 要求側プライベート ワークフロー<br>■ 要求側パブリック ワークフロー<br>■ 応答側プライベート ワークフロー<br>■ 応答側プライベート ワークフロー ■ 要求側パブリック ワークフロー<br>■ 応答側プライベート ワークフロ<br>■ 応答側プライベート ワークフロ<br>る ド キ ユ メント ■ 応答側パブリック ワークフロー<br>■ 応答側プライベート ワークフロ<br>る ド キュ メント<br>Hello Partner サンプルでは、以下の ■ 応答側プライベート ワークフロー<br>る ド キ ユ メント<br>Hello Partner サンプルでは、以下の X<br>■ 要求側ロールからの要求メッセー 交換される ドキュ メ ン ト

Hello Partner サンプルでは、以下の XML ドキュメントを使用します。

- 
- 
- [要求](#page-27-0)側ロールからの要求メッセージ<br>■ 応答側ロールからの応答メッセージ<br>■ プライベート ワークフローをトリカ<br>で送信される XML メッセージ<br>■ プライベート ワークフローからサー<br>メッセージ ■ 応答[側](#page-28-1)ロールからの応答メッセージ<br>■ プライベート ワークフローをトリカ<br>で送信される XML メッセージ<br>■ プライベート ワークフローからサー<br>メッセージ<br>■ 応答側パブリック ワークフローから<br>信される XML イベント ■ プライベート ワークフローをトリガするためにサーブレットから JMS 経由<br>○ で送信される XML メッセージ ガするためにサーブレットから JMS 経由<br>ーブレットに JMS 経由で送信される XM<br><br><br>から応答側パブリック ワークフローに送<br>
- で送信される XML メッセージ<br>プライベート ワークフローから<br>メッセージ<br>応答 側パブリック ワークフロー<br>信される XML イベント<br>応答側プライベート ワークフ<mark>ァ</mark><br> ■ プライベート ワークフローからサーブレットに JMS 経由で送信される XML 経由で送信される XML<br>-ト ワークフローに送<br>-<br>ック ワークフローに送 メッセージ
- 信される XML イベン ト
- 応答側パブ リ ッ ク [ワー ク フ ローか ら応答](#page-28-1)側[プラ イベー ト](#page-28-1) ワーク フ ローに送 応答側プラ イベー ト ワー ク フ ローから応答側パブ リ ッ ク ワーク フ ローに送 信される XML イベン ト

これらのドキュメントの文書型定義(DTD)は、Windows システムの場合、sAM*PLES\_HOME*\integration\samples\common\dtds ディレクトリに、UNIシステムの場合、*SAMPLES\_HOME\*integration\samples\common\dtds ディレクトリに、UNI<br>システムの場合、*SAMPLES\_HOME\*integration/samples/common/dtds デ SAMPLES\_HOME\integration\samples\common\dtds ディ レ ク ト リ に、 UNIX システムの場合、SAMPLES\_HOME/integration/samples/common/dtds ディレ クトリに格納されています。いずれの場合も、*samples\_HOME* は、WebLogic<br>Platform のサンプル ディレクトリを表しています。<br>・<br>**リレから の 要 求 メ ツ セ 一 ジ**<br>以下は、要求側から送信される XML メッセージです。メッセージには、乗算<br>れる 2 つの数字が格納されています。<br><multiply-request><br><integen-request> Platform のサンプル ディレクトリを表しています。

# <span id="page-27-0"></span>**要求側ロールからの要求メッセージ**<br>ロールトンの要素<br>ロージャントンカージャキ、<sub>アキリン</sub>カー

以下は、要求側から送信される XML メッセージです。メッセージには、乗算さ<br>れる 2 つの数字が格納されています。<br><multiply-request><br><integer-one>5</integer-one><br><integer-wo>7</integer-two><br></multiply-request><br>メッセージは multiply-request .dtd に準拠しています。<br>- **ルから の 応答 メ ッ ヤ ― ジ** 

れる 2 つの数字が格納されています。<br>
<multiply-request><br>
<integer-one>5</integer-one><br>
<integer-two>7</integer-two><br>
</multiply-request><br>
×ッセージは multiply-request.dtd に準拠しています。<br> **応答側口一ルからの応答メッヤージ** <multiply-request> <integer-one>5</integer-one> <integer-two>7</integer-two> </multiply-request>

### <span id="page-27-1"></span>応答側ロールからの応答 メ ッセージ

共に、乗算の結果が格納されています。

メッセージは multiply-request.dtd に準拠しています。<br><br>**ルからの応答メッセージ**<br>以下は、応答側から送信される XML メッセージです。生<br>共に、乗算の結果が格納されています。<br><multiply-reply><br><integer-product>35</integer-product><br><note>Dear\_RequestorPartner: Here is the product<br><note>Dear\_Requ 以下は、応答側から送信される XML メッセージです。生成されたメッセージと<br>共に、乗算の結果が格納されています。<br>
-multiply-reply><br>
-integer-product>35</integer-product><br>
-note>Dear RequestorPartner: Here is the product of 7 and 5,<br>
from ReplerPartner to RequestorPartner.</n <multiply-reply> <integer-product>35</integer-product> <note>Dear RequestorPartner: Here is the product of 7 and 5, from ReplierPartner to RequestorPartner.</note> </multiply-reply>

## <span id="page-27-2"></span><sup>メッセージは multiply-reply.dtd に準拠しています。<br>**プライベート ワークフローをトリガするためにサーブレット**</sup> メッセージは multiply-reply.dtd に準拠しています。<br>ト ワークフローをトリガするため!<br>経由で送信される XML メッセージ<br><sub>ほすると、要求側のプライベートワークフローがトリカ</sub><br>fiすると、要求側のプライベートワークフローがトリカ フフィー イン・フフロー ヒーフル りゅんめに フークレフト<br>ムミ IMC 奴市 ベ<sup>34</sup> にさね 7 VML メット・ジ から **JMS** 経由で送信される **XML** メ ッセージ

以下は、サーブレットが JMS 経由で送信するメッセージです。メッセージを受

経由で送信するメッセージです。メッセージを受<br>-ト ワークフローがトリガされます。<br>sp-to-workflow light-weight="false"><br>sp-to-workflow><br>isp-to-workflow><br> 信すると、要求側のプライベート ワークフローがトリガされます。<br>
<from-multiply-request-jsp-to-workflow light-weight="fa<br>
<integer-one>5</integer-one><br>
<integer-two>7</integer-two><br>
</from-multiply-request-jsp-to-workflow><br>
</from-multiply-request-jsp-<from-multiply-request-jsp-to-workflow light-weight="false"> <integer-one>5</integer-one> <integer-two>7</integer-two> </from-multiply-request-jsp-to-workflow>

メッセージは from-multiply-request-jsp-to-workflow.dtd に準拠してい<br>ます  $\sim$  7.6

#### <span id="page-28-0"></span>プラ イベー ト ワーク フローからサ ーブレ ッ ト に **JMS** 経由で 送信される **XML** メ ッセージ

以下は、要求側のプライベート ワークフローから JMS 経由でサーブレットに送<br>信されるメッセージです。メッセージには、テキスト メッセージと共に乗算の<br>結果が格納されています。<br><br>strom-workflow-to-multiply-request-jsp><br><integer-product>35</integer-product><br><ormote>Dear RequestorPartner: Here is the product 信 され る メ ッ セージです。 メ ッセージには、 テキ ス ト メ ッ セージ と共に乗算の 結果が格納されています。<br>
<from-workflow-to-muli<br>
<integer-product>35</<br>
<integer-product>35<//<br>
<conte>Dear RequestorPe<br>
from ReplierPartner<br>
</from-workflow-to-muli<br>
メッセージは from-work<br>ます。<br>
\* I w ク ワ ーク フ <from-workflow-to-multiply-request-jsp> <integer-product>35</integer-product> <note>Dear RequestorPartner: Here is the product of 7 and 5 from ReplierPartner to RequestorPartner.</note> </from-workflow-to-multiply-request-jsp>

```
メッセージは from-workflow-to-multiply-request-jsp.dtd に準拠してい<br>ます。
\sim 7.6
```
### <span id="page-28-1"></span>応答側パブ リ ッ ク ワーク フローから応答側プ ラ イベー ト ワー ク フ ローに送信される **XML** イベン ト

```
次の XML イベントには、4 つのパラメータ(乗算の入力値 2 つ、要求側の名前、および応答側の名前)を格納した要求入力メッセージが含まれています。<br>
<multiply-inputs><br>
<multiply-inputs><br>
<multiply-inputs><br>
<integer-one>5</integer-one><br>
<integer-two><br>
<requestor-name>PartnerRequestor</request
および応答側の名前)を格納した要求入力メッセージが含まれています。<br>
<multiply-inputs><br>
<integer-one>5</integer-one><br>
<integer-two>7</integer-two><br>
<requestor-name>PartnerRequestor</requestor-name><br>
<requestor-name>PartnerReplier</replier-name><br>
</multip
<multiply-inputs>
<integer-one>5</integer-one>
<integer-two>7</integer-two>
<requestor-name>PartnerRequestor</requestor-name>
<replier-name>PartnerReplier</replier-name>
</multiply-inputs>
```
メッセージは multiply-inputs.dtd に準拠しています。

### <span id="page-28-2"></span>応答側プ ラ イベー ト ワーク フ ローから応答側パブ リ ッ ク ワー ク フ ローに送信される **XML** イベン ト

次の XML イベントには、プライベート ワークフローの応答出力が含まれています。<br>
<br>
-multiply-outputs><br>
-integer-product>35</integer-product><br>
B2B Integration **サンプルの使い方 2-11** す。

<multiply-outputs> <integer-product>35</integer-product> <note>Dear RequestorPartner: Here is the product of 7 and 5 from ReplierPartner to RequestorPartner.</note> </multiply-outputs>

# <span id="page-29-0"></span>**スツ州フライ イベーク フラ**ー

メッセージは multiply-outputs.dtd に準拠しています。<br>-<br>ライベート ワークフローは、サーブレットから初<br><br>切なタイプのメッセージを作成してパブリック ワークフロ<br>答を受信すると、応答メッセージを処理し、結果をサーブ<br>&の図でけ、このプロセスをワークフローで示しています

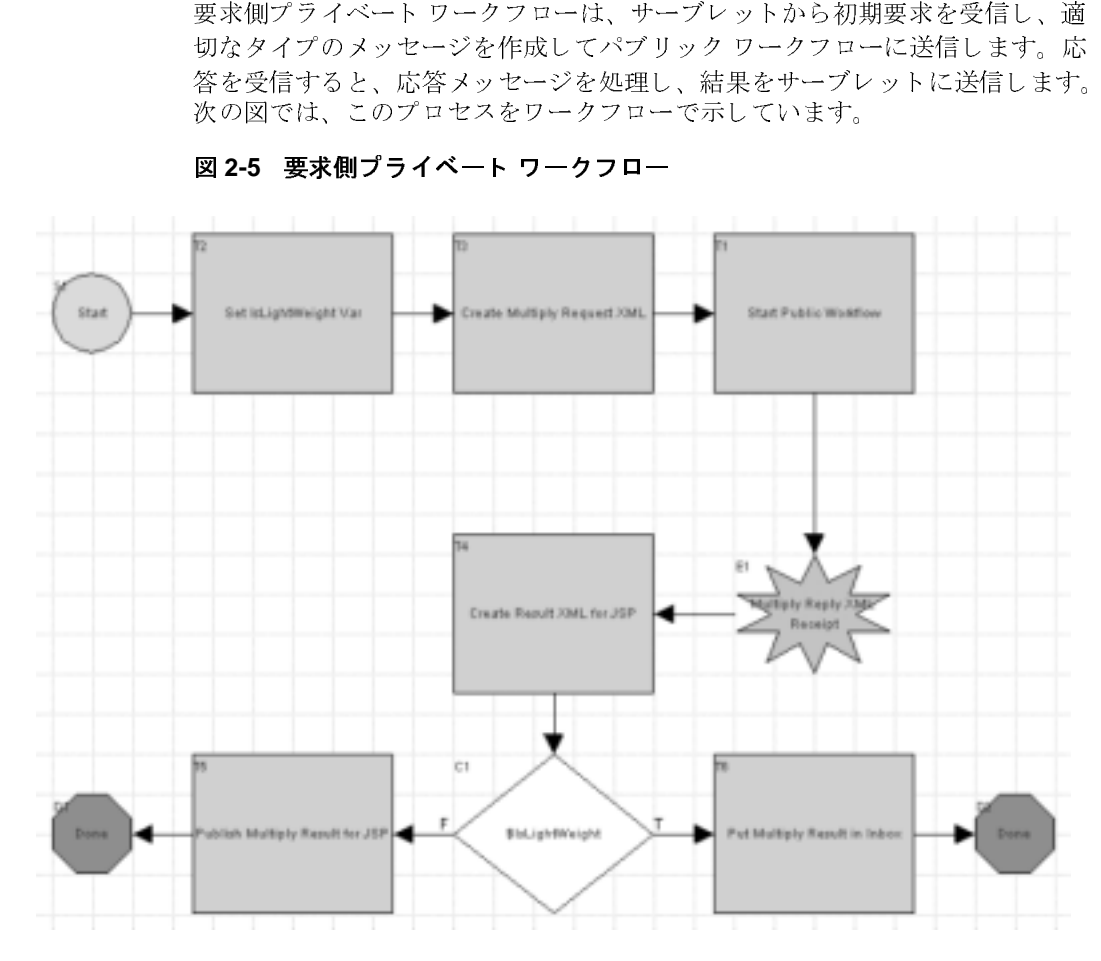

<sup>図</sup> **2-5** 要求側プ ラ イベー ト ワーク フロー

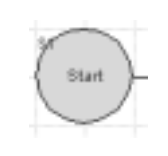

サーブレットからXML イベントを受信すると、ワーク<br>フローがトリガされる。「プライベート ワークフローを<br>トリガするためにサーブレットから JMS 経由で送信される XML メッセージ」で説明したように、XML イベン<br>は <from-multiply-request-jsp-to-workflow> 形<br>は <from-multiply-request-jsp-to-workflow> 形<br>式に準拠している。開始ノードでは、XML トリガするためにサーブレットからJMS 経由で送信される XML メッセージ」で説明したように、XML イベンは <from-multiply-request-jsp-to-workflow> 形式に準拠している。開始ノードでは、XML から変換文字列を抽出し、<multiply-request>ドキュメントを<br>字列を抽出し、<multiply-request>ドキュメントを<br>字列を抽出し、<multiply-request>ドキュメ トリガするためにサーブレットから JMS 経由で送信される XML メッセージ」で説明したように、XML イベントは <from-multiply-request-jsp-to-workflow> 形式に準拠している。開始ノードでは、XML から変換文字列を抽出し、<multiply-request>ドキュメントを<br>子列を抽出し、<multiply-request>ドキュメントを<br><br>字列を抽出し、<multiply-request>ドキ る XML メッセージ」で説明したように、XML イベントは <from-multiply-request-jsp-to-workflow> 形式に準拠している。開始ノードでは、XML から変換文字列を抽出し、<multiply-request>ドキュメントを<br>作成してワークフロー変数に格納する。<br>作成してワークフロー変数に格納する。<br>アクション ノードでは、パブリック ワークフローを開始し、<multiply-request>ドキュメ は <from-multiply-request-jsp-to-workflow> 形式に準拠している。開始ノードでは、XML から変換文字列を抽出し、<multiply-request>ドキュメントを<br>字列を抽出し、<multiply-request>ドキュメントを<br>作成してワークフロー変数に格納する。<br>アクション ノードでは、パブリック ワークフローを開始し、<multiply-request>ドキュメントを格納した<br>ワークフロー変 式に準拠している。開始ノードでは、XML から変換文<br>字列を抽出し、<multiply-request>ドキュメントを<br>作成してワークフロー変数に格納する。<br>アクション ノードでは、パブリック ワークフローを開<br>始し、<multiply-request>ドキュメントを格納した<br>ワークフロー変数を渡す。<br>イベント ノードでは、<multiply-reply>ドキュメン

![](_page_30_Picture_3.jpeg)

字列を抽出し、<multiply-request>ドキュメントを<br>作成してワークフロー変数に格納する。<br>アクション ノードでは、パブリック ワークフローを開<br>始し、<multiply-request>ドキュメントを格納した<br>ワークフロー変数を渡す。<br><br>イベント ノードでは、<multiply-reply>ドキュメン<br>トを待つ。<multiply-reply>ドキュメントを受信し 作成し て ワー ク フ ロー変数に格納する。

![](_page_30_Picture_5.jpeg)

/始し、<multiply-request>ドキュメントを格納した<br>ワークフロー変数を渡す。<br>フークフロー変数を渡す。<br>イベント ノードでは、<multiply-reply>ドキュメントを受信し<br>を待つ。<multiply-reply>ドキュメントを受信し<br>変換文字列を抽出する。<br><from-workflow-to-multiply-request-jsp>ド<br>キュメントを作成」 サーブレットに送信する 始し、<multiply-request>ドキュメントを格納した<br>ワークフロー変数を渡す。<br>イベント ノードでは、<multiply-reply>ドキュメン<br>トを待つ。<multiply-reply>ドキュメントを受信し<br>変換文字列を抽出する。<br><from-workflow-to-multiply-request-jsp>ド<br>キュメントを作成し、サーブレットに送信する。 イベント ノードでは、<mm<br>トを待つ。<multiply-re<br>を待つ。<multiply-re<br>変換文字列を抽出する。<br><from-workflow-to-mu.<br>キュメントを作成し、サー イベン ト ノー ド では、 <multiply-reply> ドキュメン ト を待つ。 <multiply-reply> ド キ ュ メ ン ト を受信 し、 - strom-workflow-to-n<br>\*ュメントを作成し、サ<br>
キュメントを作成し、サ<br>
-<br>
- ノ フ ロ — <from-workflow-to-multiply-request-jsp> キャンプ こうしょう しょうしょう しょうしょう しょうしょう しょうしょう しゅうしょう しゅうしょう しゅうしょう しゅうしょう しゅうしゅう しゅうしゅう しゅうしゅう しゅうしゅう しゅうしゅう しゅうしゅう

キ ュ メ ン ト を作成し、 サーブレ ッ ト に送信する。 完了ノードでワークフローが終了する。

![](_page_30_Picture_8.jpeg)

#### <span id="page-30-0"></span>要求側パブリック ワークフロー

要求側パブリック ワークフローはプライベート ワークフローによって開始されます。要求側パブリック ワークフロー は、プライベート ワークフローからワークフロー<br>ます。要求側パブリック ワークフロー は、プライベート ワークフローでは、要求<br>クフロー変数を受け取ります。次に要求側パブリック ワークフローでは、要求<br>**E2B Integration サンプルの使い方 2-1** ます。要求側パブリック ワークフロー は、プライベート ワークフローからワークフロー変数を受け取ります。次に要求側パブリック ワークフローでは、要求<br>クフロー変数を受け取ります。次に要求側パブリック ワークフローでは、要求<br>**B2B Integration サンプルの使い方 2-13** クフロー変数を受け取ります。次に要求側パブリック ワークフローでは、要求<br>-<br>- <mark>B2B Integration サンプルの使い方 2-1</mark><br>-

![](_page_31_Figure_2.jpeg)

<sup>図</sup> **2-6** 要求側パブ リ ッ ク ワーク フ ロー

![](_page_31_Picture_4.jpeg)

このワークフローはプライベートワークフローか ら開始される。プライベート ワークフローは、こ のワーク フ ローに <multiply-request> ドキュメ ントを渡す。開始ノードでは、メッセージ文字列 を抽出してワークフロー変数に格納する。

![](_page_32_Picture_1.jpeg)

アクション ノードでは、XOCP メッセージ内の <multiply-request>ドキュメントを応答側ロール に送信する。 トレーディング パートナ名には PartnerReplier を指定する。

![](_page_32_Picture_3.jpeg)

イベント ノードでは、応答側からの XOCP 応答 メッセージを待つ。 メッセージを受信後、 <multiply-reply> ドキュメントを抽出してワーク フ ロー変数に格納する。

アクション ノードでは、<multiply-reply>ドキュ メントを XML イベントとしてパブリッシュする。

![](_page_32_Picture_6.jpeg)

完了ノードでワークフローが終了する。

![](_page_32_Picture_8.jpeg)

<span id="page-32-0"></span>応答側パブリック ワークフロー

応答側パブリック ワークフローは、要求側メッセージの受信と同時に開始されます。要求側メッセージを受信すると、メッセージから要求 XML を抽出し、これを格納した XML イベントをパブリッシュして応答側プライベート ワークフローを開始します。応答側プライベート ワークフローから XML イベントが返信されたら、応答 XML を含むメッセージを要求側に返信します。次の図では、このプロセスをワークフローで示しています。 ます。要求側メッセージを受信すると、メッセージから要求 XML を抽出し、これを格納した XML イベントをパブリッシュして応答側プライベート ワークフローを開始します。応答側プライベート ワークフローから XML イベントが返信<br>ローを開始します。応答側プライベート ワークフローから XML イベントが返信<br>されたら、応答 XML を含むメッセージを要求側に返信します。次の図では、こ<br>のプロセスをワークフローで示しています。<br>
B2B れを格納し た XML イベン ト をパブ リ ッ シ ュ し て応答側プラ イベー ト ワークフ ローを開始します。応答側プライベート ワークフローから XML イベントが返信<br>されたら、応答 XML を含むメッセージを要求側に返信します。次の図では、こ<br>のプロセスをワークフローで示しています。<br>**E2B Integration サンプルの使い方 2-15**<br><mark>B2B Integration サンプルの使い方 2-15</mark> されたら、応答 XML を含むメッセージを要求側に返信します。次の図では、こ<br>のプロセスをワークフローで示しています。<br>**- B2B Integration サンプルの使い方 2-1:**<br>- <mark>B2B Integration **サンプルの使い方** 2-1</mark> のプロセスをワークフローで示しています。

![](_page_33_Figure_1.jpeg)

図 2-7 応答側パブリック ワークフロー

![](_page_33_Picture_3.jpeg)

ワーク フ ローは <multiply-request> ドキュメント を受信すると同時に開始される。開始ノードでは、 メッセージから内容を抽出してワークフロー変数 に格納する。ワークフロー変数のフォーマットは <multiply-input> で、 <multiply-request> ド キュメント内の値と、メッセージ内の送信側と応 答側の名前を使用する。

![](_page_33_Picture_5.jpeg)

アクション ノードでは、<multiply-inputs>ド キュメントを XML イベントとしてパブリッシュ し、プライベート ワークフローを開始する。

![](_page_34_Picture_1.jpeg)

イベン ト ノー ド では、 <multiply-outputs> ドキュ メントを格納した XML イベントを受信するため応 答を待つ。

![](_page_34_Picture_3.jpeg)

アクション ノー ド では、 <multiply-outputs> ド キュメントに基づいて <multiply-reply>ドキュメ ントを作成する。その結果を XML ワークフロー変 数に格納する。

アクション ノードでは、<multiply-reply>ドキュ メントを格納したメッセージを XOCP で要求側に 送信する。

宗了ノードでワークフローが終了する。

![](_page_34_Picture_7.jpeg)

Ivad Murkels Raph Messes

### <span id="page-34-0"></span>応答側プライベート ワークフロー

応答側プライベート ワークフローは、要求 XML を格納した XML イベントを応<br>答側パブリック ワークフローから受信すると同時に開始されます。要求を受信 ロ 3、 フラック・ファイン トール ラベロッ さとはない 風俗といる ハースボ と交信<br>すると、データを処理して XML ドキュメント内に応答を生成し、 XML イベン トを使用して応答側パブリックワークフローに応答 XML を返信します。

![](_page_35_Figure_1.jpeg)

<sup>図</sup> **2-8** 応答側プ ラ イベー ト ワーク フロー

![](_page_35_Picture_3.jpeg)

ワークフローは、<multiply-inputs>型のドキュ メントを格納した XML イベントを受信すると同時 に開始される。開始ノードでは、ドキュメントを ワークフロー変数に格納する。

**Back It Pressuring** 

このアクション ノードでは、<multiply-inputs> ドキュメントから入力された整数の乗算結果を格 納する整数ワークフロー変数を作成する。
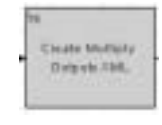

このアクション ノードでは、<multiply-outputs> 型のドキュメントをワークフロー XML 変数として 作成する。 ステップ 2 とステップ 3 の整数ワークフ ロー変数およびノート ワークフロー変数の値はこ のドキュメントに格納される。

Publish Multiple **OWNER PARK Block Russe** 

このアクション ノードでは、<multiply-reply>ド キュメントを XML イベントとしてパブリッシュす る。

完了ノードでワークフローが終了する。

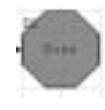

# **3 Channel Master** サンプル (非推 奨)

Channel Master サンプルには、大規模トレーディング パートナが WebLogic Integration を使用し てそのサプラ イ チェーンを自動化する方法が示されていま す。サンプルでは、WebLogic Integrationトレーディング パートナ間での通信方 法として、XOCP ビジネス プロトコルを使用するポイント ツー ポイント通信と マルチキャスト (ブロードキャスト) 通信の両方を示します。

この章では、以下のトピックを取り上げます。

- [Channel Master](#page-38-0) サンプルの概要
- Channel Master [サンプルを実行する前に](#page-41-0)
- [Channel Master](#page-41-1) サンプルの実行
- Channel Master サンプルのワークフロー
- 注意 **:** Channel Master サンプルは、 XOCP プロ ト コルに基づいていますが、 こ のプロトコルは、このリリースの WebLogic Integration から非推奨に なっ てい ます。 XOCP に代わる機能については、 『*WebLogic Integration*  リリース ノート』を参照してください。

## <span id="page-38-0"></span>**Channel Master** サンプルの概要

以下に、このサンプルでのトレーディング パートナ間の通信手順をまとめます。

1. チャネル マスタ バイヤとなるトレーディング パートナが、特定のアイテム の価格と在庫に関するクエリ (OPA) をブロードキャストします。このサン プルでは、2 社のサプライヤ トレーディング パートナがクエリをリスンしま す。したがって、クエリを受信するサプライヤトレーディング パートナは2 社ということになります。ブロードキャスト通信は多くのトレーディング

パー ト ナが受信でき ますが、 このサンプルでは リ スン し ているサプラ イヤが 2社のみであるため、クエリを受信するサプライヤも2社のみということに なります。このアクションによって、ブロードキャスト(またはマルチキャ スト) 通信の例が示されています。次の図では、QPA というエンベロープが XML メッセージを表しています。

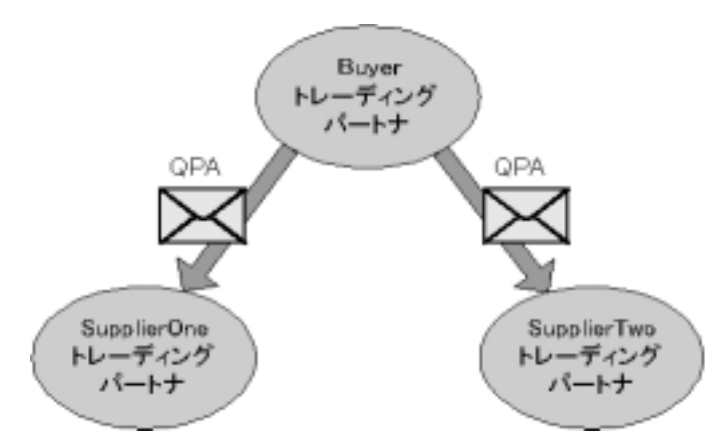

この例では、価格と在庫に関するクエリ (OPA) を格納した XML メッセー ジが、トレーディング パートナ間で転送されます。上の図は、これを単純化 して表しています。詳細については、3-26ページの「マルチキャスト(ブ ロードキャスト) メッセージ」を参照してください。

2. 2社のサプライヤは、バイヤに見積もりを返信します。見積もりには、要求 されたアイテムの価格と在庫が記載されています。このステップでの各サプ ライヤとバイヤとの間の通信はポイント ツー ポイント通信となります。

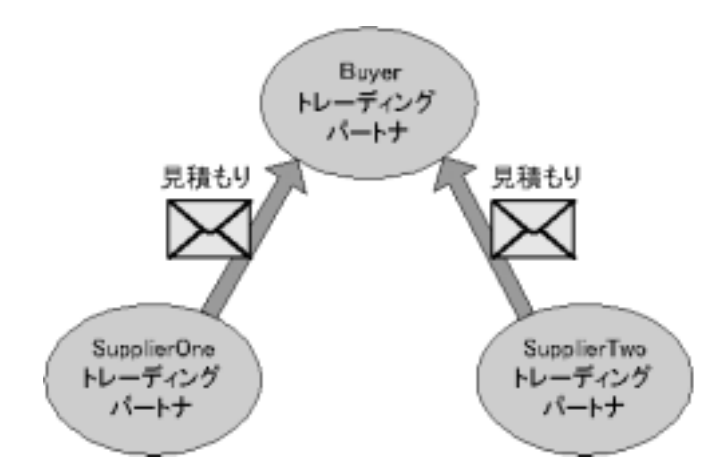

3. バイヤは、いずれかのサプライヤを選択して発注書 (PO) を送信します。こ のアクションもポイント ツー ポイント通信です。

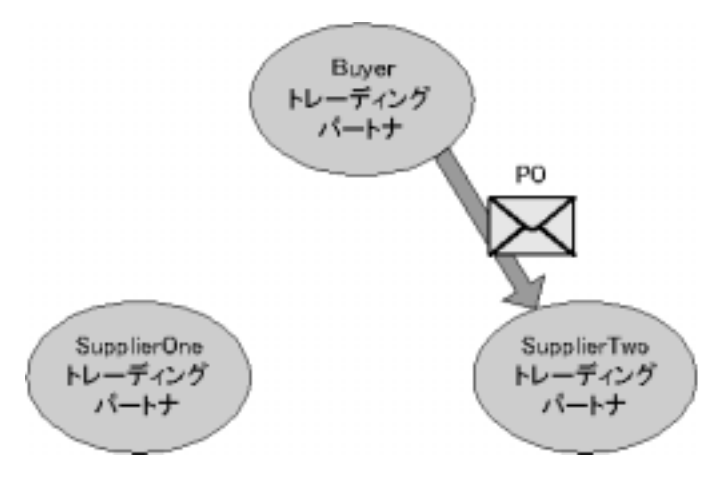

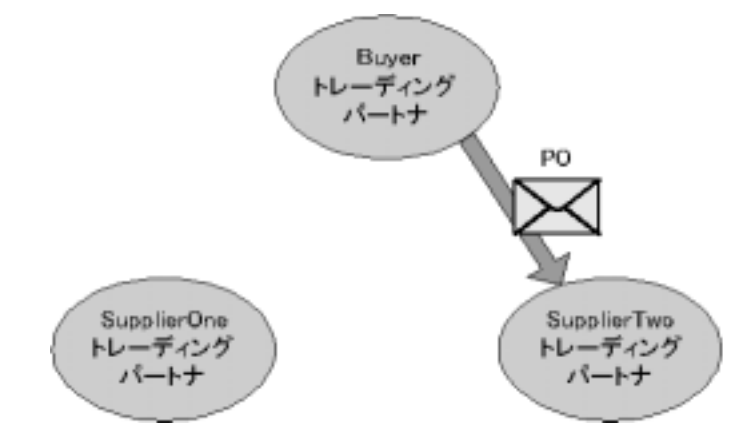

4. 選択されたサプライヤは、発注確認メッセージを返信します。

# <span id="page-41-0"></span>**Channel Master** サンプルを実行する前に

Channel Master サンプルを実行する前に、 次の手順を実行し ます。

- 1. 1-3 [ページの 「サンプルの実行前の作業」](#page-14-0) に記載の手順に従います。
- 2. サンプル WebLogic Server への接続が妨げられないようにブラウザのプロキ シ設定を確認します。Web ブラウザ コンフィグレーションの要件の詳細に ついては、 『*WebLogic Integration* の起動、 停止およびカ ス タマ イ ズ』 の 「WebLogic Integration 管理ツールと設計ツール」の「Web ブラウザ コン フィグレーションの要件」を参照してください。

# <span id="page-41-1"></span>**Channel Master** サンプルの実行

Channel Master サンプルを実行するには、 次の手順を実行し ます。

**注意: RunSamples スクリプトで起動した WebLogic Server のインスタンスが実** 行中である場合はステップ4に進みます。

1. WLI\_HOME (WebLogic Integration をインストールしたディレクトリ)に移動し ます。

cd WLI\_HOME

● Windows の例

WebLogic Platform を c:\bea ディレクトリにインストールした場合は、 WLI\_HOME は、c:\bea\weblogic700\integration というパス名を表し ます。 警告 **:** UNIX システムの場合、 netscape 実行フ ァ イルが入ったデ ィ

● UNIX の例

WebLogic Platform を /home/me/bea ディレクトリにインストールした場 合は、 WLI\_HOME は、 /home/me/bea/weblogic700/integration という パス名を表し ます。

- 2. WebLogic Integration の上位レベルの環境変数を設定するには、 お使いのプ ラットフォームに合った setenv スクリプトを実行します。
	- Windows の場合

setEnv

- UNIXの場合
	- . setenv.sh
- 3. プラットフォームに合わせて適切な手順を実行し、RunSamples スクリプト を起動し ます。
	- Windows:

[ ス ター ト |プロ グ ラ ム| BEA WebLogic Platform 7.0 | WebLogic Integration 7.0 | Integration Examples | Start Server and Launch Examples (with dataloader)] を選択し ます。 **Channel Master サンプルの実作**<br>Integration をインストールしたディレクトリ)に移動し<br>
n を c:\bea ディレクトリにインストールした場合は、<br>
bea\weblogic700\integration というパス名を表し<br>
bea\weblogic700\integration というパス名を表し<br>
n を /home/me/bea ディレクトリにインストールした場合は、<br>
di、/home/me/b Channel Master サンプルの実<br><br>をインストールしたディレクトリ)に移動<br>ディレクトリにインストールした場合は、<br>ngic700\integration というバス名を表し<br>me/bea ディレクトリにインストールした場合は、<br>me/bea ディレクトリにインストールした<br>ne/bea/weblogic700/integration という<br>ルの環境変数を設定するには、お使いのプ<br>スクリプトを実行します。<br>Sixamples

 $\bullet$  UNIX $\cdot$ 

a) PATH 環境変数に、 Netscape 実行フ ァ イル (netscape) が格納された ディレクトリが含まれていることを確認します。

b) RunSamples スクリプトを実行します。

```
cd $SAMPLES_HOME/integration/config/samples
RunSamples
```
警告: UNIX システムの場合、netscape 実行ファイルが入ったディ レクトリが PATH 環境変数に含まれている必要があります。含 まれていない場合は、RunSamples スクリプトの実行時にサン

**ル(非推奨)**<br>プル起動ページが表示されません。サンプル起動ページは、現<br>在 RunSamples スクリプトが実行されているマシンで Netscape ません。サンプル起動ページは、<br><br>が実行されているマシンで Netscap<br>URL を入力すると起動されます。 プル起動ページが表示されません。サンプル起動ページは、現 在 RunSamples スクリプトが実行されているマシンで Netscape ブラウザを起動して、次の URL を入力すると起動されます。 http://localhost:7001/index.html

4. RunSamples スクリプトのコンフィグレーション セクションが実行済みであ る こ と が検知 される と 、 次のプ ロ ンプ ト が表示 されます。

The WebLogic Integration repository has already been created and populated, possibly from a previous run of this RunSamples script. Do you want to destroy all the current data in the repository and create and populate the WebLogic Integration repository, again? Y for Yes, N for No

この質問に n と入力すると、リポジトリの作成および格納を行う手順が省略 され、WebLogic Server のサンプル インスタンスを起動する手順のみが実行 されます。

この質問に y と入力する と、リポジトリの作成および格納が改めて行われ、 その後で WebLogic Server のサンプル インスタンスを起動する手順が実行さ れます。Y と入力した場合、その時点でリポジトリに格納されている全デー タが破棄され、リポジトリにサンプル データが再ロードされます。現在のサ ンプルデータが変更または削除され、新規または未変更のサンプルデータ をリポジトリに格納する場合にのみ、 y を入力してください。

これで、 RunSamples スクリプトは WebLogic Server のインスタンスを (バックグラウンド プロセスとして)開始し、サンプル起動ページが表示さ れます。

Channel Master サンプルは、 その他の WebLogic Integration B2B サンプルと 違い、サンプル起動ページからは起動されません。Channel Master サンプル を起動するには、WebLogic Server のサンプル インスタンスが実行されてい る必要があ り ます。 以下の手順を完了する までは、 WebLogic Server のイン スタンスとサンプル起動ページが常に実行されている状態にしておいてくだ さい。

- 5. WebLogic Integration Worklist を起動するには、プラットフォームに合わせ て適切な手順を実行し ます。
	- Windows:

[ ス ター ト |プログ ラ ム| BEA WebLogic Platform 7.0 | Worklist] を選択 し ます。

 $\bullet$  UNIX $\cdot$ 

```
a) $WLI_HOME (WebLogic Integration をインストールしたディレクトリ)
に移動し ます。
cd $WLI_HOME/bin
b) worklist スクリプトを起動します。
worklist
```
- 6. 次の情報を使用して、WebLogic Integration Worklist にログインします。
	- $\bullet$  ログイン : ioe
	- パスワード : password
	- URL : t3//localhost:7001

WebLogic Integration Worklist のメイン ウィンドウが表示されます。

- 7. WebLogic Integration Worklist を使用し てサンプルを実行し ます。
- **注意: Worklist** クライアント アプリケーションは、このリリースの Weblogic Integration から非推奨になっています。Worklist に代わる機能の詳細に ついては、『WebLogic Integration *リリース ノート*』を参照してください。
	- a. Worklist ウィンドウの右上のドロップダウン リストを開きます。ORG1 を 選択します。

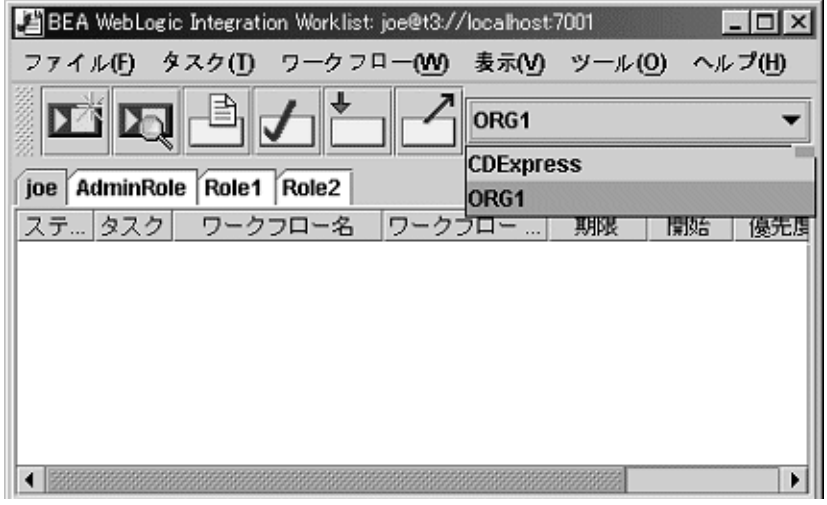

b. [joe] タブを選択し ます。

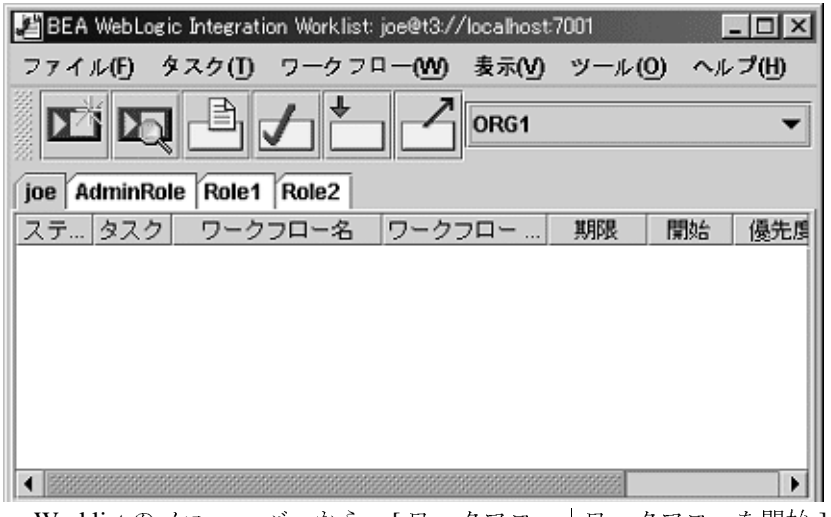

- c. Worklist のメニュー バーから、[ワークフロー | ワークフローを開始]を 選択します。[ワークフローを開始]ダイアログ ボックスが表示されま す。
- d. [BuyerPrivate] ワークフローを選択します。[OK] をクリックします。

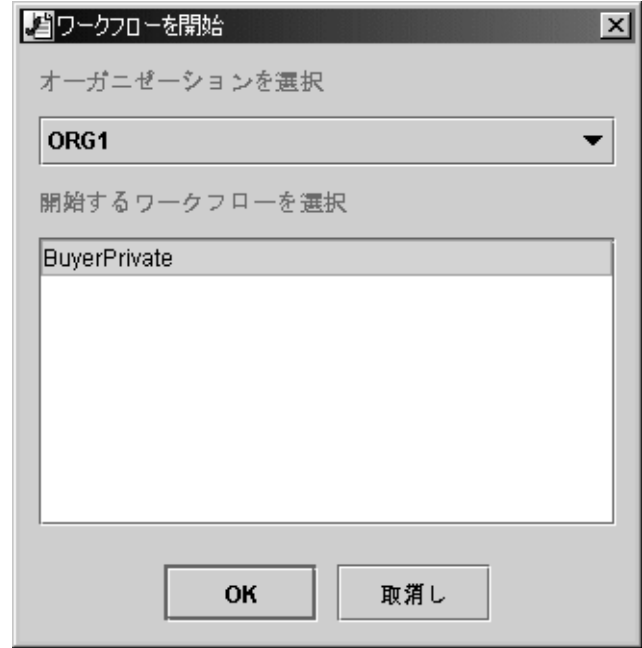

e. サンプルが正常に実行されたかどうかを確認するには、myserver.log ファイルの中で次のメッセージを探します。

CHANNEL MASTER SAMPLE RAN SUCCESSFULLY!!!

myserver.log フ ァ イルは、 Windows の場合、 %SAMPLES\_HOME%\integration\config\samples\logs デ ィ レ ク ト リ に、 UNIX の場合、 \$SAMPLES\_HOME/integration/config/samples/logs ディレクトリに格納されています。

- 8. WebLogic Integration Worklist を閉じ ます。 Worklist のメニュー バーか ら、 [ ファイル | 終了1を選択します。
- 9. 別の B2B サンプルを実行したり、3-17ページの「[SupplierOnePrivate](#page-54-0) ワーク フローの表示」で説明する手順を完了する必要がある場合は、 サンプル起動 ページを開いた状態で、WebLogic Server のインスタンスは実行したままに し ておき ます。

別の B2B サンプルを実行し た り 、 3-17 ページの 「[SupplierOnePrivate](#page-54-0) ワーク フローの表示」で説明する手順を完了する必要がない場合は、ブラウザと

WebLogic Server を終了します。WebLogic Server のインスタンスを終了する 手順は、プラットフォームによって異なります。

• Windows:

cd %SAMPLES\_HOME%\integration\config\samples stopWebLogic

UNIX:

cd \$SAMPLES\_HOME/integration/config/samples stopWebLogic

# <span id="page-47-0"></span>**Channel Master** サンプルのワーク フ ロー

次の図に、別々の Channel Master ワークフロー間での上位レベルの会話を示しま す。

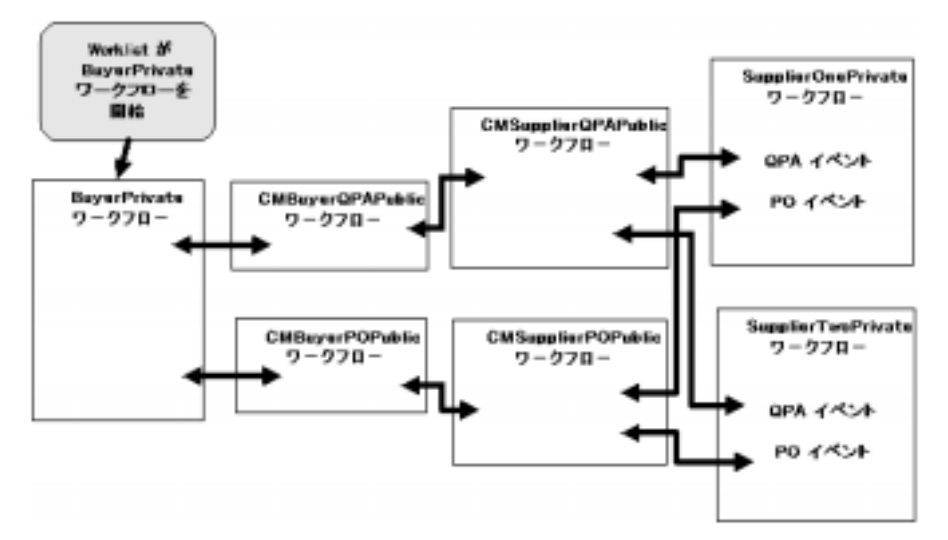

#### <sup>図</sup> **3-1 Channel Master** ワーク フ ロー間の会話

次の図は、Channel Master サンプルの実行フローをトレースした1番目の図で す。

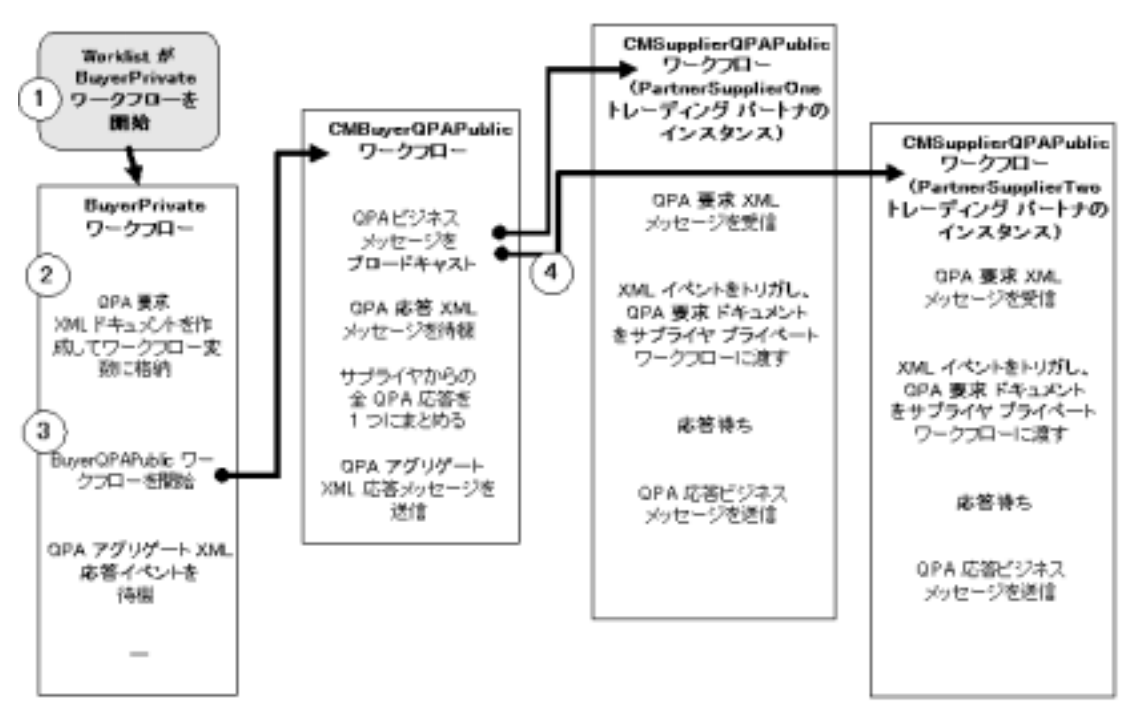

<span id="page-48-0"></span><sup>図</sup> **3-2** ワーク フローのト レース **:** ステップ **1** ~**<sup>4</sup>**

以下では、各ステップの詳細を説明します。ステップの番号は、図 [3-2](#page-48-0) の番号に 対応しています。

- 1. ユーザが WebLogic Integration Worklist ユーティリティを呼び出します。こ れにより、BuyerPrivate ワークフローが開始されます。
- 2. BuyerPrivate ワークフローは、QPA 要求 XML ドキュメントを作成し、これ をワークフロー変数に格納します。
- 3. BuyerPrivate ワークフローは、CMBuyerPOPublic ワークフローを開始しま す。
- 4. CMBuyerOPAPublic ワークフローは、全サプライヤへの OPA 要求ドキュメ ントに基づいて、QPA ビジネス メッセージをブロードキャストします。こ のブロードキャストによって、CMSupplierQPAPublic ワークフローの2つの インスタンスが開始されます。1 つは PartnerSupplierOne トレーディング パー ト ナ、 も う 1 つは PartnerSupplierTwo ト レーデ ィ ング パー ト ナです。

2 つのインスタンスが開始されるのは、各トレーディング パートナが ChannelMasterHub トレーディング パートナとのコラボレーション アグリー メントを持っているためです。これは、ワークフローが

CMQPAConversation の会話定義名と 1.1 の会話定義とともにビジネス メッ セージを受信した場合に、CMSupplier のロール名を使用する必要があること を指定する ための ものです。

次のリストに、ChannelMasterHub と Partner とのコラボレーション アグリー メントを示します。ChannelMasterHub トレーディング パートナが必要とな る理由の詳細については、3-26 ページの「マルチキャスト(ブロードキャス ト) メッセージ」を参照してください。

### コード リスト 3-1 インポート リポジトリ データ ファイルのコラボレーション<br>アグリーメント セクション アグリーメン ト セクション

<collaboration-agreement

```
name="CMQPAConversation|1.1|PartnerSupplierOne|ChannelMasterHub"
 global-identifier="CMQPAConversation|1.1|PartnerSupplierOne|ChannelMasterHub"
 version="1.1"
 status="ENABLED"
 conversation-definition-name="CMQPAConversation"
 conversation-definition-version="1.1">
 <party
   trading-partner-name="PartnerSupplierOne"
   party-identifier-name="PartnerSupplierOnePartyId"
   delivery-channel-name="PartnerSupplierOneDeliveryChannel"
   role-name="CMSupplier"/>
 <party
   trading-partner-name="ChannelMasterHub"
 party-identifier-name="ChannelMasterHubPartyId"
   delivery-channel-name="ChannelMasterHubDeliveryChannel"
   role-name="CMBuyer"/>
</collaboration-agreement>
```
この リ ス ト は、 Channel Master サンプルの BulkLoaderData.xml フ ァ イルか らの抜粋です。このファイルは、サンプルに必要なデータを WebLogic Integration リポジトリにインポートするために使用します。Windows システ ムの場合は %SAMPLES\_HOME%\integration\samples\ChannelMaster\lib ディレクトリに、UNIX システムの場合は \$SAMPLES\_HOME/integration/ChannelMaster/lib にあ り ます。 リ ポジ ト

リ データは、 WebLogic Integration B2B Console か ら入力する こ と もで き ま す。

これと似ているのが、リポジトリ データファイル内の PartnerSupplierTwo トレーディング パートナのコラボレーション アグリーメントです。これは、 ワークフローが CMQPAConversation の会話定義名と 1.1 の会話定義ととも にビジネス メッセージを受信した場合に、CMSupplier のロール名を使用す る必要があることを指定するためのものです。

CMQPAConverstion の会話定義では、 CMSupplier ロール用に CMSupplierOPAPublic ワークフローのインスタンスが開始されている必要が あることが指定されています。次のリストを参照してください。

#### コード リスト 3-2 インポート リポジトリ データ ファイル内の会話定義

```
<conversation-definition
name="CMQPAConversation"
version="1.1"
business-protocol-name="XOCP"
protocol-version="1.1">
<role
name="CMBuyer"
wlpi-template="CMBuyerQPAPublic">
<process-implementation wlpi-org="ORG1" />
</role>
<role
name="CMSupplier"
wlpi-template="CMSupplierQPAPublic">
<process-implementation wlpi-org="ORG1" />
</role>
</conversation-definition>
```
次の図に、ステップ5~7の実行フローを示します。各ステップの説明は、 図の後にあります。

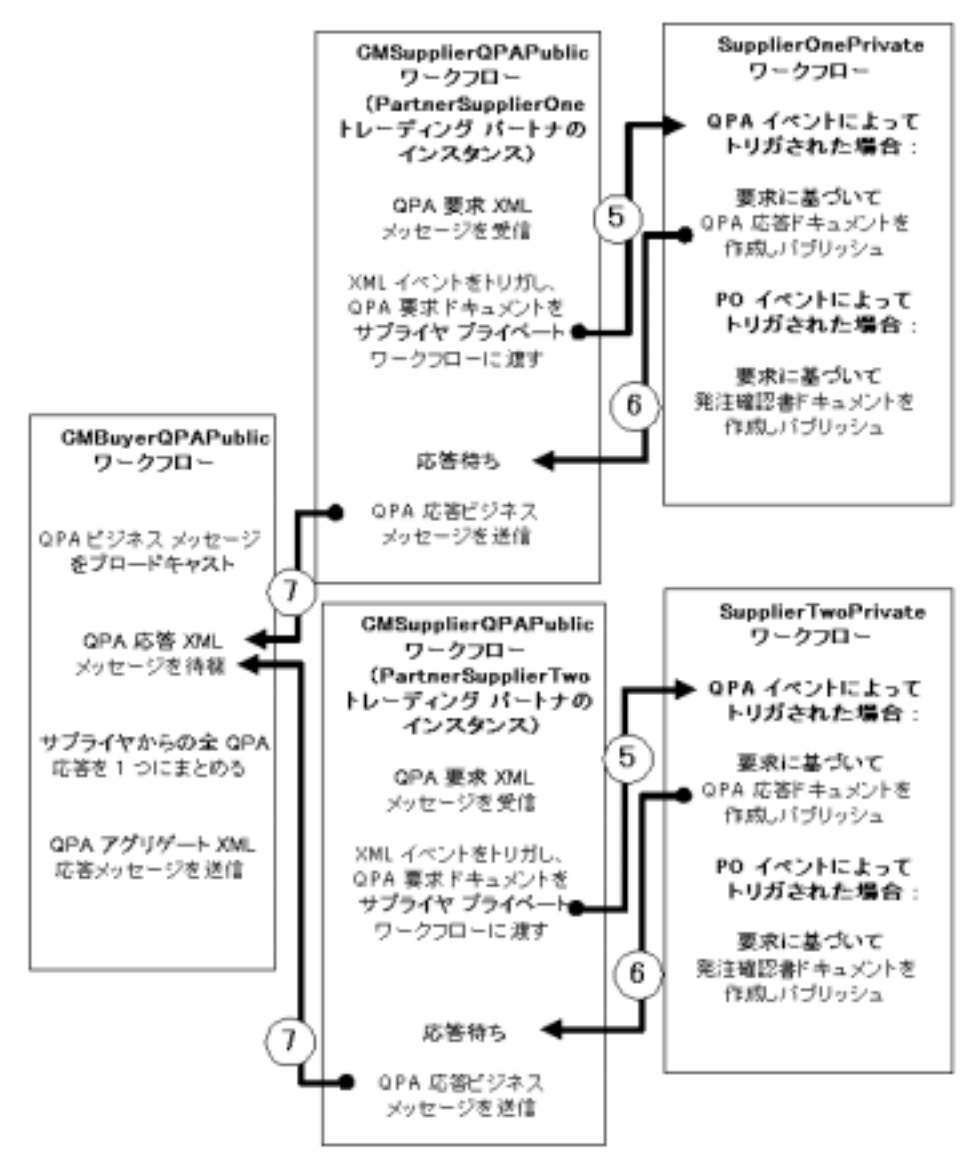

<sup>図</sup> **3-3** ワーク フ ローの ト レース **:** ステップ **5** ~**<sup>7</sup>**

5. CMBuyerQPAPublic ワークフローの各インスタンスは、内部 XML イベント をポス ト し ます。 PartnerSupplierOne の CMSupplierQPAPublic ワークフロー のインスタンスが内部 XML イベン ト をポス トする と、 SupplierOnePrivate ワークフローの開始がトリガされます。PartnerSupplierTwo の CMSupplierQPAPublic ワークフローのインスタンスが内部 XML イベントを ポス トする と、 SupplierTwoPrivate ワー ク フ ローの開始が ト リ ガ されます。

PartnerSupplierOne トレーディング パートナがトリガするのは、 SupplierOnePrivate ワー ク フ ローのみです。 SupplierTwoPrivate ワークフロー はトリガされません。これは、SupplierOnePrivate ワークフローの開始ノー ドで、PartnerSupplierOne からのイベントによってのみトリガされるように 指定 されている ためです。 SupplierOnePrivate ワー ク フ ローの開始方法、 お よび SupplierOnePrivate ワークフローを開始するための条件を表示する方法 については、3-17 ページの「SupplierOnePrivate ワークフローの表示」を参 照してください。

- 6. SupplierOnePrivate および SupplierTwo Private ワーク フ ローは、 QPA 要求か ら変数情報を抽出して OPA XML 応答を作成し、OPA XML 応答メッセージ を内部 XML イベント としてポストします。
- 7. CMSupplierOPAPublic ワークフローの各インスタンスは、OPA XML 応答 メッセージを待ちます。応答メッセージを受信すると、QPA XML 応答メッ セージからビジネス メッセージを作成して送信します。

次の図に、 ステ ップ 8 ~ 16 の実行フ ローを示し ます。 各ステ ップの説明は、 図の後にあります。

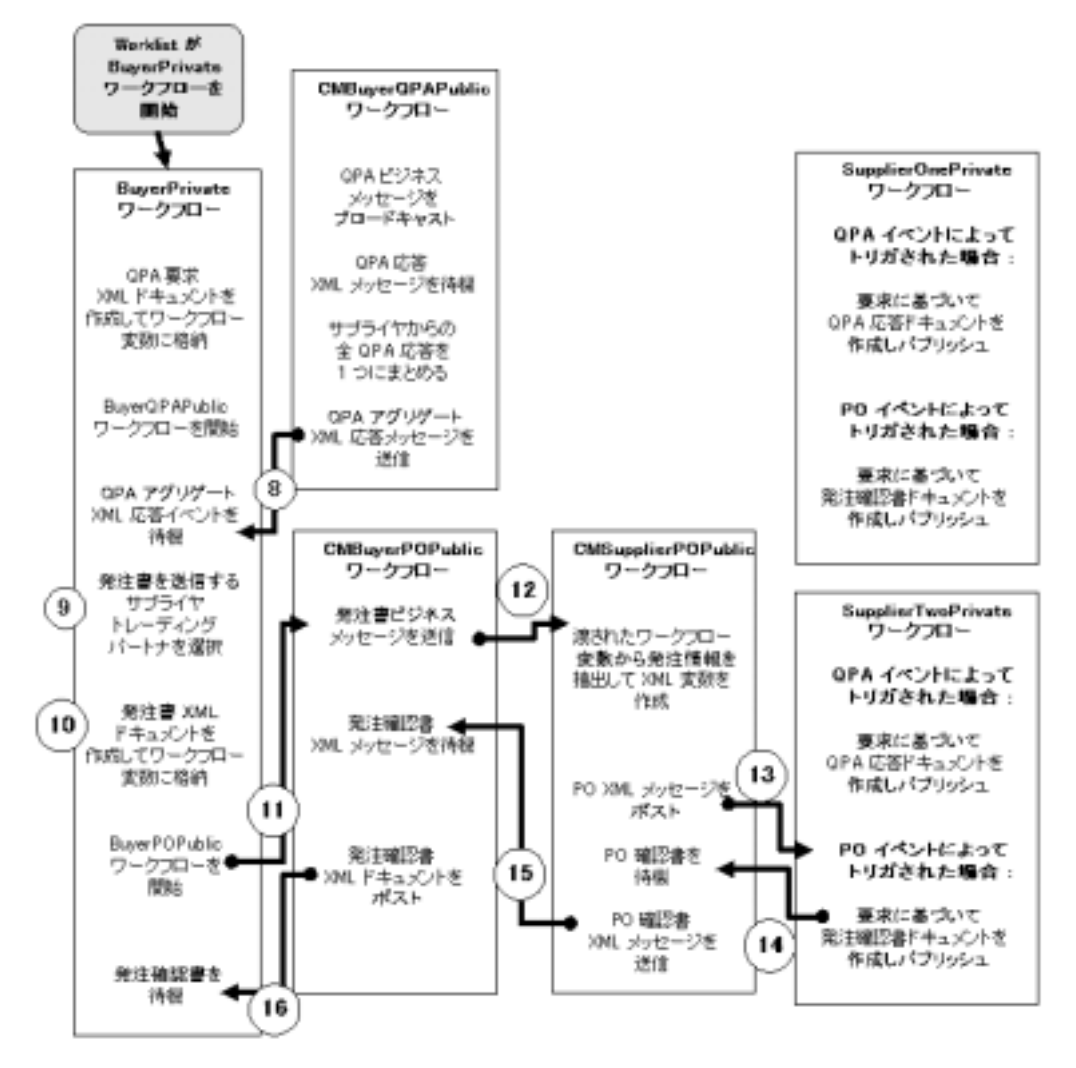

<span id="page-53-0"></span><sup>図</sup> **3-4** ワーク フ ローの ト レース **:** ステップ **8** ~**<sup>16</sup>**

8. CMBuyerOPAPublic ワークフローは、応答を1つにまとめたOPA アグリ ゲート XML 応答メッセージを送信します。メッセージには、サプライヤか らの価格 と在庫の情報が含まれています。

- 9. OPA XML 応答を待っていた BuyerPrivate ワークフローは、もう一度実行を 開始し、QPA XML 応答メッセージに基づいてサプライヤを選択します。
- 10. BuyerPrivate ワークフローは、発注書 XML ドキュメントを作成し、これを POXml XML ワークフロー変数に格納します。
- 11. BuyerPrivate ワーク フ ローは、 CMBuyerPOPublic ワー ク フ ローを開始し ま す。
- 12. CMBuverPOPublic ワークフローは、発注書ビジネス メッセージを作成して 送信し ます。 送信後は、 発注確認書が送信 されて く るのを待ち ます。
- 13. CMSupplierPOPublic ワークフローは、渡された POMessage ワークフロー変 数から発注情報を抽出し、POXml XML ワークフロー変数を構築して XML イベン ト をポ ス ト し た後、 発注確認書が送信 されて く るのを待ち ます。 PartnerSupplierTwo によって一番条件の良い価格と在庫が提示されたため、 PartnerSupplierTwo がサプライヤとして選択されます。
- 14. SupplierTwo Private ワーク フ ローは、 PO 要求か ら変数情報を抽出し て PO XML 応答を作成し、PO XML 応答メッセージを内部 XML イベントとして ポストします。
- 15. CMSupplierPOPublic ワー ク フ ローは発注確認書を待ち ます。 確認書を受信し た後、 CMBuyerPOPublic に XML 発注確認 メ ッ セージ を返送し ます。
- 16. CMBuyerPOPublic ワークフローは発注確認書を待ちます。確認書を受信後、 受け取った XML ドキュメントから情報を抽出し、発注 XML 確認ドキュメ ン ト ををポス ト し ます。
- 17. BuyerPrivate はこれで終了です(このステップは、図 [3-4](#page-53-0) には示されていな い)。

### <span id="page-54-0"></span>**SupplierOnePrivate** ワーク フ ローの表示

SupplierOnePrivate ワークフローは、PartnerSupplierOne トレーディング パート ナからの XML イベン ト のみを受け付けます。 SupplierOnePrivate ワークフロー を表示し、受け付ける XML イベントがどう制限されているかを見るには、次の 手順を実行し ます。

**注意:** RunSamples スクリプトで起動した WebLogic Server のインスタンスが実 行中である場合はステップ4に進みます。

1. WLI\_HOME (WebLogic Integration を インストールしたディレクトリ)に移動し ます。

cd WLI\_HOME

● Windows の例

WebLogic Platform を c:\bea ディレクトリにインストールした場合は、 WLI\_HOME は、c:\bea\weblogic700\integration というパス名を表し ます。

● UNIX の例

WebLogic Platform を /home/me/bea ディレクトリにインストールした場 合は、 WLI\_HOME は、 /home/me/bea/weblogic700/integration という パス名を表し ます。

- 2. WebLogic Integration の上位レベルの環境変数を設定するには、 お使いのプ ラットフォームに合った setenv スクリプトを実行します。
	- Windows の場合

setEnv

- **●** UNIX の場合
	- . setenv.sh
- 3. プラットフォームに合わせて適切な手順を実行し、RunSamples スクリプト を起動し ます。
	- Windows:

[ ス ター ト |プログ ラ ム| BEA WebLogic Platform 7.0 | WebLogic Integration 7.0 | Integration Examples | Start Server and Launch Examples (with dataloader)] を選択し ます。

 $\bullet$  UNIX $\cdot$ 

a) PATH 環境変数に、Netscape 実行ファイル (netscape) が格納された ディレクトリが含まれていることを確認します。

b) RunSamples スクリプトを実行します。

cd \$SAMPLES\_HOME/integration/config/samples RunSamples

警告: UNIX システムの場合、netscape 実行ファイルが入ったディレクトリが PATH 環境変数に含まれている必要があります。含まれていない場合は、 RunSamples スクリプトの実行時にサンプル起動ページが表示されませ

ん。サンプル起動ページは、現在 RunSamples スクリプトが実行されて いるマシンで Netscape ブラウザを起動して、次の URL を入力すると起 動 されます。 http://localhost:7001/index.html

4. RunSamples ス ク リプ トのコンフ ィ グレーシ ョ ン セ ク シ ョ ンが実行済みであ る こ と が検知 され る と 、 次のプ ロ ンプ ト が表示 されます。

The WebLogic Integration repository has already been created and populated, possibly from a previous run of this RunSamples script. Do you want to destroy all the current data in the repository and create and populate the WebLogic Integration repository, again? Y for Yes, N for No

If you answer この質問に N と入力すると、リポジトリの作成および格納を行 う手順が省略され、WebLogic Server のサンプル インスタンスを起動する手 順のみが実行されます。

この質問に y と入力すると、リポジトリの作成および格納が改めて行われ、 その後で WebLogic Server のサンプル インスタンスを起動する手順が実行さ れます。 Y を入力した場合、 RunSamples スクリプトは、現在リポジトリに ある全データを破棄し、リポジトリに改変されていないバージョンのサンプ ル データをロードします。現在のサンプル データが変更または削除され、 新規または未変更のサンプル データをリポジトリに格納する場合にのみ、 Y を入力してください。

これで、 RunSamples スク リプトは WebLogic Server のインスタンスをバッ クグラウンド プロセスとして開始し、サンプル起動ページが表示されます。

- 5. WebLogic Integration Studio を起動するには、 プラ ッ ト フ ォームに合わせて 適切な手順を実行し ます。
	- Windows:

[ ス ター ト |プロ グ ラ ム| BEA WebLogic E-Business Platform | WebLogic Integration 7.0 | Studio] を選択します。

UNIX:

```
cd $WLI_HOME/bin
studio
```
- 6. 次の情報を使用して WebLogic Integration Studio にログインします。
	- $\bullet$  ログイン : ioe
	- パスワード : password

URL : t3//localhost:7001

WebLogic Integration Studio のメイン ウィンドウが表示されます。

7. 左ペインの [ オーガニゼーション ] の下にあるドロップダウン リストから、 [ORG1] を選択し ます。

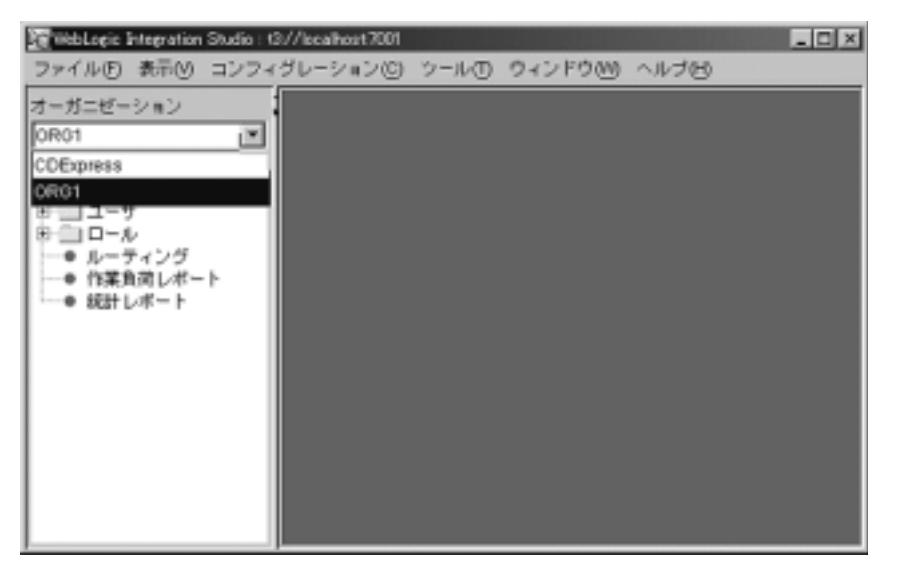

8. 左ペインの [ テンプレート ] フォルダを展開し ます。 サンプルの全テンプ レートのリストが表示されます。

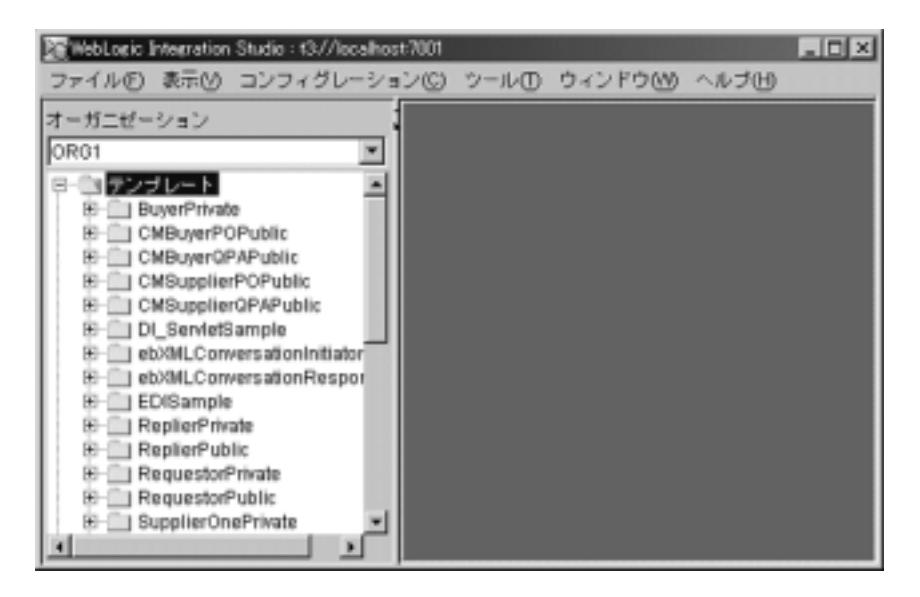

- 9. 左ペインの [SupplierOnePrivate] フォルダを開きます。
- 10. SupplierOnePrivate ワークフローのインスタンスを開いて表示するには、次 の手順を実行し ます。
	- a. SupplierOnePrivate の下にリストされている日付のフォルダを右クリック し ます。

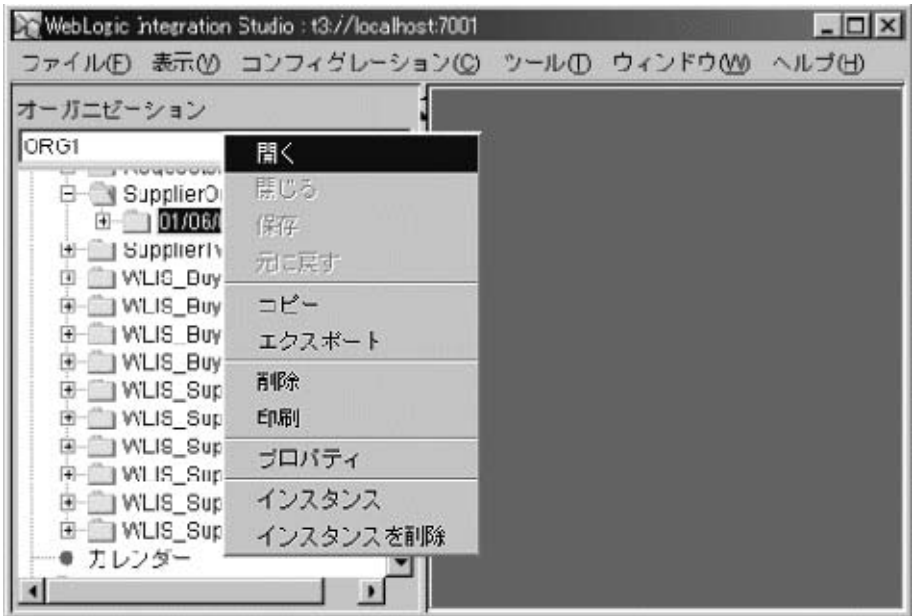

b. [開く] を選択します。

ワークフローが図示されます。SupplierOnePrivate ワークフローを構成す る開始ノード、タスク ノード、分岐ノード、イベント ノードが表示され ています。

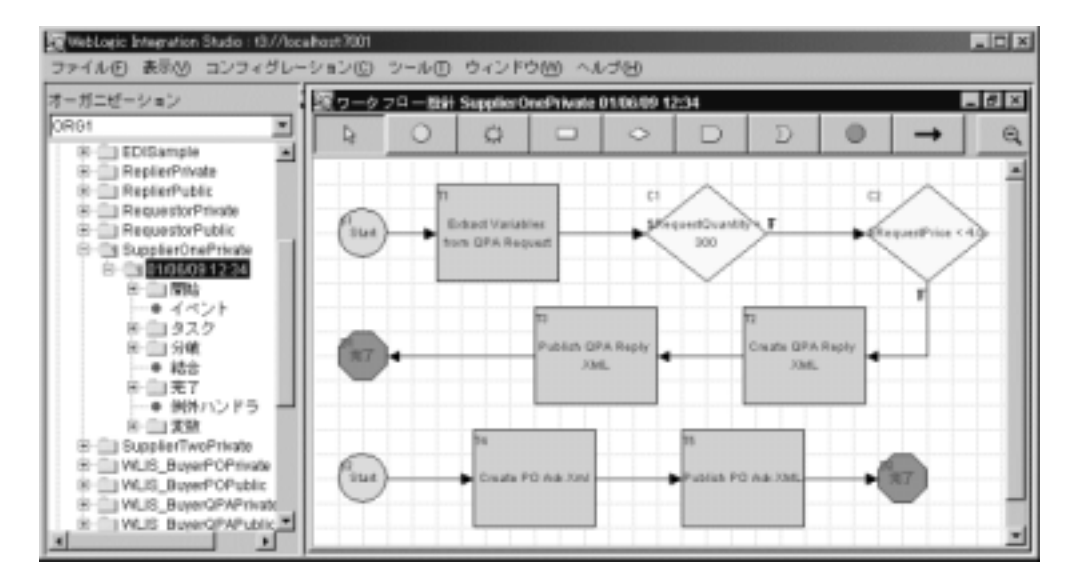

11. 右ペインの左上にある開始ノードをダブルクリックします。 [開始のプロパティ1ダイアログ ボックスが表示されます。

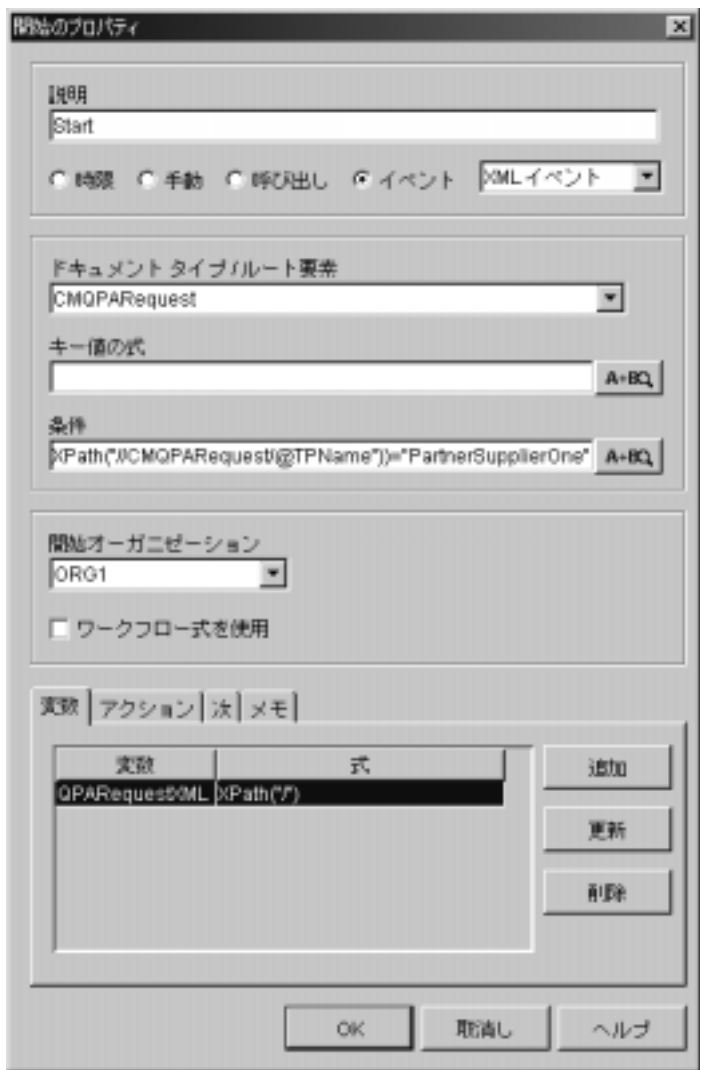

このワークフローを開始するには、上の図に示した [開始のプロパティ]ダ イアログ ボックスの [条件] フィールドに定義されている式が true になって いる必要があります。

12. [ 条件 ] フィールドの右にある [A+B] オプションをダブルクリックします。 [Expression Builder] ダイアログ ボックスが表示されます。

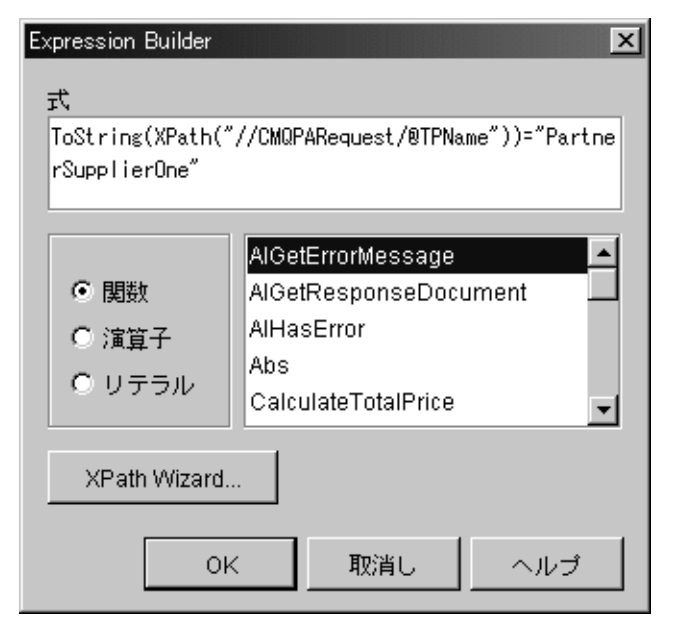

指定した式によって、ワークフローが受信した XML メッセージが評価され、 CMQPARequest TPName ノードの値が PartnerSupplierOne であるかど うかが 識別されます。値が PartnerSupplierOne である場合は、式が true となって ワークフローが開始されます。

13. B2B サンプルの実行を続けたり、 3-17 ページの 「[SupplierOnePrivate](#page-54-0) ワーク フローの表示」で説明する手順を完了する必要がある場合は、サンプル起動 ページを開いた状態で、WebLogic Server のサンプル インスタンスは実行し たままにしておきます。

B2B サンプルの実行を続ける必要がない場合は、 WebLogic Server のサンプ ル インスタンスをシャットダウンし、サンプル起動ページを実行しているブ ラウザを閉じます。WebLogic Server をシャットダウンするには、プラット フ ォームに合わせて適切な手順を実行し ます。

• Windows:

cd %SAMPLES\_HOME%\integration\config\samples stopWebLogic

UNIX:

```
cd $SAMPLES_HOME/integration/config/samples
stopWebLogic
```
# <span id="page-63-0"></span>マルチキャス ト (ブロー ドキャス ト ) メ ッセージ

メッセージのマルチキャストまたはブロードキャストは、XOCP ビジネス プロ トコルでのみサポートされています。また、メッセージがルーティングプロキ シ配信チャネル (ハブ) 経由でルーティングされた場合にのみサポートされま す。直接のポイント ツー ポイント通信ではサポートされていません。したがっ て、上記のサンプルでいえば、PartnerBuyerトレーディング パートナから PartnerSupplierOne および PartnerSupplierTwo トレーディング パートナに直接 メッセージが送信されるわけではありません。メッセージは、ルーティングプ ロキシ配信チャネルと ChannelMasterHub トレーディング パートナを経由して送 信されます。次の図は、マルチキャスト メッセージがトレーディング パートナ 間でルーティングされる様子を示しています。

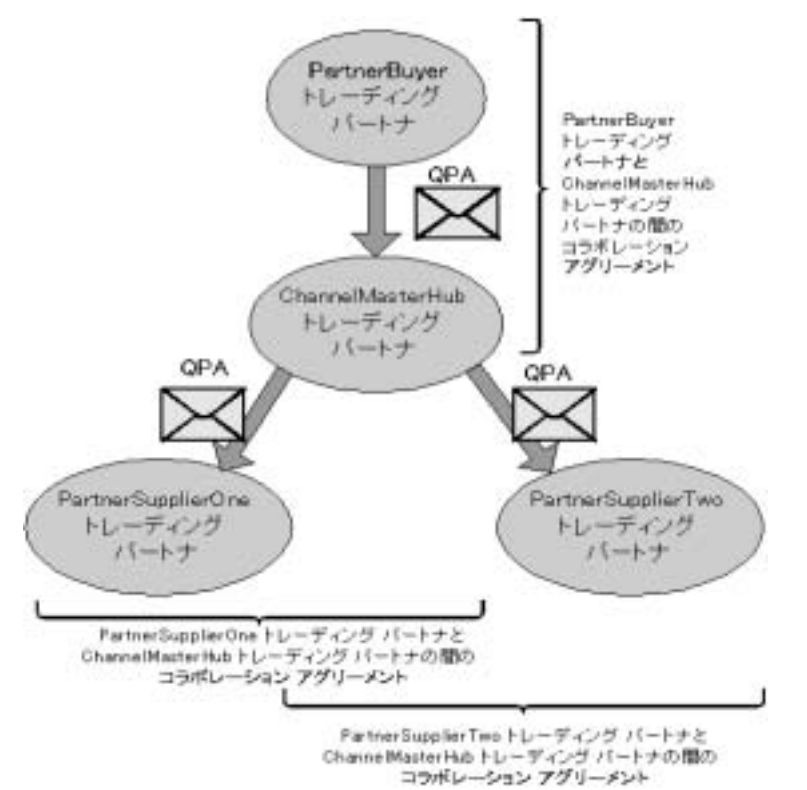

警告: このサンプルでは、単純化するためにすべてのトレーディング パー トナで同じ WebLogic Server インスタンスを使用しています。プロダ クション環境では、バイヤおよびサプライヤの各トレーディング パートナは、別々の WebLogic Integration サーバ インスタンスを実行 し ます。

# **4 RosettaNet 2.0 Security** サンプル

RosettaNet 2.0 Security サンプルは、 WebLogic Integration を使用し て RosettaNet 2.0 PIP 3A2 および PIP 0A1 をワークフローで実装する方法を示します。特に、 RosettaNet 2.0 PIP 3A2 標準に準拠するビジネス メッセージを交換する 2 社のト レーディング パートナを示しています。

この章のトピックは以下のとおりです。

- [RosettaNet 2.0 Security](#page-66-0) サンプルの概要
- [RosettaNet 2.0 Security](#page-67-0) サンプルの概要
- RosettaNet 2.0 Security [サンプルを実行する前に](#page-69-0)
- [RosettaNet 2.0 Security](#page-69-1) サンプルの実行
- RosettaNet 2.0 Security [サンプルにおけるワークフロー](#page-72-0)

### <span id="page-66-0"></span>**RosettaNet 2.0 Security** サンプルの概要

RosettaNet は、 オープンな電子商取引プロセス標準の作成、 実装および推進を行 う非営利の連合体です。 RosettaNet Partner Interface Process (PIP) は、トレー ディング パートナ間のビジネス プロセスを定義するものです。PIP 3A2 は、ト レーディング パートナが製品の価格と在庫に関する情報の要求と提供を行うた めに使用できる、自動化されたプロセスです。

RosettaNet 2.0 Security サンプルでは、 PIP 3A2 の実装を例示し ています。 ま た、 障害通知送信メカニズムを提供する PIP 0A1 も実装します。最後に、このサンプ ルは RosettaNet 2.0 をサポー ト するために必要な WebLogic Integration のセキュ リティ機能である、双方向 SSL 認証、デジタル署名、データ暗号化、および否 認防止性を例示します。

WebLogic Integration での RosettaNet の実装の詳細については、『*B2B Integration RosettaNet* の実装』 を参照し て く だ さ い。 WebLogic Integration の B2B Integration 機能でのセキュリティの使用の詳細については、『B2B Integration *セ* キュリティの実装』を参照してください。

RosettaNet は、 このサンプルで使用されている RosettaNet 2.0 PIP の理解に役立 つ数点のマニュアルを公開しています。次のマニュアルおよび zip ファイルは、 RosettaNet の Web サイト (http://www.rosettanet.org) の「Standards」セ クションからダウンロード可能です。

- 「Understanding a PIP Blueprint」 PIP Blueprint の読み方を説明します。 「Standards」 セクションの「Supporting Documentation」の項目からダウン ロードできます。
- PIP 3A2 Request Quote zip ファイルー PIP 3A2 の仕様情報および DTD が 含まれています。 [Standard | PIPs | Cluster 3: Order Management | Segment 3A: Quote and Order Entry | PIP 3A2: Request Price and Availability | Version R1.3] を選択するとダウンロードできます。
- PIP 0A1 Notification of Failure zip ファイルー PIP 0A1 の仕様情報および DTD が含まれています。[Standard | PIPs | Cluster 0: RosettaNet Support | Segment 0A: Administrative | PIP 0A1: Notification of Failure | Version R1.3] を選択するとダウン ロードできます。

## <span id="page-67-0"></span>**RosettaNet 2.0 Security** サンプルの概要

以下のタスク順序では、このサンプルの PIP 3A2 トレーディング パートナ間通 信の高度な概要を示し ます。

1. 顧客トレーディング パートナは、サプライヤ トレーディング パートナに価 格および在庫の要求を送信します。このような要求を送信するのはたとえ ば、サプライヤがある個数のメモリ チップをある特定の価格で提供できるか どうかを調べようとしているコンピュータ メーカー (顧客トレーディング パー ト ナ) な どです。 次の図は、 送信 されてい る要求を示し ます。 図中のエ ンベロープは、価格と在庫の要求を含む XML メッセージを表します。

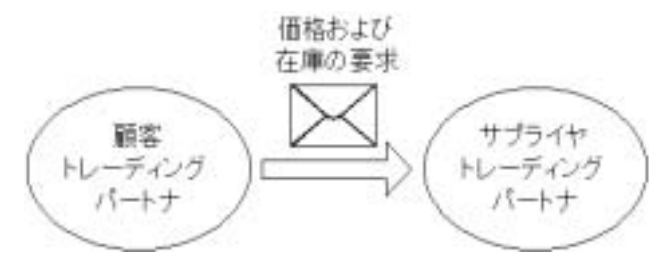

2. サプライヤは、価格および在庫の要求を受信したという確認応答を顧客に送 信します。

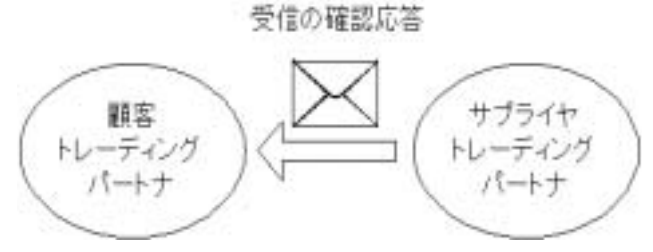

3. サプライヤは、要求された商品を販売するにあたっての個数と価格を含む応 答を顧客に送信し ます。

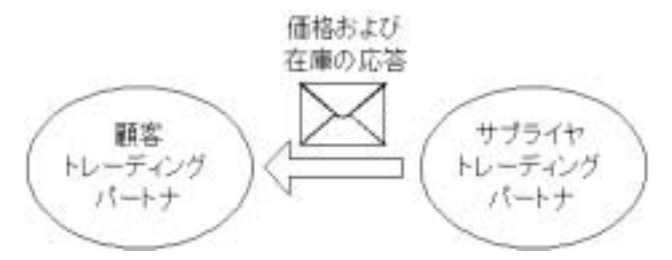

4. 顧客は、 価格および在庫に関する返信を受信し た こ と を示す受領確認書をサ プライヤに送信します。

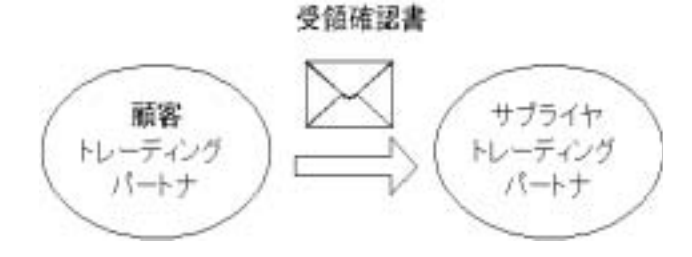

# <span id="page-69-0"></span>**RosettaNet 2.0 Security** サンプルを実行す  $\sim$

RosettaNet 2.0 Security サンプルを実行する前に、 次の手順を実行し ます。

- 1. 1-3 [ページの 「サンプルの実行前の作業」](#page-14-0) に記載の手順に従います。
- 2. サンプル WebLogic Server への接続が妨げられないようにブラウザのプロキ シ設定を確認します。Web ブラウザ コンフィグレーションの要件の詳細に ついては、『WebLogic Integration の起動、停止およびカスタマイズ』の 「WebLogic Integration 管理ツールと設計ツール」の「Web ブラウザ コン フィグレーションの要件」を参照してください。

## <span id="page-69-1"></span>**RosettaNet 2.0 Security** サンプルの実行

このサンプルについては、 い くつかの制限があ り ます。 それ らの詳細および回避 策については、 『*WebLogic Integration* リ リース ノート 』、 「確認済みの制限」 に あ る 2 つの変更要求、 CR063709 と CR075768 を参照し て く だ さい。

WebLogic Integration で提供し ている他の B2B サンプル とは異な り 、 RosettaNet 2.0 Security サンプルはサンプルド メインでは実行されず、またサンプル起動 ページからも起動されません。

RosettaNet 2.0 Security サンプルを実行するには、 次の手順を実行し ます。

- 1. 次の例に示すよ う に、 適切な コマン ド を入力し て WebLogic Integration の ホーム ディレクトリ(WebLobic Integration をインストールしたディレクト リ)に移動します。
	- Windows:

cd c:\bea\weblogic700\integration

UNIX:

cd /home/me/bea/weblogic700/integration

- 2. WebLogic Integration の上位レベルの環境変数を設定するには、 お使いのプ ラットフォームに合った setenv スクリプトを実行します。
	- Windows:

setEnv

UNIX:

./setenv.sh

- 3. プラットフォームに対応したコマンドを入力し、RosettaNet 2.0 Security サン プルの bin ディレクトリに移動します。
	- Windows:

cd %SAMPLES HOME%\integration\samples\RN2Security\bin

UNIX:

cd \$SAMPLES\_HOME/integration/samples/RN2Security/bin

4. pointbase オプションを指定して RunRN2Security スクリプトを実行します。

RunRN2Security pointbase

WebLogic Server のインスタンスが両方とも起動を終了するまで待機し、次 の手順に進みます。RunRN2Security スクリプトは、バックグラウンドプロ セスとして、WebLogic Server の 2 つのインスタンスを開始します。サーバ の起動が完了すると、WebLogic Server のコンソール ウィンドウに次のログ メ ッセージが表示されます。

RunRN2Security execution successful

- **警告 :** 他の B2B サンプルと異なり、RosettaNet 2.0 Security サンプル<br>では、サンプルド メインで使用されるデータベースの切り替 マは、フンプル ドクインで反応でなるデータ<br>えを行う WebLogic Integration データベース ウィザードを使用 でき ません。
- 5. ブラウザを起動します。次の URL を入力して、QPASubmit JSP ページを ロードします。

http://localhost:7501/QPASubmit.jsp

[QPA (RosettaNet 2.0 PIP 3A2) Submission] ページが表示されます。

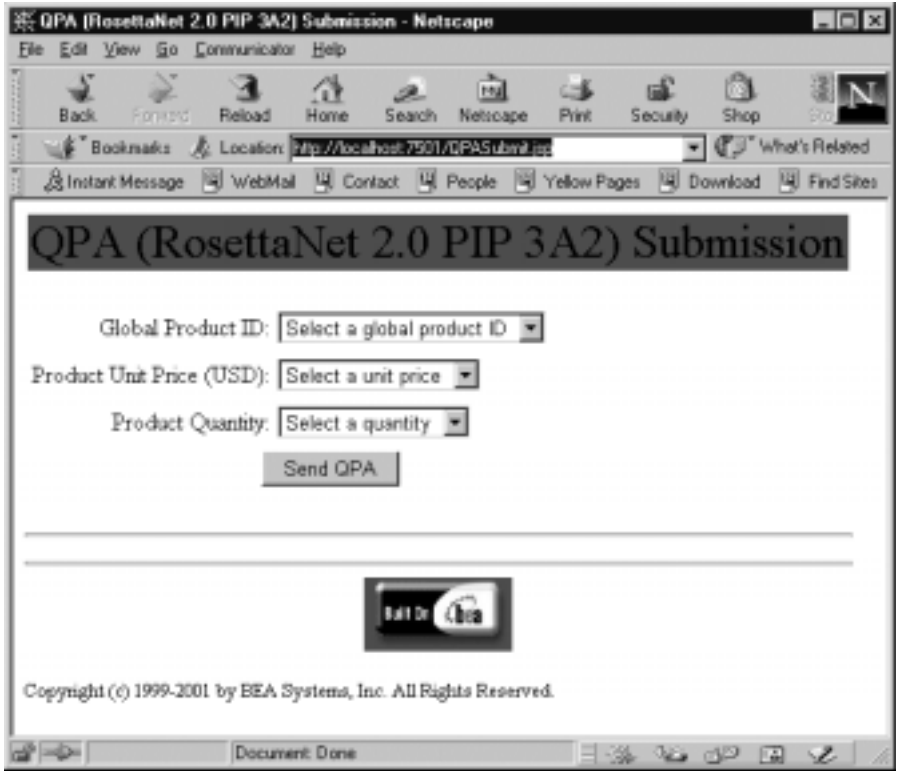

6. [Global Product ID]、 [Product Unit Price]、 および [Product Quantity] の各値を 選択します。[Send QPA] をクリックします。

次のような送信と応答のステータス情報が、ブラウザに表示されます。
#### Submit Status

The following QPA entries have been sent successfully:

- Global Product ID = 12345678901234
- $\cdot$  Unit Price = 249.95
- $\cdot$  Quantity =  $1000$

#### **Response Status**

The following replies have been received:

- · Quote from: Manufacturer(DUNS Number): 987654321
- · Product ID: 12345678901234
- · Quantity Available: 1000
- · Unit Price: 249.95
	- 7. この時点で 4-10 [ページの 「ワー ク フ ローの要点」](#page-75-0) に記載の手順を実行する場 合は、WebLogic Server のインスタンスを両方とも実行中の状態にします。

この時点で、4-10ページの「ワークフローの要点」に記載の手順を実行した い場合は、ブラウザを終了し、次のプロジージャによって WebLogic Server のインスタンスを両方ともシャットダウンします。

StopRN2Security

# **RosettaNet 2.0 Security** サンプルにおける ワーク フロー

RosettaNet 2.0 Security サンプルは、 WebLogic Integration を使用し て RosettaNet 2.0 PIP 3A2 および PIP 0A1 をワークフローで実装する方法を示します。パブ リック プロセスは、トレーディング パートナ間の正式な契約です。この契約に は、トレーディング パートナ間のメッセージ交換のコンテンツとセマンティク スが規定されます。2 つのパブリック ワークフロー (PIP3A2\_Customer\_RN2 お

よび PIP3A2\_Supplier\_ RN2) は、 PIP 3A2 標準を WebLogic Integration 上で実装 したものです。プライベートプロセスは、特定のビジネス組織に固有であり、 その組織の外部からは見えません。PIP 3A2 を実装するパブリック ワークフロー は、図 [4-1](#page-74-0) では網掛けされた長方形として表現されています。プライベートプロ セスは、網掛けされていない長方形で表しています。図 [4-1](#page-74-0)

次の図は、RosettaNet における各種セキュリティ サンプル ワークフロー間の、 さ ま ざ まな会話を示し ます。

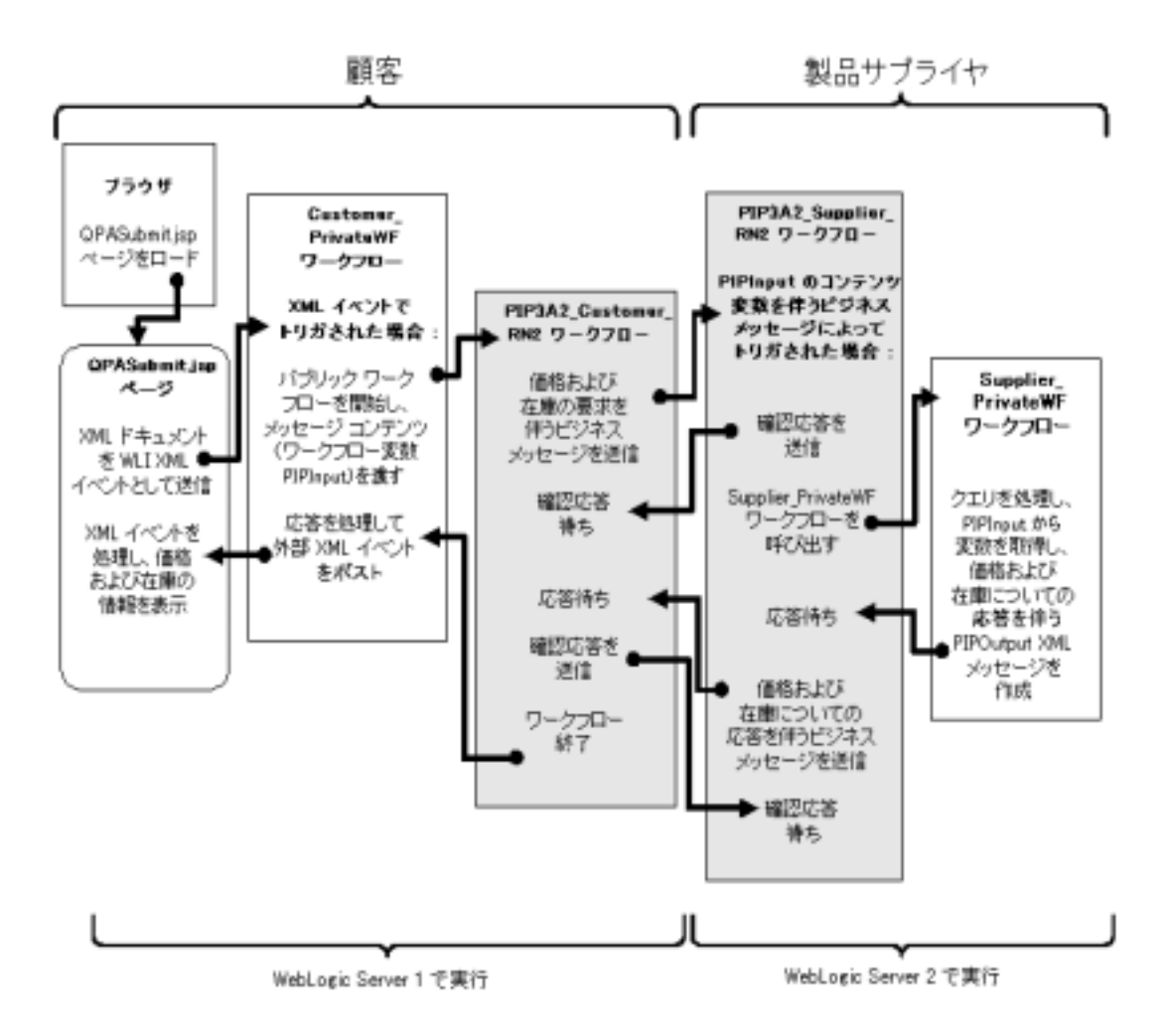

<span id="page-74-0"></span><sup>図</sup> **4-1 RosettaNet 2.0 Security** ワーク フ ロー間の会話

注意 **:** 図中におけるロジックの流れは、 エラーが生じ ない場合に実行される ワークフローのタスク順序のみを示します。このタスク順序には、エ ラー処理ロジックは含まれません。たとえば、障害通知を発行するワー クフローである PIP 0A1 は、図示されていません。

実行フローを開始する前に、WebLogic Server の 2 つのインスタンスを起動する 必要があります。1つは顧客用、もう1つはサプライヤ用です。このサンプルの 実行フローは、図4-1の左上隅にある「ブラウザ」の四角形から開始されます。 次の手順は、実行フローの一部をトレースしています。

- 1. 実行フローを開始するには、ブラウザを起動し、QPASubmit.jsp ページを ロードします。
- 2. 次に、 JSP ページで各値を入力し 、 [Submit] を選択し ます。
- 3. [Submit] を選択する と 、 XML ドキュメン トが WebLogic Integration の XML イベントとして送信されます。
- 4. このイベントは、Customer PrivateWF ワークフローをトリガします。
- 5. Customer\_PrivateWF ワークフローの最初の項目が実行されます。
- 6. その結果、PIP3A2 Cusotmer RN2 ワークフローの最初のアクション(価格 および在庫の要求を伴うビジネス メッセージの送信) が実行されます。

実行フローの続きについては、図 [4-1](#page-74-0) を参照してください。

# <span id="page-75-0"></span>ファークスポ

サンプルのプライベート ワークフローおよびパブリック ワークフローを全体的 に調べるには、 次の手順を実行し ます。

- 1. 次の例に示すように、プラットフォームに合わせて適切なコマンドを入力 し、 WebLogic Integration のホーム ディレク ト リ (WebLobic Integration を イ ンストールしたディレクトリ)に移動します。
	- Windows:

cd c:\bea\weblogic700\integration

UNIX:

cd /home/me/bea/weblogic700/integration

- 2. WebLogic Integration の上位レベルの環境変数を設定するには、 お使いのプ ラットフォームに合った setenv スクリプトを実行します。
	- Windows:

setenv

UNIX:

./setenv.sh

- 3. 4-4 ページの 「[RosettaNet 2.0 Security](#page-69-0) サンプルの実行」 で説明し た RunRN2Security スクリプトを実行して WebLogic Server のインスタンスを 2つ起動している場合のみ、この手順を実行します。WebLogic Server の 2 つのインスタンスを起動するには、次の例のように使用しているプラット フォームおよびデータベースに対応したプロシージャを実行します。
	- Windows:

cd %SAMPLES\_HOME%\integration\samples\RN2Security\bin RunRN2Security pointbase

 $\bullet$  UNIX:

cd \$SAMPLES\_HOME/integration/samples/RN2Security/bin RunRN2Security pointbase

WebLogic Server のインスタンスが両方とも起動を終了するまで待機し、 次の手順に進みます。サーバの起動が完了すると、WebLogic Server のコ ンソール ウィンドウに次のログ メッセージが表示されます。

RunRN2Security execution successful

- 4. 以下の各プラ ッ ト フ ォームに対応し た手順を実行し て WebLogic Integration Studio を起動し ます。
	- Windows:

[スタート | プログラム | BEA WebLogic E-Business Platform | WebLogic Integration 7.0 | Studio] を選択します。

 $\bullet$  UNIX $\cdot$ 

```
cd $WLI_HOME/bin
studio
```
- 5. 次の情報を使用して WebLogic Integration Studio にログインします。
	- ログイン : joe
	- Password: password
	- URL:t3//localhost:7501

WebLogic Integration Studio のメイン ウィンドウが表示されます。

6. 左ペインの [ オーガニゼーション ] の下にあるドロップダウン リストから、 [ORG1] を選択し ます。

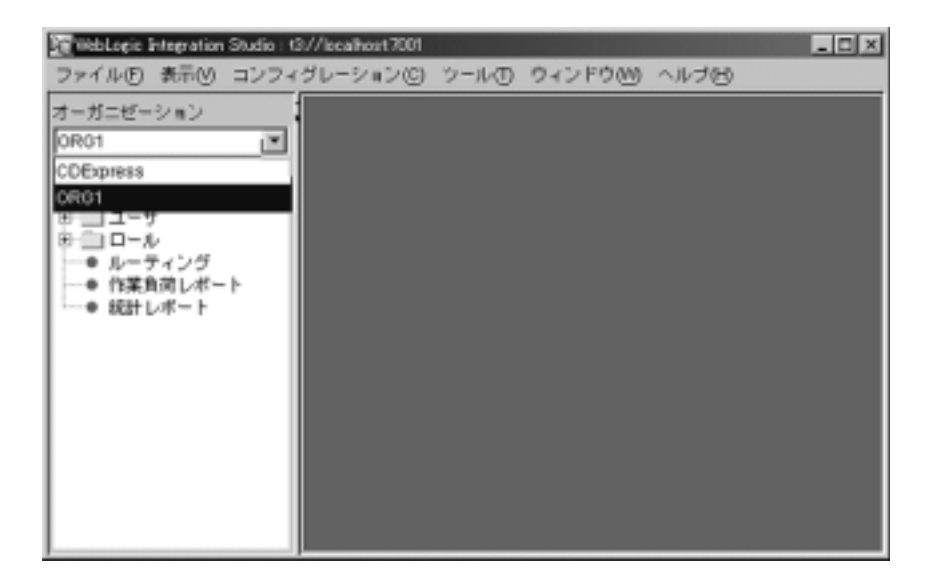

7. 左ペインの [ テンプレート ] フォルダを展開し ます。 このサンプルのテンプ レートがすべてリストされます。

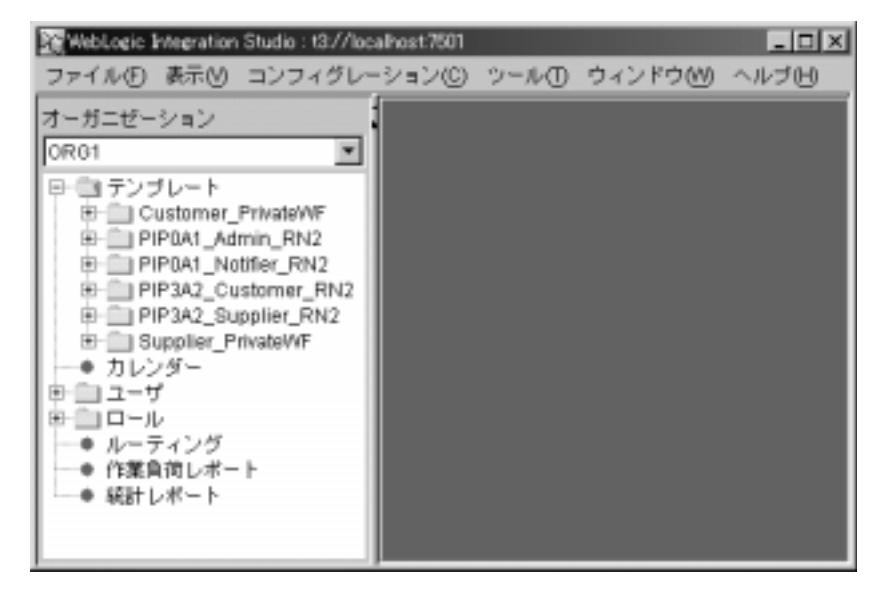

8. 左ペインの [Customer\_PrivateWF] フォルダを展開します。

- 9. Customer PrivateWF ワークフローのインスタンスを開いて表示するには、次 の手順を実行します。
	- a. Customer PrivateWF フォルダ内の、 日付と時刻が名前になったフォルダ を右クリックします。メニューが表示されます。

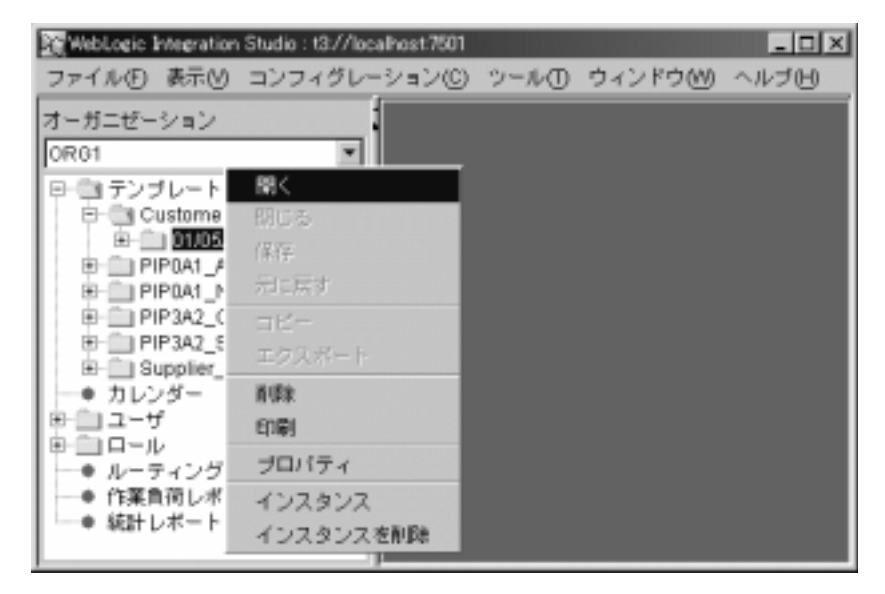

b. [ 開 く ] を選択し ます。

Customer\_PrivateWF ワークフローを構成する開始ノード、タスクノード、 分岐ノード、およびイベント ノードが表示されます。

10. [ パブリック ワークフローを開始 ] タスクをダブルクリックします。 [ タスク のプロパティ1ウィンドウが表示されます。

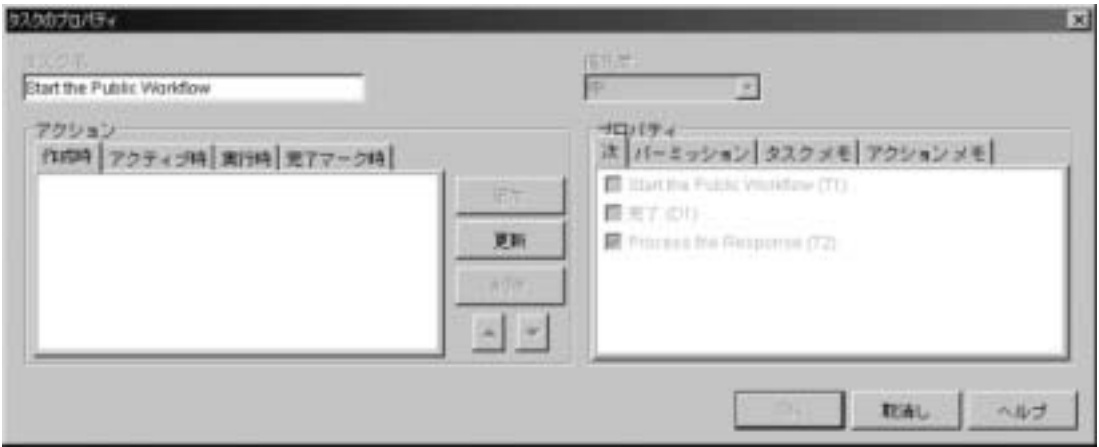

11. [ ア クテ ィブ時 ] タブを選択し ます。

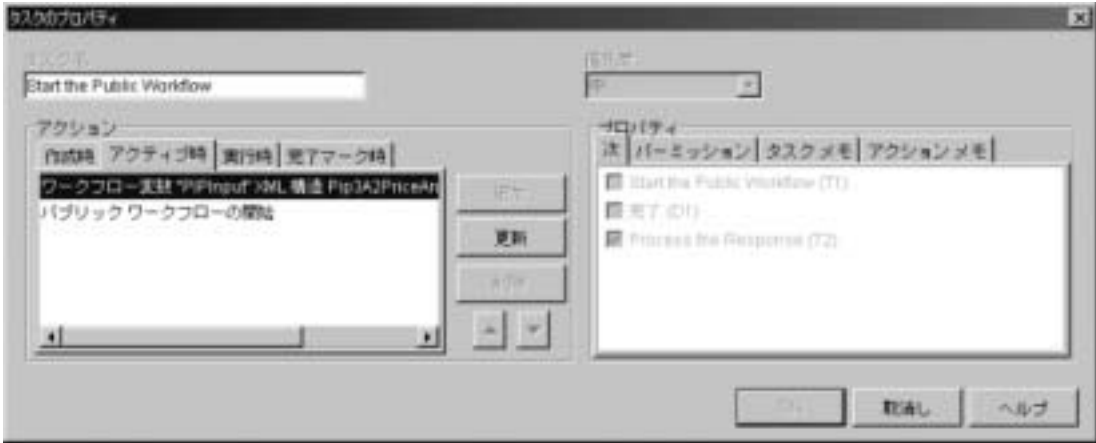

[パブリック ワークフローの開始]タスクを構成するアクションが表示され ます。

12. [ ワークフロー変数 "PIPInput" XML 構造を設定 ] をダブルクリックし、[ ワークフロー変数を設定1ウィンドウを表示します。このウィンドウは、 PIPInput XML ワークフロー変数がどのように作成されるかを示します。こ のサンプルでは、 PIPInput は作成済みです。 この手順では、 これを表示する 方法を示し ます。 PIPInput は、 必須の WebLogic Integration RosettaNet Input

ワークフロー変数です。これをプライベート ワークフローに設定しないと、 パブリック ワークフローを呼び出せません。この変数のフォーマットは、実 装されている PIP メッセージの RosettaNet DTD に準拠する XML です。こ のサンプルでは、 XML は

3A2PriceAndAvailabilityQueryMessageGuidline.dtd に準拠している必 要があります。この、RosettaNet によって提供される DTD は、顧客トレー ディング パートナがサプライヤ トレーディング パートナに渡す最初のメッ セージのコンテンツを定義し ます。 4-2 ページの 「[RosettaNet 2.0 Security](#page-67-0) サ [ンプルの概要」](#page-67-0)のステップ1を参照してください。

このサンプルでは、プライベート Customer PrivateWF ワークフローが PIPInput ワークフロー変数の内容を設定し、PIP3A2 Customer\_RN2 ワーク フローを呼び出します。PIP3A2 Customer RN2 ワークフローは、 PIPInput 変数の内容を使用して XML ビジネス メッセージを作成します。このメッ セージは、 Send Business Message Action が呼び出されると PIP3A2 Supplier RN2 ワークフローに送信されます。 RosettaNet テンプレー ト 変数の詳細な リ ス ト については、 『*B2B Integration RosettaNet* の実装』 の

「RosettaNet でのワークフローの使用」の「RosettaNet テンプレート変数」を 参照してください。

13. XML ツリー内の次の下位ノードを展開します。

- Pip3A2PriceAndAvailabilityQuery
- ProductPriceAndAvailabiltyQuery
- ProductPriceAndAvailability
- ProductLineItem

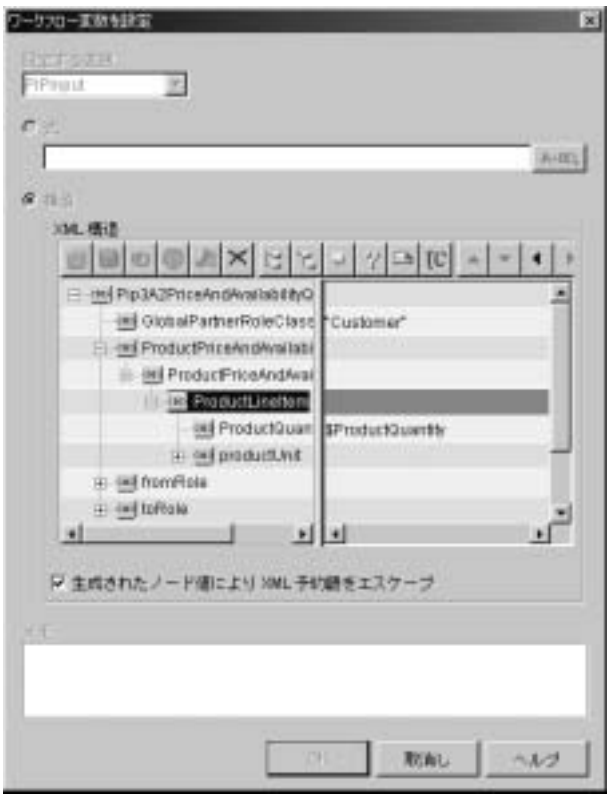

2つの重要なノードの値は、右ペインで設定します。

- GlobalPartnerRoleClassificationCode XML ノードは、文字列 Customer に 設定されます。
- ProductOuanity ノードは、ProductOuantity ワークフロー変数の値に設定 されます。 製品の個数 (顧客によ って要求された商品の数) は [QPASubmit JSP] ページで設定され、ProductQuantity ワークフロー変数 によってワークフローに渡されます。
- 注意 **:** この手順は、 PIPInput 変数に値を入れる方法の 1 つに過ぎ ません。 PIPInput 変数には、ファイルから読み込んだり、XMLドキュメント のコンテンツ全体を渡すことによっても、値を入れることができま す。

14. [ ワークフロー変数を設定 ] ウィンドウで [ 取消し ] をクリックします。

15. [ タスクのプロパティ] ウィンドウで、[ アクティブ時] タブの [ パブリック ワークフローの開始1をダブルクリックします。

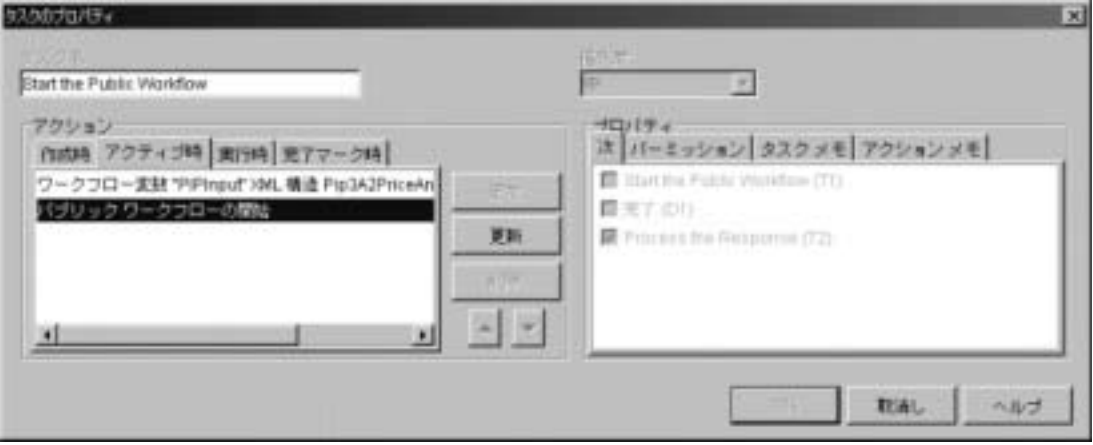

[パブリック ワークフローの開始 ] ウィンドウが表示されます。

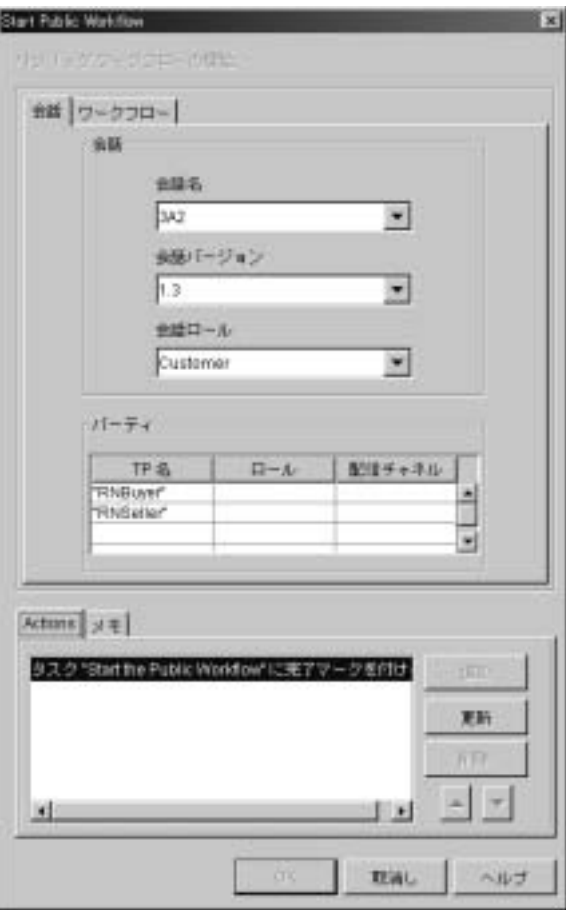

このウィンドウでは、Start the Public Workflow アクションに対しパラメータ が次のように定義されています。

- [ 会話名 ] が [3A2] に設定されています。
- [会話バージョン ] が [1.3] に設定されています。
- [ 会話ロール ] が [ カスタマ ] に設定されています。

加えて、[パーティ]フィールドでは [TP名] (トレーディングパートナ名) として [RNBuyer] と [RNSeller] の 2 つが設定されています。 WebLogic Integration では、会話名、会話バージョン、会話ロール、およびパーティと

して指定されたトレーディング パートナにより、あるアクションに使用する 適切なコラボレーション アグリーメントを見つけます。

前述のアクションについては、WebLogic Integration はリポジトリ内のアク ティブなコラボレーション アグリーメントから、名前が 3A2 でバージョン が 1.3 、 ロールが顧客である会話を指定する、 RNBuyer および RNSeller と いう名前の2つのトレーディング パートナ間におけるコラボレーション ア グリーメントを探します。以下の、rn2\_peer1\_sec.xml ファイルからの抜 粋では、前述の Start Public Workflow アクションの基準に合致するコラボ レーション アグリーメントを定義しています。

#### <span id="page-84-0"></span>コード リスト 4-1 インポート リポジトリ データ ファイル内のコラボレーショ ン アグリーメント

```
<collaboration-agreement
   name="RN2|9.9|RosettaNet2|100"
   global-identifier="RN2|9.9|RosettaNet2|RNBuyer|RNSeller|102"
   version="1.0"
   status="ENABLED"
   conversation-definition-name="3A2"
   conversation-definition-version="1.3">
   <party
      trading-partner-name="RNBuyer"
      party-identifier-name="RNBuyerPID"
      delivery-channel-name="RNBuyerChannel"
      role-name="Customer"/>
   <party
      trading-partner-name="RNSeller"
      party-identifier-name="RNSellerPID"
      delivery-channel-name="RNSellerChannel"
      role-name="Product Supplier"/>
</collaboration-agreement>
```
コラボレーション アグリーメントは、指定したパーティ間で使用される会話 定義の名前とバージョンを定義します。コードリスト 4-1 のコラボレーショ ン アグリーメントは、 顧客のロールを持つ RNBuver トレーディング パート ナと製品サプライヤのロールを持つ RNSeller トレーディング パートナの間 における 会話定義名 3A2 と会話定義バージョン 1.3 の使用を指定します。

WebLogic Integration は会話定義の名前とバージョンを、割り当てられた ロールと共に使用して、開始するワークフロー テンプレートを決定できま す。コードリスト 4-2 の会話定義では、バージョン番号が 1.3 でトレーディ ング パートナが顧客ロールを持つ、3A2 という名前の会話に対して、 PIP3A2 Customer RN2 ワークフロー テンプレートのインスタンスが開始さ れることを指定しています。

#### <span id="page-85-0"></span>コード リスト 4-2 インポート リポジトリ データ ファイル内の会話定義

```
 <conversation-definition
     name="3A2"
     version="1.3"
    business-protocol-name="RosettaNet"
    protocol-version="2.0">
     <role
         name="Customer"
         wlpi-template="PIP3A2_Customer_RN2">
         <process-implementation wlpi-org="ORG1"/>
     </role>
     <role
         name="Product Supplier"
         wlpi-template="PIP3A2_Supplier_RN2">
         <process-implementation wlpi-org="ORG1"/>
     </role>
 </conversation-definition>
```
したがって、このサンプルでは、Start Public Workflow アクションが PIP3A2\_Customer\_RN2 ワークフローをトリガします。

Start Public Workflow で定義された会話名 とバージ ョ ン番号は、 PIP 3A2 に ついて RosettaNet で定義された PIP 名およびバージョンです。これらのパラ メータは、ロールおよびトレーディング パートナに指定された値と共に、リ ポジトリに登録された会話名、会話バージョン、ロール、およびトレーディ ング パートナに対応しています。

16. [ ワークフロー ] タブを選択します。

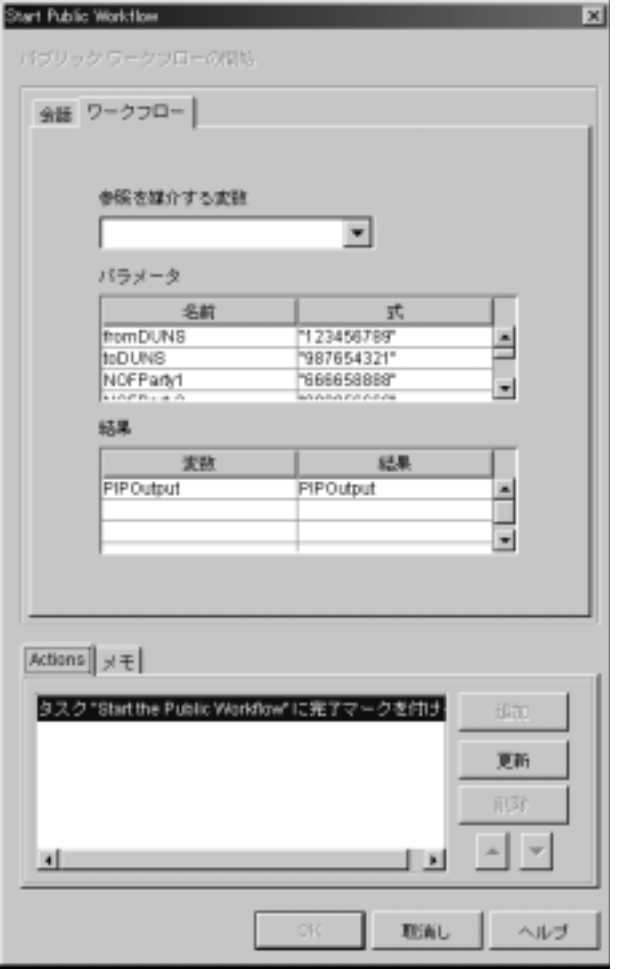

パブリック PIP ワークフローとの間で受け渡しされるテンプレート変数が、[ ワークフロー ] タブで定義されています。

- パブリック PIP ワークフローに渡されるテンプレート変数は、[パラメー タ ] の下にリストされます。
- パブリック PIP ワークフローから返されるテンプレート変数は、[結果] の下にリストされます。

このサンプルでは、テンプレート変数 fromDUNS は Start Public Workflow ア クションの Customer\_PrivateWF によって設定されます。この変数は Customer PrivateWF ワークフローによって PIP3A2 Customer RN2 が呼び出 されると PIP3A2\_Customer\_RN2 ワーク フ ローに渡されます。 RosettaNet 2.0 のテンプレート変数には、必須のものと、省略可能なものとがあります。 送信側の DUNS 番号を定義する fromDUNS 変数は必須です。 DUNS 番号は、

Dun & Bradstreet 社がビジネス エンティティに割り当てた9桁の数字による 一意の識別子です。 fromDUNS 変数で指定された DUNS 番号は、 その ト レー ディング パートナのリポジトリで定義されたビジネス ID に一致している必 要があります。RosettaNet テンプレート変数の詳細なリストについては、 『*B2B Integration RosettaNet* の実装』の「RosettaNet でのワー ク フ ローの使 用」の「RosettaNet テンプレート変数」を参照してください。

PIPOutput は受信したメッセージのサービス コンテンツを含む必須のテン プレート変数です。この変数は PIP3A2\_Customer\_RN2 ワークフローにより 設定されます。また PIP3A2 Customer RN2 ワークフローが、呼び出し元の ワークフロー Customer\_PrivateWF に制御を返すと、Customer\_PrivateWF ワーク フ ローに渡されます。

- 17. [ パブリック ワークフローの開始 ] ウィンドウで [ 取消し ] をクリックしま す。
- 18. [ タスクのプロパティ ] ウィンドウで [ 取消し ] をクリックします。
- 19. Studio のメイン ウィンドウの左ペインで、[PIP3A2\_Customer\_RN2] フォル ダを展開します。PIP3A2 Customer\_RN2 ワークフローは、 Customer\_PrivateWF ワークフローから呼び出されます。

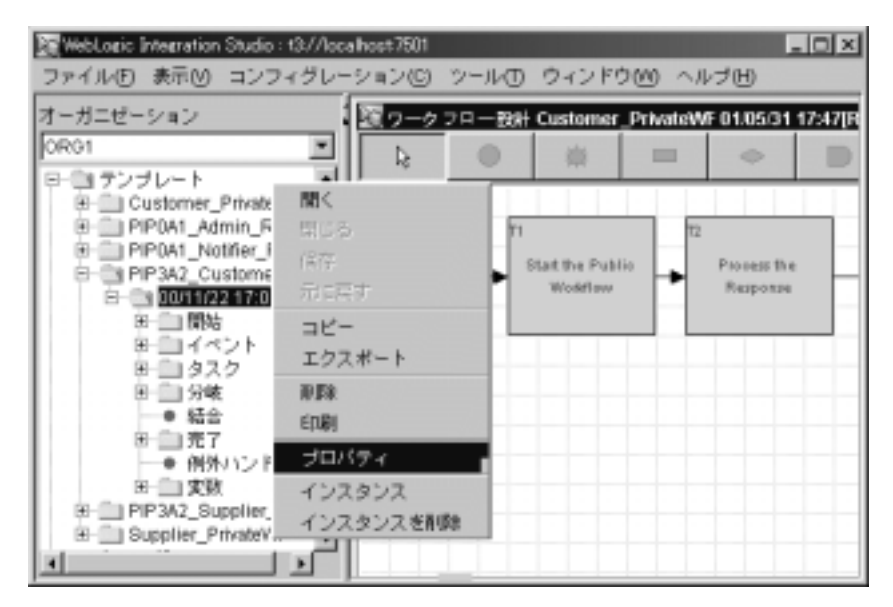

- 20. PIP3A2 Customer\_RN2 ワークフローのプロパティを表示するには、 [PIP3A2 Customer\_RN2] フォルダ内の日付と時刻が名前になったフォルダを 右クリックします。メニューが表示されます。 [ プロパティ ] を選択します。
- 21. [Template Definition PIP3A2\_Customer\_RN2] ダイアログ ボックスが表示され ます。
- 22. [B2B Integration] タブを選択し ます。

[ 会話 ] タブ ([B2B Integration] タブ内) が表示されます。

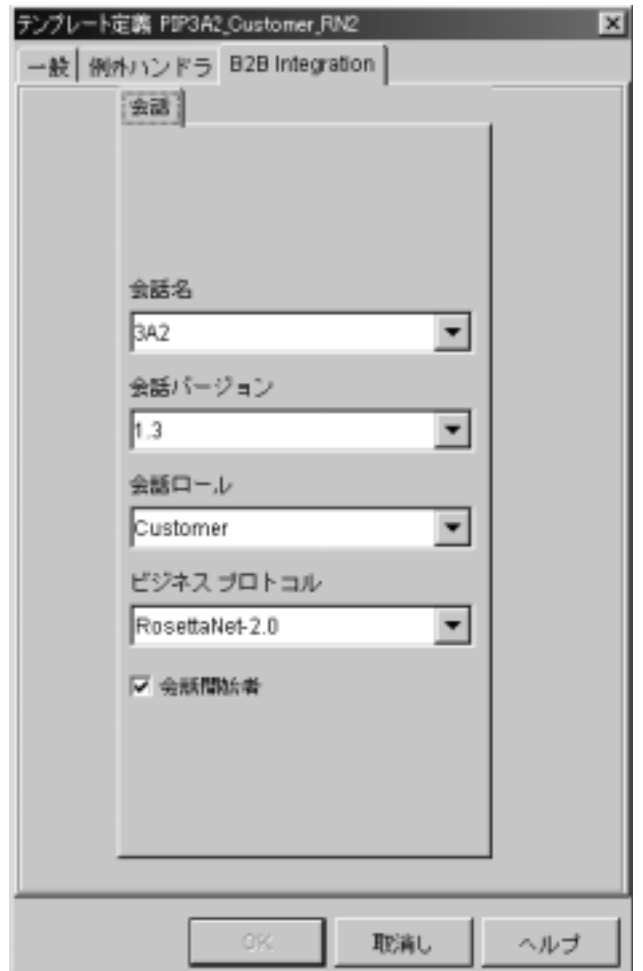

このタブ上で入力されるデータは、指定した会話およびロールで [ パブリッ ク ワークフローを開始 ] アクションが呼び出されると

PIP3A2\_Customer\_RN2 ワークフローが開始されることを指定します。

会話名、バージョン、およびロールを、このウィンドウで定義します。

- RosettaNet for PIP 3A2 によって定義された PIP 名、バージョン、および ロールを照合し ます。
- リポジトリに登録された会話名、バージョン、およびロールに対応させ ます。
- 23. [OK] をクリックします。
- 24. [Workflow Design Customer\_PrivateWF] ウィンドウを閉じます。 [ ワークフ ロー設計 ] ウィンドウの右上の [X] をクリックします。
- 25. PIP3A2 Customer\_RN2 ワークフロー インスタンスを開いて表示するには、 次の手順を実行し ます。
	- a. PIP3A2 Customer RN2 フォルダ内の、 日付と時刻が名前になったフォル ダを右クリックします。メニューが表示されます。

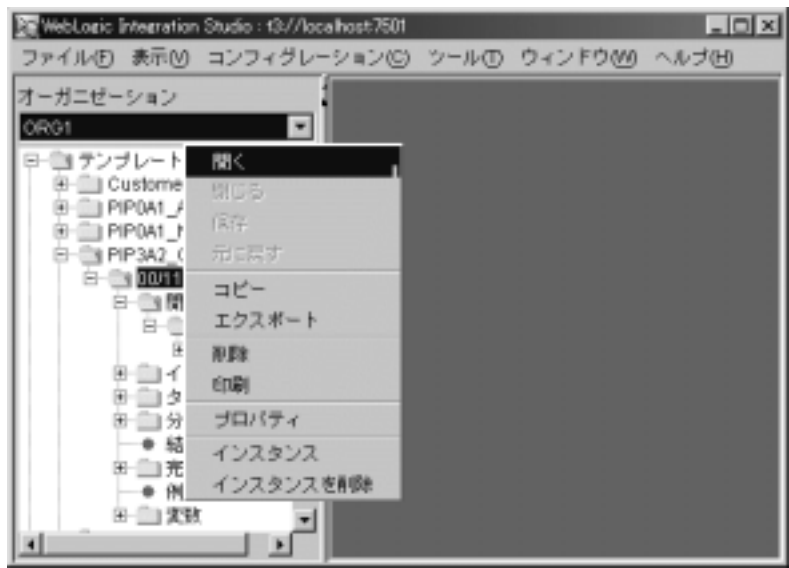

b. [ 開 く ] を選択し ます。

PIP3A2 Customer\_RN2 ワークフローを構成する開始ノード、タスク ノー ド、分岐ノード、およびイベント ノードが表示されます。

[開始 ] ノードは、このウィンドウで実行される最初のタスクです。

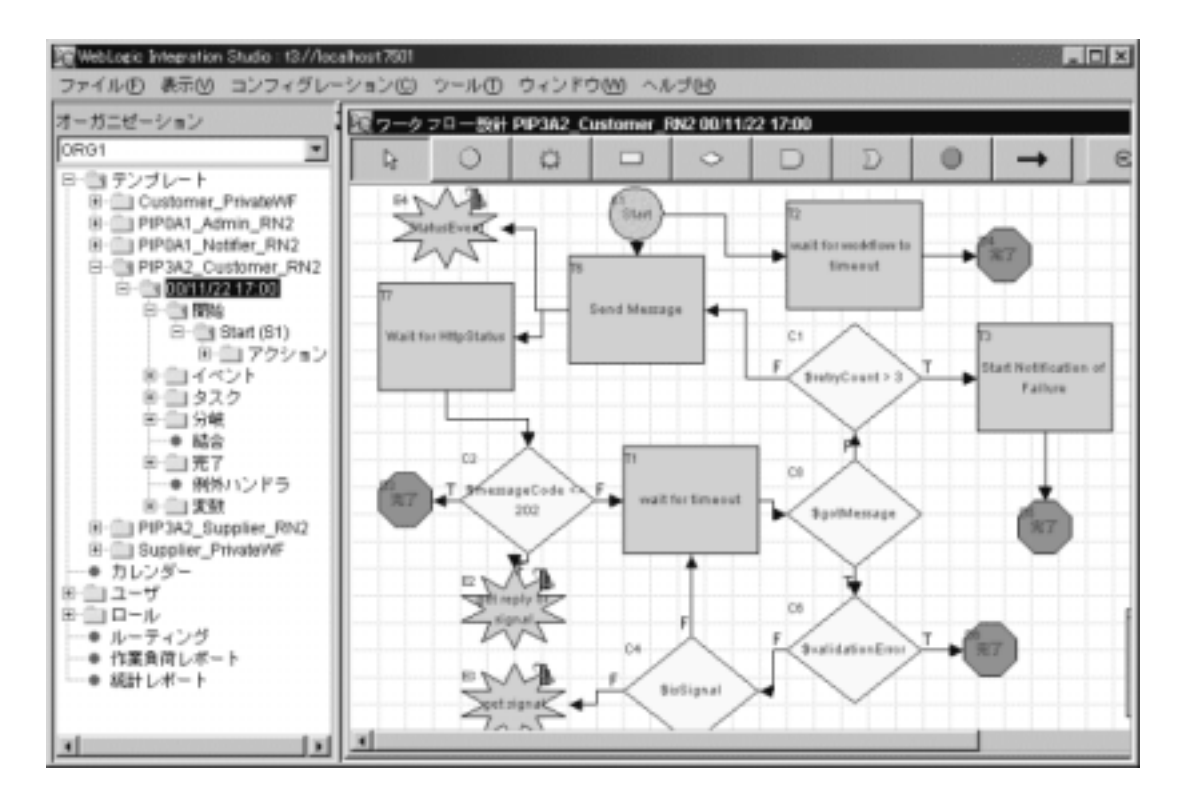

26. [ メッセージ送信 ] タスクをダブルクリックします。 [ タスクのプロパティ ] ウィンドウが表示されます。

27. [ ア クテ ィブ時 ] タブを選択し ます。

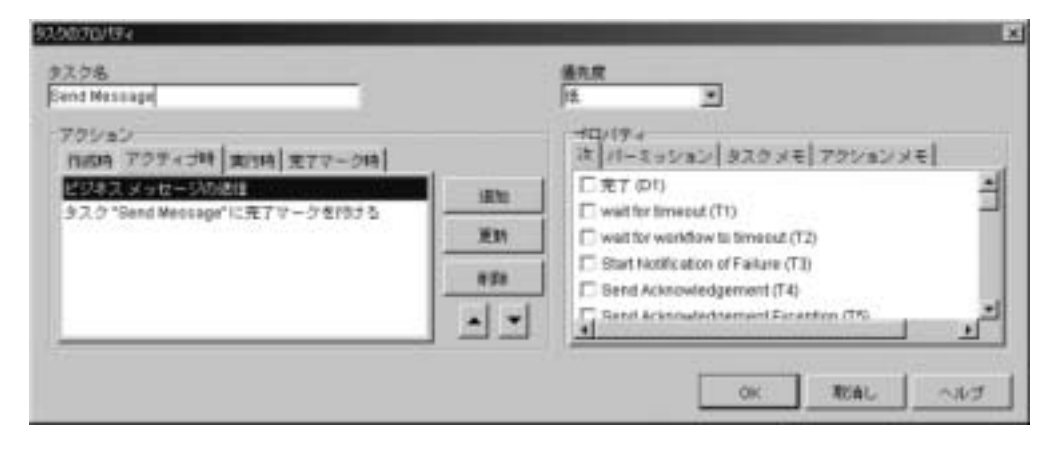

[ メッセージ送信 ] タスクを構成するアクションが、[ アクティブ時 ] タブに リストされます。

- 28. [ タスクのプロパティ ] ウィンドウの左ペインで、[ ビジネス メッセージの送 信1アクションをダブルクリックします。このアクションは、PIPInput XML ワークフロー変数の内容に基づく XML ビジネス メッセージを送信します。 この変数は事前にプライベート Customer PrivateWF ワークフローで定義済 みです。
	- 注意 **:** この手順は、 4-2 ページの 「[RosettaNet 2.0 Security](#page-67-0) サンプルの概要」 のステップ 1 に相当し ます。
- 29. WebLogic Integration Studio を閉じ ます。 Worklist のメニュー バーから、 [ ファイル | 終了1を選択します。

# **5 Messaging API** サンプル **(** 非推 奨)

Messaging API サンプルは、 WebLogic Integration Messaging API の使用方法を示 します。特に、Messaging API で使用できる2つのメッセージ配信メカニズム と、WebLogic Integration B2B のロジック プラグイン機能を例示しています。

この章では、以下のトピックを取り上げます。

- [Messaging API](#page-94-0) サンプルの概要
- Messaging API [サンプルを実行する前に](#page-96-0)
- [Messaging API](#page-96-1) サンプルの実行
- 注意 **:** Messaging API サンプルは WebLogic Integration Messaging API に基づい ていますが、この API は、このリリースの WebLogic Integration から非 推奨にな っ ています。 WebLogic Integration Messaging API に代わ る機能 については、『WebLogic Integration *リリース ノート*』を参照してくださ い。

### <span id="page-94-0"></span>**Messaging API** サンプルの概要

WebLogic Integration では、ビジネス メッセージを送信する 2 通りの方法をサ ポートしています。

- 1. WebLogic Integration Studio で作成されるアプリケーション ワークフローを 使用する方法。アプリケーション ワークフローには、ビジネス メッセージを 送信するアクションが含まれます。RosettaNet 2.0 Security サンプルおよび Channel Master サンプルは、ビジネス メッセージを送信するワークフロー ア プリケーション例です。
- 2. ビジネス メッセージを送信するために WebLogic Integration Messaging API を呼び出す Java アプリケーションを使用する方法。

このサンプルは、 2 つ目の方法を使用し ます。

WebLogic Integration Messaging API では、2つのメッセージ配信メカニズムをサ ポートしています。

- 同期-送信側アプリケーションは、公開されたメッセージが宛先に配信され るまで待機します。 メッセージング システムは、メッセージ公開処理の結果 が判明した後、アプリケーションに制御を返します。アプリケーションは、 タイムアウトが発生するか、処理ステータスが判明するかのどちらかが起こ るまで待機し ます。
- 遅延同期-メッセージ公開後に、制御がアプリケーションに返されます。ア プ リ ケーシ ョ ンには XOCPMessageToken オブジェ ク ト が返されます。 アプ リ ケーションは後でそのオブジェクトにアクセスしてメッセージ配信のステー タ ス をチェ ッ クでき ます。

このサンプルでは、同期および遅延同期の双方のメッセージ配信メカニズムの使 い方を例示し ています。

Messaging API サンプルには、 ビジネス メッセージを送信する 3 社のトレーディ ング パー ト ナ (Partner1、 Partner2、 および Partner3) が含まれます。 Messaging API サンプルには、 4 つの Java ソース コード ファイル (MdmTp1Servlet.java、 MdmTp2Servlet.java、 MdmTp2Servlet.java、 および WaiterPlugin.java) が含まれます。

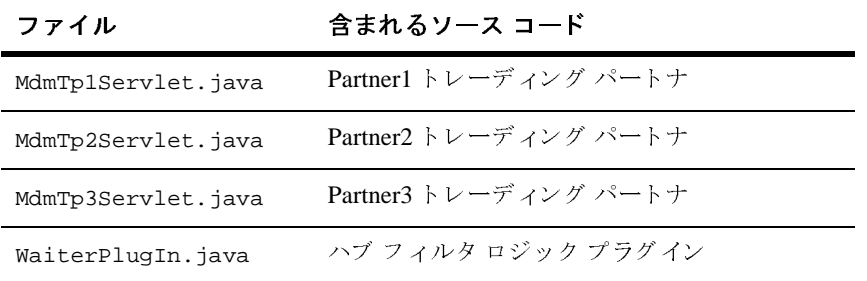

WaiterPlugIn.java コードの詳細については、5-7 ページの「実行フローのト レース」を参照してください。

# <span id="page-96-0"></span>**Messaging API** サンプルを実行する前 に

Messaging API サンプルを実行する前に、 次の手順を実行し ます。

- 1. 1-3 [ページの 「サンプルの実行前の作業」](#page-14-0) に記載の手順に従います。
- 2. サンプル WebLogic Server への接続が妨げられないようにブラウザのプロキ シ設定を確認します。Web ブラウザ コンフィグレーションの要件の詳細に ついては、 『*WebLogic Integration* の起動、 停止およびカ ス タマ イ ズ』 の 「WebLogic Integration 管理ツールと設計ツール」の「Web ブラウザ コン フィグレーションの要件」を参照してください。

### <span id="page-96-1"></span>**Messaging API** サンプルの実行

Messaging API サンプルを実行するには、 次の手順を実行し ます。

1. WLI\_HOME (WebLogic Integration をインストールしたディレクトリ) に移動 し ます。

cd WLI\_HOME

● Windows の例

WebLogic Platform を c:\bea ディレクトリにインストールした場合は、 WLI\_HOME のパスは、 c:\bea\weblogic700\integration と な り ます。

● UNIX の例

WebLogic Platform を /home/me/bea ディレクトリにインストールした場 合は、 WLI\_HOME のパスは、 /home/me/bea/weblogic700/integration となります。

- 2. WebLogic Integration の上位レベルの環境変数を設定するには、 お使いのプ ラットフォームに合った setenv スクリプトを実行します。
	- Windows の場合

setEnv

**● UNIX**の場合

. setenv.sh

- 3. プラットフォームに合わせて適切な手順を実行し、RunSamples スクリプト を起動し ます。
	- Windows:

[ ス ター ト |プログ ラ ム| BEA WebLogic Platform 7.0 | WebLogic Integration 7.0 | Integration Examples | Start Server and Launch Examples (with dataloader)] を選択し ます。 **•** UNIX の場合<br>• UNIX の場合<br>• setenv.sh<br>ブラットフォームに合わせて適切な手順を実行し、RunSamples スクリプト<br>を起動します。<br>• Windows:<br>[スタート | プログラム | BEA WebLogic Platform 7.0 | WebLogic<br>Integration 7.0 | Integration Examples | Start Server and Launch Exampl<br> **署)**<br>合わせて適切な手順を実行し、RunSamples スクリプト<br>グラム | BEA WebLogic Platform 7.0 | WebLogic<br>Integration Examples | Start Server and Launch Example:<br>を選択します。<br>に、Netscape 実行ファイル(netscape)が格納された<br>まれていることを確認します。<br>クリプトを実行します。<br>ME/integration/s

UNIX:

a) PATH 環境変数に、Netscape 実行ファイル (netscape) が格納された ディレクトリが含まれていることを確認します。

b) RunSamples スクリプトを実行します。

cd \$SAMPLES\_HOME/integration/samples/bin RunSamples

- <sup>5</sup>行し、RunSamples スクリプト<br>2 **Platform 7.0 | WebLogic<br>Start Server and Launch Example<br>/ル(netscape)が格納された<br>します。<br>les/bin<br>pe 実行ファイルが入ったディ<br>まれている必要があります。環** せて適切な手順を実行し、RunSamples スクリプト<br>ム | BEA WebLogic Platform 7.0 | WebLogic<br>ration Examples | Start Server and Launch Example:<br>択します。<br>Netscape 実行ファイル(netscape)が格納された<br>ていることを確認します。<br>negration/samples/bin<br>Aの場合、netscape 実行ファイルが入ったディ **\*#***奨)***<br>h**<br>h<br>Aに合わせて適切な手順を実行し、RunSamples スクリプト<br>プログラム | BEA WebLogic Platform 7.0 | WebLogic<br>0 | Integration Examples | Start Server and Launch Examples<br>der)] を選択します。<br>変数に、Netscape 実行ファイル (netscape) が格納された<br>が含まれていることを確認します。<br> UNIX システムの場合、netscape 実行ファイルが入ったディ 警告: レクトリが PATH 環境変数に含まれている必要があります。環 境変数に含まれていない場合は、RunSamples スクリプトの実 行時にサンプル起動ページが表示されません。サンプル起動 ページは、現在 RunSamples スクリプトが実行されているマシ ンで Netscape ブラウザを起動して、次の URL を入力すると起 動されます。 http://localhost:7001/index.html
- 4. RunSamples スクリプトのコンフィグレーション セクションが実行済みであ る こ と が検知 される と 、 次のプ ロ ンプ ト が表示 されます。

The WebLogic Integration repository has already been created and populated, possibly from a previous run of this RunSamples script. Do you want to destroy all the current data in the repository and create and populate the WebLogic Integration repository, again? Y for Yes, N for No

この質問に n と入力すると、リポジトリの作成および格納を行う手順が省略 され、WebLogic Server のサンプル インスタンスを起動する手順のみが実行 されます。

この質問に y と入力すると、リポジトリの作成および格納が改めて行われ、 その後で WebLogic Server のサンプル インスタンスを起動する手順が実行さ れます。Y と入力した場合、その時点でリポジトリに格納されている全デー

タが破棄され、リポジトリにサンプルデータが再ロードされます。現在のサ ンプル データが変更または削除され、新規または未変更のサンプル データ を リ ポジ ト リ に格納する場合にのみ、 Y を入力し て く だ さ い。

これで、 RunSamples スク リプトは WebLogic Server のインスタンスをバッ クグラウンド プロセスとして開始し、サンプル起動ページが表示されます。

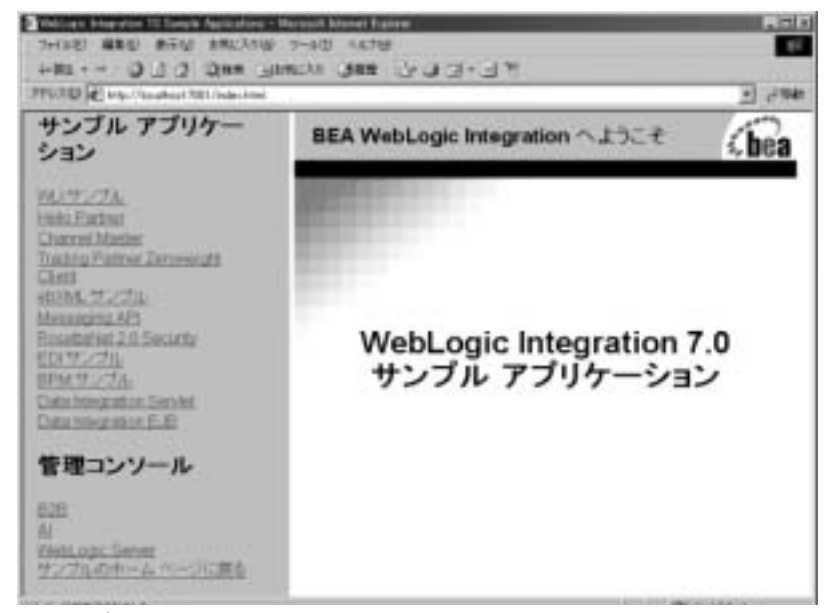

5. サンプル起動ページの左ペインで、[サンプル アプリケーション]の下の [Messaging API] のリンクをクリックします。Messaging API サンプルのオプ ション メニューは、右ペインに表示されています。

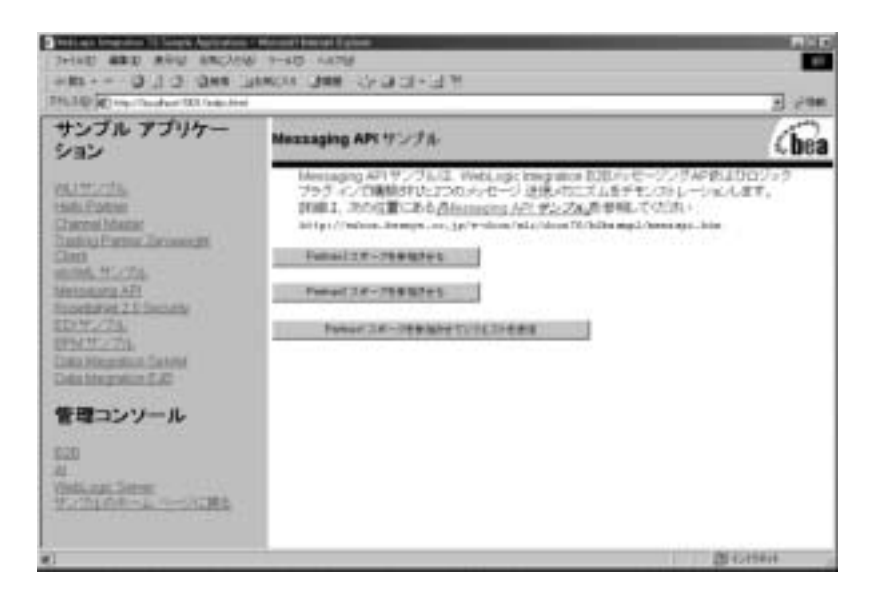

必要に応じて、3つのオプションをすべて表示できるようにブラウザの画面をサ イズ変更してください。

- 6. 1 つ目のオプション ([Partner3 スポークを参加させる]) をクリックします。 このオプションについてのメッセージが表示されるまで待機し、次のステッ プに進んで く だ さい。
- 7. 2 つ目のオプション ([Partner2 スポークを参加させる 1) をクリックします。 このオプションについてのメッセージが表示されるまで待機し、 次のステッ プに進んでください。
- 8. 3 つ目のオプション ([Partner1 スポークを参加させてリクエストを送信 ]) を ク リ ッ ク し ます。

Messaging API サンプルが正常に実行されると、右ペインの下部に次の出力 結果が表示されます。

```
Partner1 process flow: 
Starting XOCPAppplication... done. 
Creating conversation : verifierConversation:1.0:
requestor_Partner1_1001029696695_341001029696695...done.
send string for Message 1 = FIRST MESSAGE
Sending message 1 using synchronous deferred delivery method to Partner 2
Sending a second message before checking for acknowledgment on the first
send string for Message 2 = SECOND MESSAGE
```
Sending message 2 using synchronous delivery method to Partner 3 success status for message 2 Waiting for Message 2 response... done. Processing reply for Message 2: Received string for Message 2 = partner3 -- second message **Verification for Message 2 SUCCESS**

Doing something else... done Waiting acknowledgment for Message 1... Acknowledgment received Success status for message 1 Waiting for Message 1 response... done Processing reply: Received string for Message 1 = partner2 -- first message **Verification for Message 1 SUCCESS**

Terminating conversation:verifierConversation:1.0: requestor\_Partner1\_1001029696695\_341001029696695 success Shutting down session... done.

> 9. このとき、さらに多くの B2B サンプルを実行する場合は、サンプル起動ペー ジを開いた状態で、WebLogic Server のサンプル インスタンスの実行を続行 し ます。

この時点で、これ以上 B2B サンプルを実行しない場合は、各プラット フォームに合わせて適切な手順を実行し、WebLogic Server の現在のインス タンスをシャットダウンします。

• Windows:

cd %SAMPLES\_HOME%\config\integration\samples stopWebLogic

UNIX:

```
cd $SAMPLES_HOME/config/integration/samples
stopWebLogic
```
# <span id="page-100-0"></span>実行フ ローの ト レース

以下は、Messaging API サンプルの実行フローをトレースする手順です。

- 1. RunSamples スクリプトが起動され、次の結果が得られます。
	- a. WebLogic Server のサンプル インスタンスが開始されます。
	- b. ブラウザが開き、サンプル起動ページが表示されます。
- c. サンプル起動ページで [Messaging API] リンクをクリックすると、 [Messaging API] サンプル ページが表示 されます。 このページには、 [Partner3 スポークを参加させる ]、[Partner2 スポークを参加させる ]、お よび [Partner1 スポークを参加させてリクエストを送信]の3つのオプ ションが表示されます。
- 2. [Partner3 スポークを参加させる ] オプションを選択すると、次の結果が得ら れます。
	- a. HTTP 要求が MdmTp3 サーブレットにポストされます。
	- b. MdmTp3 は、MdmTp3Servlet.java から doPost メソッドを呼び出します。
	- c. doPost メソッドは、トレーディング パートナ Partner3の XOCPApplication を起動し ます。
- 3. [Partner2 スポークを参加させる ] オプションが選択されると、次の結果が得 られます。
	- a. HTTP 要求が MdmTp2 サーブレットにポストされます。
	- b. MdmTp2 は、MdmTp2Servlet.java から doPost メソッドを呼び出します。
	- c. doPost メソッドは、トレーディング パートナ Partner2の XOCPApplication を起動し ます。
- 4. [Partner1 スポークを参加させてリクエストを送信1オプションを選択する と、 次の結果が得られます。
	- a. HTTP 要求が MdmTp1 サーブレットにポストされます。
	- b. MdmTp1 は、MdmTp1Servlet.java から doPost メソッドを呼び出します。
	- c. doPost メソッドは、トレーディング パートナ Partner1の XOCPApplication を起動し ます。
	- d. doPost は 1 つ目のメッセージを送信し、3 つのトレーディング パートナ (Partner1、Partner2、および Partner3) 間の一連のメッセージをトリガし ます。 このサンプルの3つのトレーディング パートナはすべて、 VerifierHubChannel 配信チャネルの使用と verifierConversation 会話への参 加のために、 WebLogic Integration リ ポジ ト リに登録し ます。 Partner1 は、 要求側のロールでリポジトリに登録されます。Partner2 および Partner3 は 応答側のロールで登録されます。

次の図は、これらのビジネス メッセージの送受信が最も行われやすいタスク 順序を示します。正確なタスク順序はタイミングに関係しており、Java 仮想 マシンのスレッドのスケジューリングに応じて異なります。

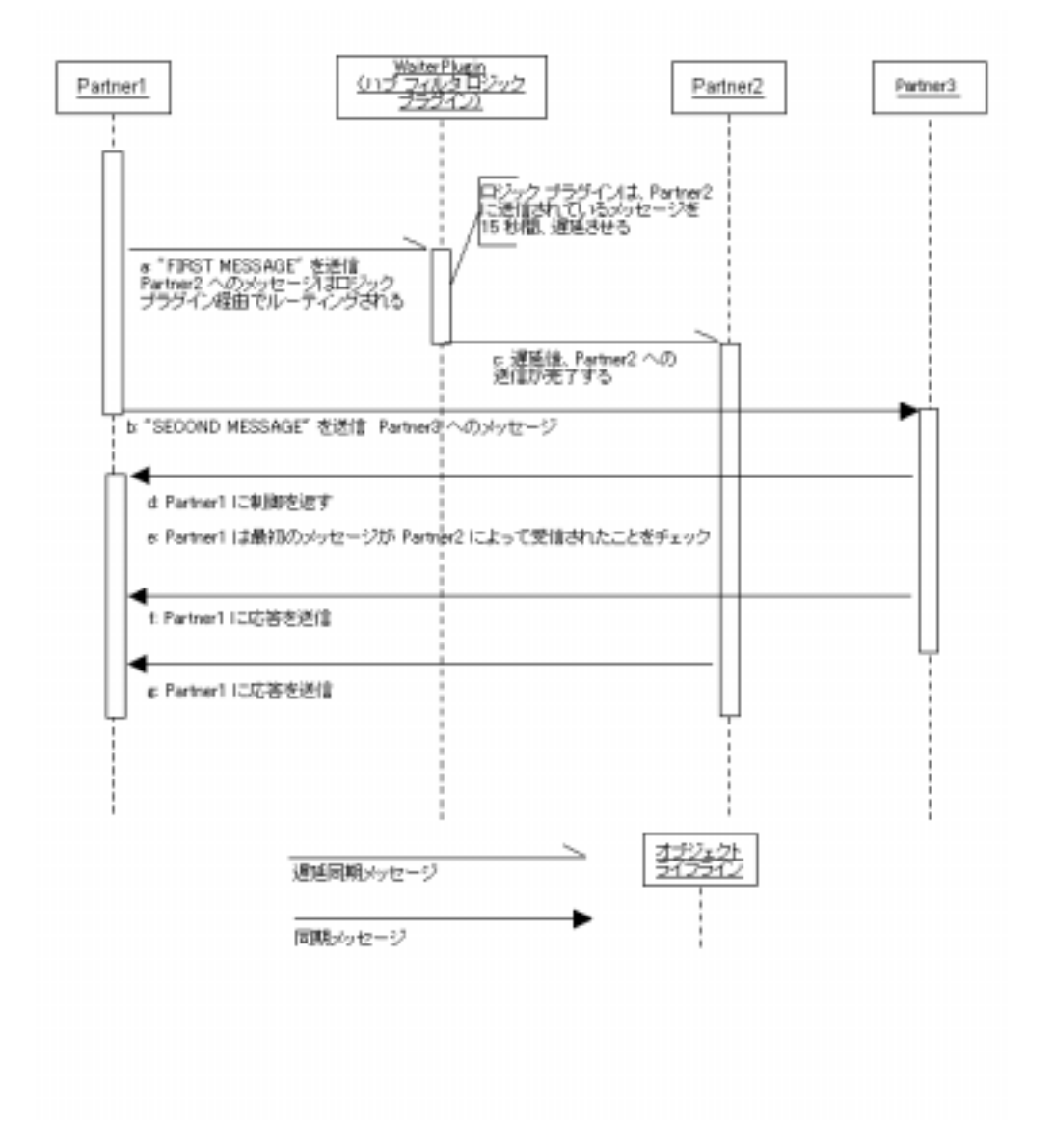

<span id="page-103-0"></span><sup>図</sup> **5-1** ト レーデ ィ ング パー ト ナ間の メ ッセージの流れを示す会話図

次のタスク順序では、図5-1内の対応する文字で示される各手順の詳細につ いて説明し ます。

a. Partner1 は Partner2 へテキス ト FIRST MESSAGE を伴 う メ ッ セージを送信 します。このメッセージは、遅延同期送信されます。したがって、 Partner1 は Partner2 からの返信を待機もブロックもせず、引き続きタスク の実行を行います。

メッセージの、ブロックを行わないという局面は、Partner1のオブジェク ト ライフラインによって、会話図 (図 [5-1](#page-103-0)) に示されています。Partner1 が初めてアクティブになったとき、Partner1 のライフラインは、破線(非 アクティブ状態を示す)表示から細い長方形 (アクティブ状態を示す) の表示に変化します。ライフラインは、Partner1 が最初のメッセージを送 信した後も、引き続きアクティブです。アクティブであるため、Partner1 は、次の手順で示すように、別のメッセージの送信など、他のタスクを 実行できます。

このサンプルで送信されるメッセージはすべて、 ハブ経由でルーティン グ されます。 WaiterPlugIn という ロジッ ク プラグインがハブのフ ィル タチェーンに追加されています。ハブを経由してメッセージがルーティ ングされると、WaiterPlugIn クラスの process メソッドが実行されま す。process メソッドは、送信されるメッセージの対象となる受信側を チェックします。対象となる受信側が Partner2 の場合、process は 15 秒 間ス リ ープ し ます。 それ以外の場合は、 直ちに メ ッ セージ を送信し ます。 図 [5-1](#page-103-0) に示す例では、Partner1 から Partner2 へ送信された 1 つ目のメッ セージは、 15 秒間遅延されます。

- b. 1つ目のメッセージがまだ処理されている間に、Partner1 はテキスト SECOND MESSAGE と 共に 2 つ目の メ ッセージを Partner3 へ送信し ます。 こ のメッセージは、同期送信されます。したがって、Partner1 は Partner3 が 返るまでブロックまたは待機してからでなければ、他のタスクを処理で き ません。
- c. 図 [5-1](#page-103-0) で、この Partner1 のブロックがどのように表現されているかに注意 してください。2つ目のメッセージが同期しているため、Partner1 のライ フラインは、Partner1 が 2 つ目のメッセージを送信後に、細い長方形(ア クティブ状態を示す)の表示から破線(非アクティブ状態を示す)表示 に変化します。非アクティブ状態への変化は、メッセージが送信され、 Partner3 によって確認応答があるまで Partner1 は、再びアクティブになっ て他のタスクを実行できるようにならないということです。

このサンプルの 2 つ目の メッセージ と、 すべての応答 メッセージは、 ハ ブを経由してルーティングされます。このハブで、WaiterPlugIn の process メソッドがメッセージに対して実行されます。宛先が Partner2 ではないため、これらのメッセージは各々、遅延することなくハブを通 過します。これらのメッセージの、ハブ フィルタ ロジック プラグインを 介してのルーティングは、図 [5-1](#page-103-0) には示されていません。

- d. 1 つ目の メ ッセージはハブで 15 秒間遅延されたあ と、Partner2 にルーテ ィ ング されます。
- e. Partner3 への同期送信が完了すると、Partner1 に制御が返されます。この 時点で Partner1 は再びアクティブになります。これは図 [5-1](#page-103-0) において、ラ イフラインの表示が破線(非アクティブ状態を表す)から細い長方形 (ア ク テ ィ ブ状態を表す) に変化する こ と によ って示 されます。
- f. Partner1 は、1 つ目のメッセージが Partner2 によって受信されたことを検 証し ます。
- g. Partner3 は、2つ目のメッセージのテキストを取得し、それを小文字に変 換して、プレフィクス partner 3-- を付加します。その後、修正した メッセージを Partner1 に返します。
- h. Partner2 は、1つ目のメッセージのテキストを取得し、それを小文字に変 換して、プレフィクス partner 2-- を付加します。その後、修正した メッセージを Partner1 に返します。
- 5. 結果は、Partner1 によって HTML のページに表示されます。この手順は、図 [5-1](#page-103-0) には示 されていません。

## **6 Trading Partner Zeroweight Client** サンプル (非推奨)

Trading Partner Zeroweight Client サンプルは、 BEA ソ フ ト ウェアのホ ス ト ではな いトレーディング パートナが1つ以上ある場合に使用する、ブラウザおよび ファイル共有という2 通りの通信方法を例示します。 このサンプルは、 ブラウザ クライアントまたはファイル共有クライアントを介しての要求側と応答側の通信 のための、ビジネス実施機能およびビジネスプロセスに基づいています。

この章では、以下のトピックを取り上げます。

- [Zeroweight Client](#page-107-0) サンプルの概要
- Zeroweight Client [サンプルを実行する前に](#page-110-0)
- [Zeroweight Client](#page-111-0) サンプルの実行
- ゼロウェイト クライアントの作成および使用
- サンプルの再コンパイル方法
- **注意 :** Zeroweight サンプルは、WebLogic Integration Messaging API、B2B ブラ ウザ クライアント、B2B ファイル共有クライアント用の JSP タグ ライブ ラリに基づいていますが、そのすべてが、このリリースの WebLogic Integration か ら非推奨になっ ています。 WebLogic Integration Messaging API、B2B ブラウザ クライアント、B2B ファイル共有クライアントの JSP タ グ ラ イブラ リ に代わる機能の詳細については、 『*WebLogic*  Integration リリース ノート』を参照してください。

### <span id="page-107-0"></span>**Zeroweight Client** サンプルの概要

B2B Integration のほ とんどの会話には、共に BEA WebLogic Integration がインス トールされている2社のトレーディング パートナが関与しています。ブラウザ クライアント およびファイル共有クライアント は、BEA ソフトウェアをインス トールしていないトレーディング パートナと通信する手段を提供します。 Zeroweight Client サンプルでは、ブラウザ クライアントを使用する要求側トレー ディング パートナと、ファイル共有クライアントを使用する応答側トレーディ ング パートナの間での通信を例示しています。

### サンプルの目的

Zeroweight Client サンプルには、WebLogic Integration がインストールされてい ない要求側と1社以上の応答側の間でどのようにビジネス通信を行うことができ るかが示されています。この通信は、B2B Integration がインストールされたリ モート またはホストにおいてコンフィグレーションされた2種類のゼロウェイト クライアントを使用して行われます。

- ブラウザ クライアント-事前に定義された WebLogic Integration ビジネスプ ロセスによって処理される JSP で会話を開始し、メッセージの送受信を行い ます。Web ホストは、要求に応じてブラウザ クライアントに配信される JSP 経由の通信に役立ちます。ブラウザ クライアントは WebLogic Integration JSP タグ ライブラリを使用し、B2B Integration メールボックス インタ フェースを介してメッセージを送信およびチェックします。
- ファイル共有クライアント-要求側は Web ホスト上に置かれた、事前にコ ンフ ィ グ レーシ ョ ン された メールボ ッ ク スに メ ッ セージを入れます。 応答側 は WebLogic Integration により提供されるファイル共有クライアントを使用 して、メールボックスとファイル共有ディレクトリの間でメッセージを転送 します。会話においてファイル共有クライアントを使用するパーティには、 あらかじめ FTP がインストールされている必要があります。

このサンプルでは、応答側のプライベート ワークフローで呼び出されたビジネ ス オペレーションが、事前にコンフィグレーションされたディレクトリから要 求を取得し、この要求に基づく応答を作成し、応答を事前にコンフィグレーショ
ンされた出力ディレクトリに入れます。実際の FTP サーバは使用されません。 このサンプルでは、 ビジネス オペレーションを使って FTP サーバをシミュレー ト し てい ます。

#### **Zeroweight Client** サンプルのシナ リオおよび図

Zeroweight Client サンプルのシナリオには、2社のトレーディング パートナ (一 方は要求側、もう一方は応答側)が関与しています。これらのトレーディング パートナは、ゼロウェイト クライアントを処理するように事前にコンフィグ レーションされているリモートの WebLogic Integration を通じて通信します。要 求側は、 2 つの整数の乗算要求を送信し ます。 応答側は乗算を実行し、 積を要求 側に返し ます。

WebLogic Integration のサンプル インスタンスを実行しているマシン以外のマシ ン上の任意のブ ラ ウザを使用し ます。 そ う する こ と で、 要求側にローカルの WebLogic Integration インストールが存在しないという状況が発生します。その 代わり、要求側はブラウザを使って、リモート マシンにインストールされた WebLogic Integration に存在する JSP にア ク セス し ます。

JSP は メ ールボ ッ ク ス を作成し、 WebLogic Integration によって提供される JSP タブ ライブラリで XML 要求を送信します。また同じ JSP が、要求側のメール ボックス内の メ ッ セージのチェ ッ ク、 および要求側と 応答側の メールボ ッ ク スか らのメッセージの削除にも使用されます。

注意: Zeroweight Client サンプルのデフォルトのコンフィグレーションでは、 WebLogic Integration のサンプル インスタンス、ブラウザ クライアント、 および FTP クライアントを同じマシン上で実行する指定になっていま す。ただし Zeroweight Client サンプルのプロダクション デプロイメント では、WebLogic Integration、ブラウザ クライアント、および FTP クラ イアントは3つの異なるマシンで実行されます。

応答側にも WebLogic Integration はインストールされていません。一部のトレー ディング パートナとの通信には、サード パーティ製の FTP サーバ アプリケー ションを使用します。また、メッセージの処理には独自のメカニズムを使用する こともあります。応答側は、ファイル共有クライアントを通じて要求側と通信し ます。

Zeroweight Client サンプルでは、 次の イベン ト を例示し ています。

- 1. 要求側のプライベート ワークフローが、 ブラウザ クライアントの JSP タグか ら送信された XML イベントによってトリガされます。
- 2.応答側のパブリック ワークフローは、ファイル共有クライアントが応答側の メールボックスに入れた応答によってトリガされます。
- 3. 要求側のメッセージおよび応答側のメッセージはそれぞれ適切なメールボッ クスに入れられます。

Zeroweight Client サンプルでは、あらかじめコンフィグレーションされた4つの メールボックスを使用します。各トレーディング パートナは、次のように受信 ボックスと送信ボックスを1つずつ使用します。

- ブラウザ クライアントを使っている要求側の送信ボックスと受信ボックスは BrowserTP1\_Inbox および BrowserTP1\_Outbox. です。
- ファイル共有クライアントを使っている応答側の受信ボックスと送信ボック スは FtpTP1\_Inbox および FtpTP1\_Outbox です。

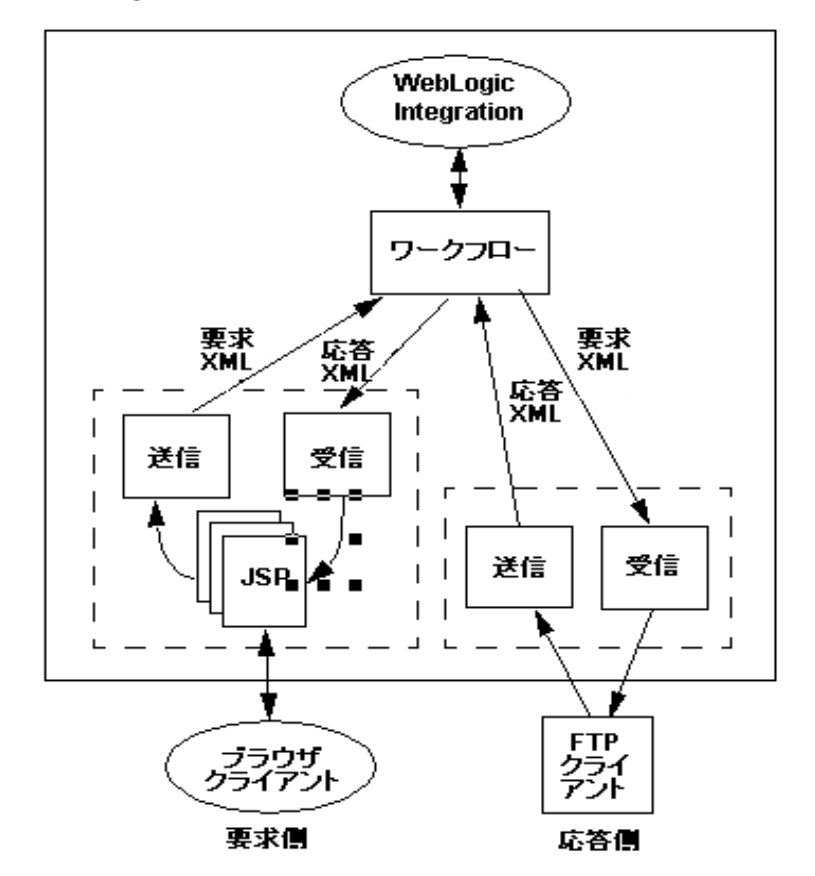

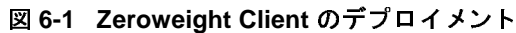

### **Zeroweight Client** サンプルを実行する前に

Zeroweight Client サンプルを実行する前に、 次の手順を実行し ます。

1. 1-3 [ページの 「サンプルの実行前の作業」](#page-14-0) に記載の手順に従います。

2. サンプル WebLogic Server への接続が妨げられないようにブラウザのプロキ シ設定を確認します。Web ブラウザ コンフィグレーションの要件の詳細に ついては、『WebLogic Integration の起動、停止およびカスタマイズ』の 「WebLogic Integration 管理ツールと設計ツール」の「Web ブラウザ コン フィグレーションの要件」を参照してください。

### **Zeroweight Client** サンプルの実行

Zerotweight Client サンプルを実行するには、 次の手順を実行し ます。

1. WLI\_HOME(WebLogic Integration をインストールしたディレクトリ)に移動 します。

cd WLI\_HOME

● Windows の例

WebLogic Platform を c:\bea ディレクトリにインストールした場合は、 WLI\_HOME のパスは、c:\bea\weblogic700\integration となります。

● UNIX の例

WebLogic Platform を /home/me/bea ディレクトリにインストールした場 合は、 WLI\_HOME のパスは、 /home/me/bea/weblogic700/integration となります。

- 2. WebLogic Integration の上位レベルの環境変数を設定するには、 お使いのプ ラットフォームに合った setenv スクリプトを実行します。
	- **●** Windows の場合

setEnv

- **UNIX**の場合
	- . setenv.sh
- 3. プラットフォームに合わせて適切な手順を実行し、RunSamples スクリプト を起動し ます。
	- Windows:

[ ス ター ト |プロ グ ラ ム| BEA WebLogic Platform 7.0 | WebLogic Integration 7.0 | Integration Examples | Start Server and Launch Examples (with dataloader)] を選択し ます。

UNIX:

a) PATH 環境変数に、 Netscape 実行フ ァ イル (netscape) が格納された ディレクトリが含まれていることを確認します。

b) RunSamples スクリプトを実行します。

cd \$SAMPLES\_HOME/integration/samples/bin RunSamples

- 警告 **:** UNIX シ ス テムの場合、 netscape 実行フ ァ イルが入ったデ ィ レ ク トリが PATH 環境変数に含まれている必要があります。環境変数 に含まれていない場合は、RunSamples スクリプトの実行時に、 サンプル起動ページが表示 されません。 サンプル起動ページは、 現在 RunSamples スクリプトが実行されているマシンで Netscape ブラウザを起動して、次の URL を入力すると起動されます。 http://localhost:7001/index.html
- 4. RunSamples スクリプトのコンフィグレーション セクションが実行済みであ ることが検知されると、次のプロンプトが表示されます。

The WebLogic Integration repository has already been created and populated, possibly from a previous run of this RunSamples script. Do you want to destroy all the current data in the repository and create and populate the WebLogic Integration repository, again? Y for Yes, N for No

この質問に n と入力すると、RunSamples スクリプトはリポジトリを作成し てデータ を入れる手順を省略し、 WebLogic Server のサンプル インスタンス を起動する手順のみを実行し ます。

この質問に y と入力すると、RunSamples スクリプトはリポジトリを再度作 成してデータを入れてから、WebLogic Server のサンプル インスタンスを起 動します。 Y を入力した場合、RunSamples スクリプトは、現在リポジトリ にある全データを破棄し、リポジトリに改変されていないバージョンのサン プルデータをロードします。現在のサンプルデータが変更または削除され、 新規または未変更のサンプル データをリポジトリに格納する場合にのみ、Y を入力し て く だ さい。

これで、 RunSamples スク リプトは WebLogic Server のインスタンスをバッ クグラウンド プロセスとして開始し、サンプル起動ページが表示されます。

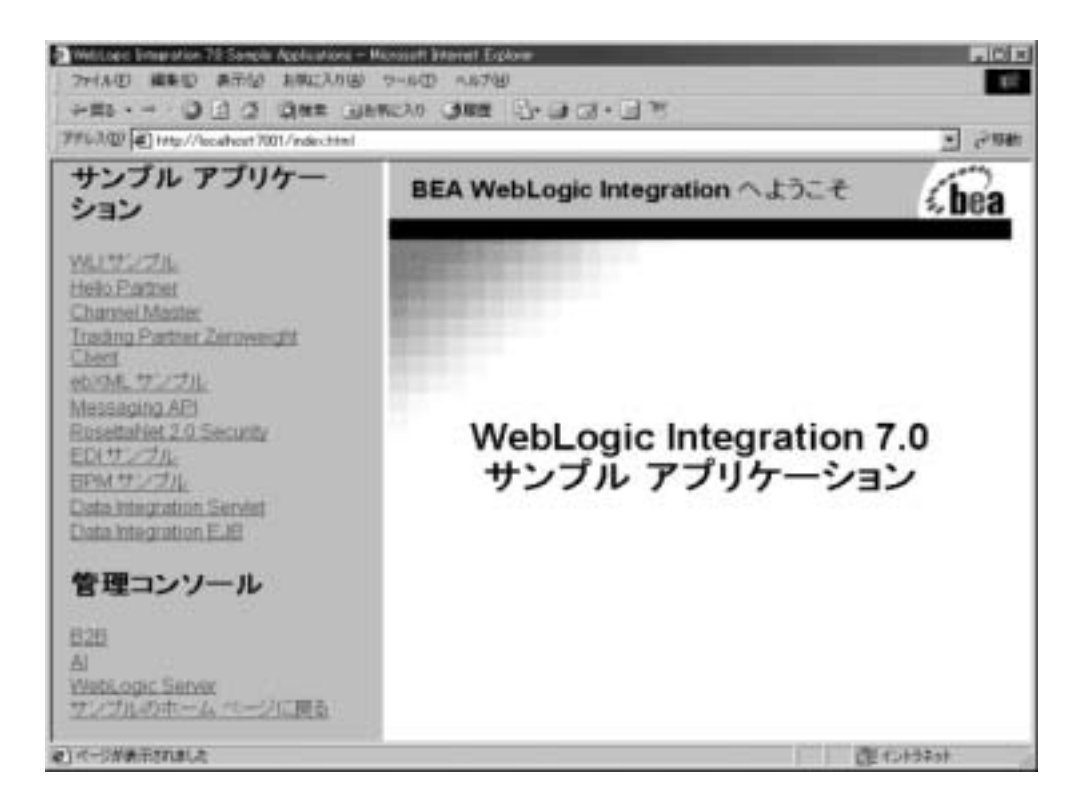

5. 左ペインで、[サンプルアプリケーション]の下の [Trading Partner Zeroweight Client] アプリケーションのリンクをクリックします。右ペインに [Zeroweight Client Main Page] ページが表示 されます。

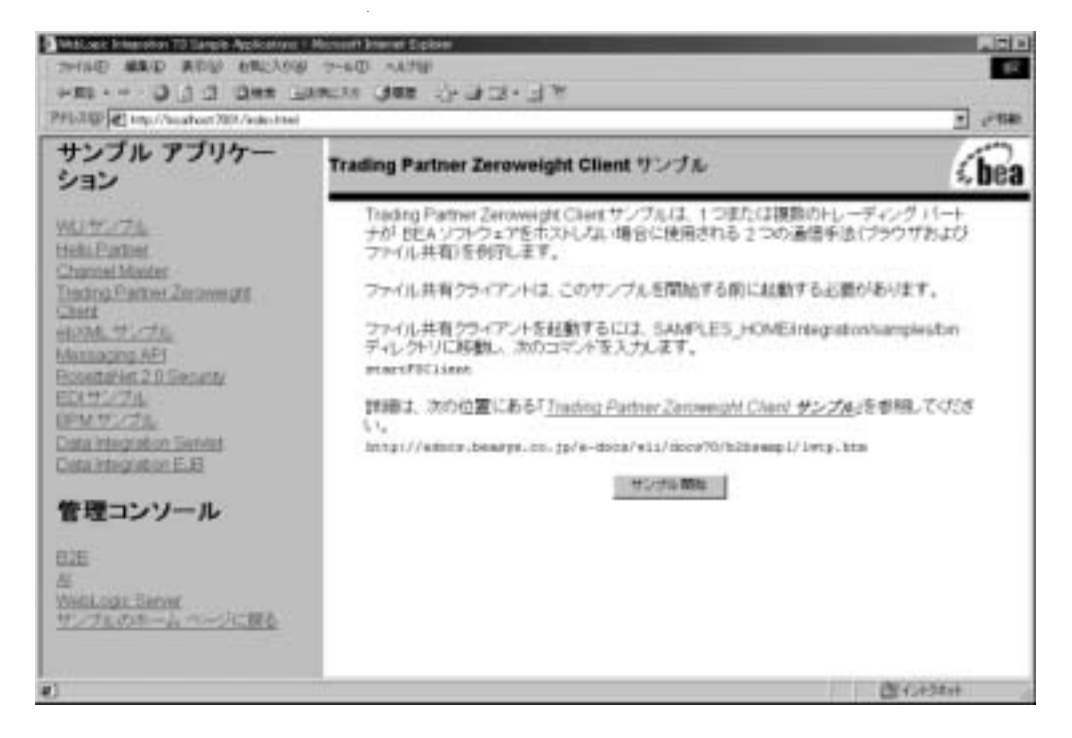

- 6. 以下の各プラットフォームに対応した手順を実行してファイル共有クライア ントを起動します。
	- Windows:

cd %SAMPLES\_HOME%\integration\samples\bin startFSClient.cmd

UNIX:

```
cd $SAMPLES_HOME/integration/samples/bin
startFSClient
```
**注意: JSP** のロード前にファイル共有クライアントを起動した場合、 Mailbox not found 例外を繰り返し受け取ることになります。メー ルボックスの作成が行われるのは最初に JSP がロードされたときなの で、これらの例外は無視してかまいません。メールボックスの作成 後、 これ らの例外は表示 されな く な り ます。

7. [サンプル開始]をクリックします。次のページが表示されます。

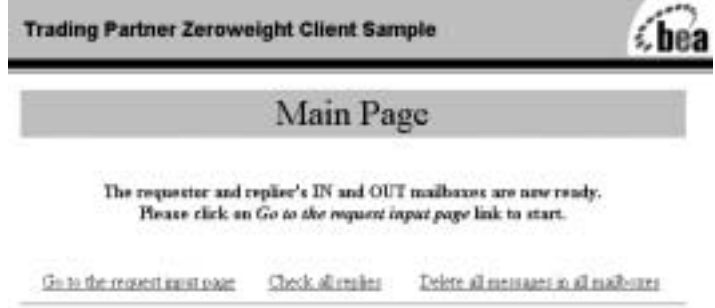

8. [Go to the request input page] オプシ ョ ン を選択し ます。 [Request for Multiplication] ページが表示 されます。

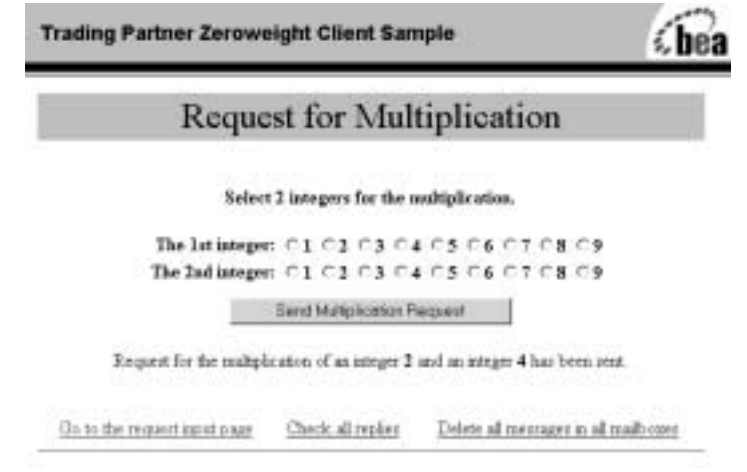

- 9. ここで、次の手順を実行して、BrowserTP1\_Outboxへ手動でメッセージを 送信し ます。
	- a. 2 つの整数を選択し ます。
	- b. [Send Multiplication Request] を ク リ ッ ク し ま す。
	- 注意 **:** この手順の副次的作用 と し て、 SendmsgTag およびラ ッパー Mailbox API がテス ト されます。
		- 次の図のように、画面が更新されています。

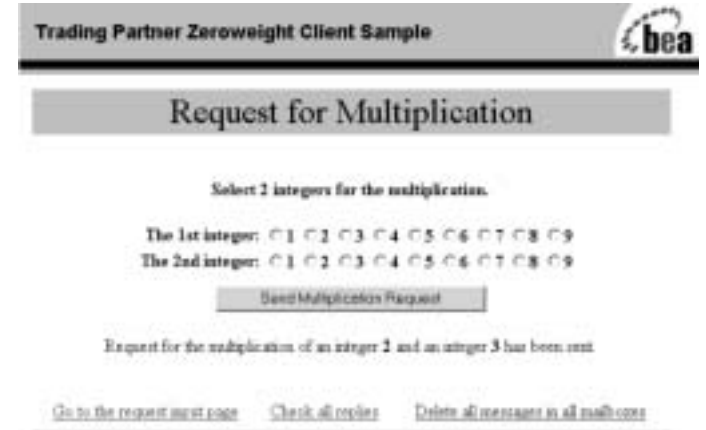

10. 受信メールボックスに届いた応答をチェックするには、[Check all replies] を クリックします。応答のリストが表示されます。

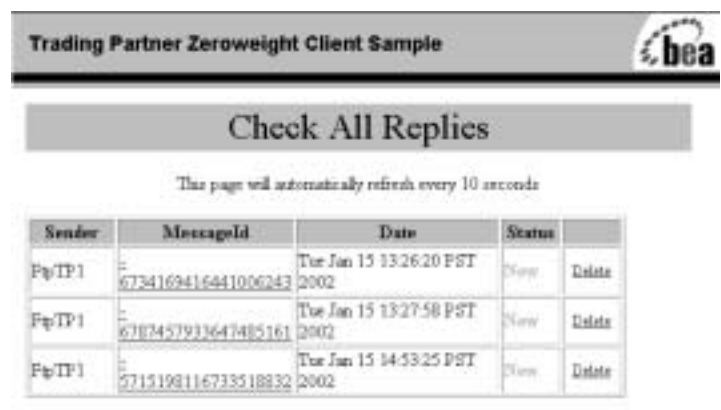

Total J replies in the mailbox.

Go to the request inguit state Check all replies Delete all measures in all mails com-

注意 **:** 応答の リ ス ト がチェ ッ ク される と きに、 CheckallmsgTag もチェ ッ ク されます。

応答がなければ、次のメッセージが表示されます。

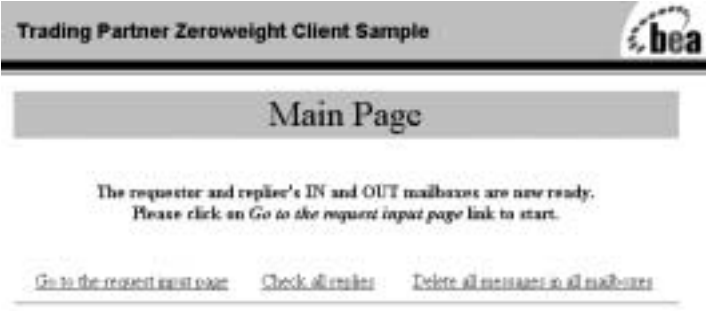

11. 参加しているすべてのトレーディング パートナの受信メールボックスと送信 メールボ ッ ク ス (このサンプル内では、 BrowserTP1 および FtpTP1 の メール ボックス) からメッセージをすべて削除するには、次の手順を実行します。

a. [ Delete all messages in all mailboxes ] をクリックします。B2B Integration のすべてのメールボックスに入っている全メッセージのリストが表示さ れます。

#### **Trading Partner Zeroweight Client Sample**

#### Delete All Messages

2 messages deleted from BrowserTP1\_Inbox.

1 messages deleted from BrowserTP1\_Outbox.

1 messages deleted from FtpTP1\_Inbox.

1 messages deleted from FtpTP1\_Outbox.

Go to the request input page Check all replies Delete all messages in all mailboxes

- b. [Delete all messages in all mailboxes] を再度 ク リ ッ ク し ます。 削除 された メッセージの総数が表示されます。
- 注意 **:** こ の手順の副次的作用 と し て、 DeleteallmsgTag のテス ト も行われ ます。
- 12. メールボックスから特定のメッセージを削除するには、次の手順を実行しま す。
	- a. [Check All Replies] ウィンドウ (ステップ 6 で表示) で、メッセージを選 択し ます。
	- b. [Delete] をクリックします。

[Delete One Reply] ウィンドウで、メッセージが正常に削除できたことが 確認できます。

#### **Trading Partner Zeroweight Client Sample**

### Delete Single Reply

Message <7948526373375796071> deleted successfully

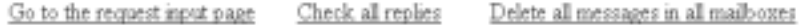

- 注意 **:** この手順の副次的作用 と し て、 DeletemsgTag のテス ト も行われま す。
- 13. メッセージの詳細を表示するには、次の手順を実行します。
	- a. [Check all replies] と表記されたリンクをクリックします。
	- b. [Message ID] 欄か ら表示する メ ッ セージを選択し ます。 [View Reply Detaill ウィンドウが表示されます。

#### **Trading Partner Zeroweight Client Sample**

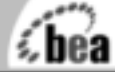

#### View Reply Detail

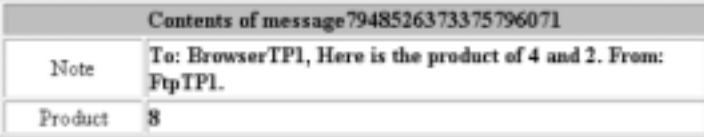

Go to the request input page Check all replies Delete all messages in all mailboxes

14. このとき、さらに多くの B2B サンプルを実行する場合は、サンプル起動ペー ジを開いた状態で、WebLogic Server のインスタンスの実行を続行します。

この時点で、これ以上の B2B サンプルを実行しない場合は、ブラウザを終 了し、 プ ラ ッ ト フ ォームに合わせた適切な手順によ って WebLogic Server の インスタンスをシャットダウンします。

• Windows:

cd %SAMPLES\_HOME%\integration\config\samples stopWebLogic

UNIX:

cd \$SAMPLES\_HOME/integration/config/samples stopWebLogic

# ゼロウェイト クライアントの作成および使<br>用 用

この節では、ゼロウェイト クライアントの作成とコンフィグレーションに関す る次の情報を提供し ます。

- ゼロウェイト クライアントのソース ファイル
- JSP タグ ライブラリの使用
- Zeroweight Client のコンフィグレーション

# <span id="page-122-0"></span> $\epsilon$  -  $\epsilon$  -  $\epsilon$

WebLogic Integration は、ユーザ独自のゼロウェイトクライアントの作成に必要 なすべての ソース フ ァ イルを提供し ています。 Zeroweight Client サンプルは B2B Integration の情報を Hello Partner サンプル と共有し ます。

次の表に、Zeroweight Client サンプル専用に提供される全ファイルをリストして います。いずれのパス名でも、 SAMPLES\_HOME は、 WebLogic Platform のサンプ ルディレクトリを表しています。

ソース ディレク ト リ ファブリング<br>セトバ ファイル  $\frac{1}{2}$ na m

SAMPLES\_HOME\integration\samples\lightweightClient\src\wlcsamples\lightweightCl ient

> ビジネス オペレーションおよびそのヘルパーのためのソース ファイルが格納さ れている。どちらもワークフロー インスタンスによって呼び出される。

SAMPLES HOME\integration\config\samples

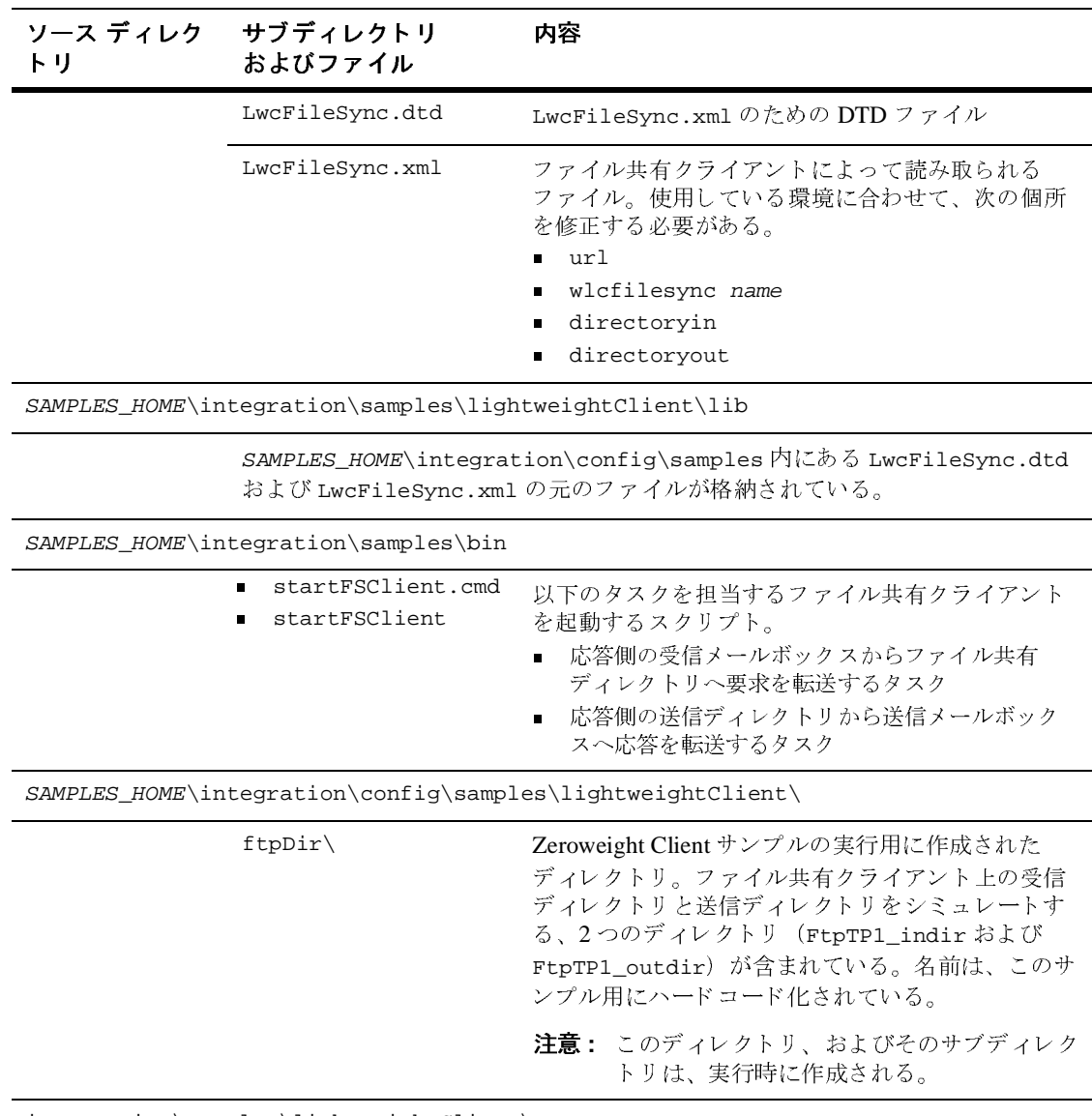

integration\samples\lightweightClient\

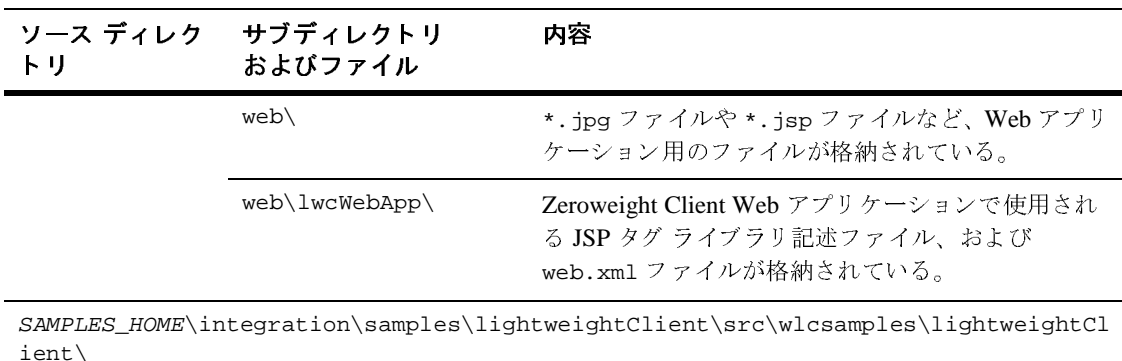

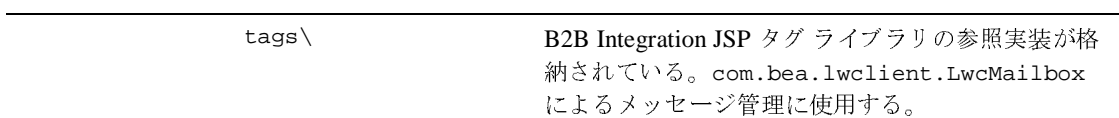

### <span id="page-124-0"></span>**JSP** タグ ラ イブ ラ リの使用

JSP タグ ライブラリは、WebLogic Integration Messaging API の処理にラッパー を使用します。 JSP タグ ライブラリは、図 [6-2](#page-124-1) に示すように、あらかじめ定義さ れたワークフローで、メールボックスとの会話に使用されます。

<span id="page-124-1"></span>図 6-2 JSP タグ ライブラリを使用するメールボックスのシナリオ

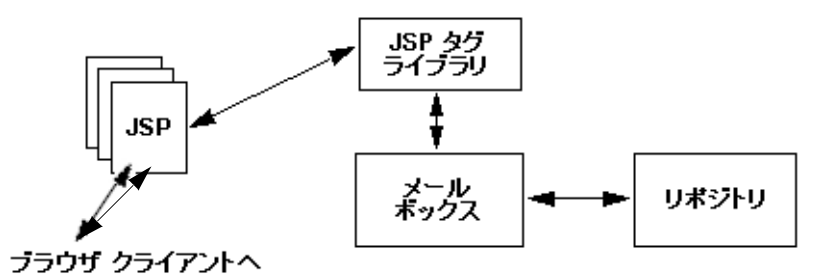

この図に示したメールボックスは、リポジトリを補助するものです。タグ ライ ブラリは必要に応じてメールボックスにアクセスします。リポジトリにも、メー ルボックス メッセージは保存されます。

エラー処理は、Mailbox API クラスによる標準の Java 例外とエラー処理、および ブラウザ クライアントに渡される JSP に基づいています。

JSP タグの詳細なリストについては、付録 A「JSP タグ リファレンス」を参照し てください。

**注意: WebLogic Integration Messaging API の B2B JSP タグ ライブラリは、この** リリースの WebLogic Integration から非推奨になっています。このタグ ラ イ ブ ラ リ に代わ る機能については、 『*WebLogic Integration* リ リース ノート』を参照してください。

### <span id="page-125-0"></span>**Zeroweight Client** のコンフ ィグレーシ ョ ン

この節は、WebLogic Integration のサンプル インスタンスが実行されているマシ ン以外のマシンにブラウザ クライアントまたはファイル共有クライアントを移 動しようとしているユーザのみを対象としています。クライアントをこのように 移動する場合は、ここに記載した適切な手順を実行して、リモート ゼロウェイ ト クライアントのコンフィグレーションを行ってください。

Zeroweight Client サンプルと、 WebLogic Integration のサンプル インスタンスを 同じ マシン上で実行し ている場合は、 こ の節を読む必要はあ り ません。

- この節では、次のタスクのための手順を説明します。
- ファイル共有クライアントのコンフィグレーション
- ブラウザ クライアントのコンフィグレーション

#### <span id="page-125-1"></span>ファイル共有クライアントのコンフィグレーション

ゼロウェイト クライアントとは、WebLogic Integration が専用の Java 仮想マシン で実行するプロセスです。したがって、セキュリティ メカニズムは不要です。 WebLogic Integration は、LwcFileSync.xml コンフィグレーション ファイルで定 義されているあらゆるゼロウェイト クライアントにサービスを提供することが できます。詳細については、この節で後述する「ファイル共有コンフィグレー ション ファイルの編集」を参照してください。

#### **WebLogic Integration コンフィグレーション ファイルの編集**

コード リスト 5-1 のゼロウェイト トレーディング パートナ コンフィグレーショ ン情報を、B2B Integration のコンフィグレーション ファイル config.xml に追加 し ます。

**コード リスト 6-1 ファイル共有クライアントのコンフィグレーション** 

```
<StartupClass
       ClassName="com.bea.lwclient.Startup"
       Name="LwcStartup"
       Targets="myserver"
/>
```
コンフィグレーション ファイルは、以下のコンフィグレーション済みサンプル のドメイン (SAMPLES HOME は WebLogic Integration のサンプル ディレクトリ) で編集でき ます。

SAMPLES\_HOME\integration\config\samples\config.xml

## <span id="page-126-0"></span>フ ァ イル共有コ ン フ ィ グレーシ ョ ン フ ァ イルの編集

.

ゼロウェイト クライアントをコンフィグレーションするには、 LwcFileSync.xml で定義します。 LwcFileSync.xml のファイル共有クライアン トのコンフィグレーションは、LwcFileSync.dtdに準拠している必要がありま す。

注意 **:** LwcFileSync.dtd は、 フ ァ イル共有 ク ラ イ アン ト が起動するデ ィ レ ク ト リ 内に置 く 必要があ り ます。

コードリスト 6-2 は、サンプル DTD ファイルを示します。太字の値を、ご使用 のゼロウェイト クライアントに適した値に置換してください。

#### <span id="page-127-0"></span>コード リスト **6-2** サンプル **LwcFileSync.dtd**

<!-- この DTD は、ファイル共有クライアントのコンフィグレーション ファイルを説明する --> <!ELEMENT wlcfilesyncconfig (wlcfilesync\*) >

この DTD は、ファイル共有クライアントのコンフィグレーション ファイルを説明する --><br>MENT wlcfilesyncconfig (wlcfilesync\*) ><br>maxThreads 所定の時点のスレッド プール内における --><br>スレッドの最小許容数 --><br>LIST wlcfilesyncconfig maxThreads **CDATA #REQUIRED**><br>minThreads 所定の時点のスレッド プール内における <!-- maxThreads 所定の時点のスレッド プール内における --> 所定の時点のスレッド プール内における --><br>\*許容数 --><br>syncconfig maxThreads **CDATA #REQU**<br>所定の時点のスレッド プール内における --><br>\*許容数 --><br>\*許容数 --><br>syncconfig minThreads **CDATA #REQU**<br>The maximum time interval thread c<br>\*は、プールから削除される --><br>syncconfig maxIdleTi <!-- スレッドの最小許容数 --> <!ATTLIST wlcfilesyncconfig maxThreads **CDATA #REQUIRED**>

スレッドの最小許容数 --><br>IST wlcfilesyncconfig<br>minThreads 所定の時点の<br>スレッドの最小許容数 --><br>IST wlcfilesyncconfig<br>maxIdleTime The maximu<br>:れ以外の場合は、プールから<br>IST wlcfilesyncconfig<br>pollInterval ポーリング<br>IST wlcfilesyncconfig <!-- minThreads 所定の時点のスレッド プール内における --> 所定の時点のスレッド プール内における --><br>\*許容数 --><br>syncconfig minThreads **CDATA #REQU**<br>The maximum time interval thread c<br>は、プールから削除される --><br>syncconfig maxIdleTime **CDATA #REQU**<br>1 ポーリング前の待機間隔を定義する時間間隔<br>syncconfig pollInterval **CDATA #REQ**<br>c <!-- スレッドの最小許容数 --> <!ATTLIST wlcfilesyncconfig minThreads **CDATA #REQUIRED**>

スレッドの最小許容数<br>IST wlcfilesyncconfig<br>maxIdleTime The maximu<br>:れ以外の場合は、プールから<br>IST wlcfilesyncconfig<br>pollInterval ポーリング|<br>IST wlcfilesyncconfig<br>url Weblogic JNDI ルッ<br>IST wlcfilesyncconfig<br>IST wlcfilesynconfig <!-- maxIdleTime The maximum time interval thread could be idle --> <!-- それ以外の場合は、プールから削除される --> <!ATTLIST wlcfilesyncconfig maxIdleTime **CDATA #REQUIRED**>

<!-- pollInterval ポーリング前の待機間隔を定義する時間間隔 --> <!ATTLIST wlcfilesyncconfig pollInterval **CDATA #REQUIRED**>

<!-- url Weblogic JNDI ルックアップに使用される URL --> <!ATTLIST wlcfilesyncconfig url **CDATA #REQUIRED**>

それ以外の場合は、プールから削除される --><br>LIST wlcfilesyncconfig maxIdleTime<br>pollInterval ポーリング前の待機間隔を定<br>LIST wlcfilesyncconfig pollInterval<br>url Weblogic JNDI ルックアップに使用さ<br>LIST wlcfilesyncconfig url **CDATA #I**<br>デバッグ処理のオン / オフを切り替えるデバッ<br>LIST wl ポーリング前の待機間隔を定義する時間間隔 --><br>ncconfig pollInterval **CDATA #REQUIRE**<br>JNDI ルックアップに使用される URL --><br>ncconfig url **CDATA #REQUIRED**><br>-ン / オフを切り替えるデバッグ フラグ --><br>ncconfig debug (TRUE | FALSE) "**FALSE**<br>P の詳細のコンフィグレーションに使用される -<br>nc **EMPT** ルックアップに使用される URL --><br>fig url **CDATA #REQUIRED**><br>-フを切り替えるデバッグ フラグ --<br>fig debug (TRUE | FALSE) "**FA**<br>:細のコンフィグレーションに使用され<br>**PTY>**<br>me **CDATA #REQUIRED**><br>くテム上の受信ディレクトリのパス --: <!-- デバッグ処理のオン / オフを切り替えるデバッグ フラグ --> <!ATTLIST wlcfilesyncconfig debug (TRUE | FALSE) "**FALSE**">

<!-- 次の要素は、LWTP の詳細のコンフィグレーションに使用される --> 次の要素は、LWTP の詳細のコンフィグレーションに使用される --><br>ENT wlcfilesync EMPTY><br>LWTP name --><br>IST wlcfilesync name CDATA #REQUIRED><br>ローカル ファイル システム上の受信ディレクトリのパス --><br>IST wlcfilesync directoryin CDATA #REQUIRED><br>IST wlcfilesync directoryout CDA <!ELEMENT wlcfilesync **EMPTY**>

 $\langle$  !-- LWTP name --> <!ATTLIST wlcfilesync name **CDATA #REQUIRED**>

デバッグ処理のオン / オフを切り替えるデバッグ フラグ<br>IST wlcfilesyncconfig debug (TRUE | FALSE) "**FAL**<br>次の要素は、LWTP の詳細のコンフィグレーションに使用される<br>ENT wlcfilesync **EMPTY>**<br>LWTP name --><br>IST wlcfilesync name **CDATA #REQUIRED**><br>ローカル ファイル システム上の受信ディレクトリのパス --<!-- ローカル ファイル システム上の受信ディレクトリのパス --> <!ATTLIST wlcfilesync directoryin **CDATA #REQUIRED**>

<!-- ローカル ファイル システム上の送信ディレクトリのパス --> <!ATTLIST wlcfilesync directoryout **CDATA #REQUIRED**>

ローカル ファイル システム上の受信ディレクトリのパス --><br>IST wlcfilesync directoryin **CDATA #REQUIRED**><br>ローカル ファイル システム上の送信ディレクトリのパス --><br>IST wlcfilesync directoryout **CDATA #REQUIRED**><br><br>コードリスト 6-3 は、ファイル共有クライアント<br>パートナとして定義されるサンプル XML ファイ<br>を、ご使用のゼロウ ローカル ファイル システム上の送信ディレクトリのパス --> コードリスト 6-3 は、ファイル共有クライアントがゼロウェイト トレーディング パートナとして定義されるサンプル XML ファイルを示します。太字の文字列 を、ご使用のゼロウェイト クライアントに適した値に置換してください。

<span id="page-128-1"></span>コード リスト **6-3** サンプル **LwcFileSync.xml**

```
<?xml version="1.0"?>
<!DOCTYPE wlcfilesyncconfig SYSTEM "LwcFileSync.dtd">
<wlcfilesyncconfig maxThreads="9"
             minThreads="3"
             maxIdleTime="5000"
             pollInterval="2000"
             url="t3://localhost:7001"
             debug="FALSE">
<wlcfilesync name="FtpTP1" 
directoryin="<SAMPLES_HOME>/samples/integration/config/samples
     /lightweightClient/ftpDir/FtpTP1_indir"
directoryout="<SAMPLES_HOME>/samples/integration/config/samples
```
 **/lightweightClient/ftpDir/FtpTP1\_outdir**"/> </wlcfilesyncconfig>

# <span id="page-128-0"></span>ブラウザ クライアン トのコンフ ィグレーシ ョ ン

WebLogic Integration では、使用されるセキュリティの枠組みに応じて、HTTP と HTTPS、または SSL という、ブラウザ クライアントをコンフィグレーション する2つの方法をサポートしています。以下の各節では、これらの方法のための 手順を説明し ます。

- HTTP ブラウザ クライアントのコンフィグレーション
- HTTPS(SSL)ブラウザ クライアントのコンフィグレーション

#### <span id="page-128-2"></span>HTTP ブラウザ クライアントのコンフィグレーション

HTTP ゼロウェイト クライアントをコンフィグレーションするには、web.xml ファイルを編集する必要があります。 ブラウザ クライアントのセキュリティを オンにするには、 次の手順を実行し ます。

1. トレーディング パートナ ゼロウェイト クライアント Web アプリケーション の HTML ユーザ インタフェースを担当する JSP 開発者は、sendmsg タグを 使用し 、 引数 (必須) security = ON または OFF を指定し ます。

ワークフローテンプレートの開発者も、

wlcsamples.zeroClient.LwcBizOp.putMessage() メソッドを呼び出すこ

とで、セキュリティのオンとオフを切り替えることができます。このメソッ ドは、SECURITY の最後の引数として文字列 (on または oFF) を受け付け ます。セキュリティのオン、オフを切り替えるには、開発者は以下の引数の うち1つを指定します。

2. ホストされた Web アプリケーションをデプロイする担当者は、web.xml ファイルを修正し、このアプリケーションを使用するためのパーミッション を与えられたすべてのユーザに対し、セキュリティ上の制約を付加します。 このファイルのパス名は、 SAMPLES\_HOME\samples\lightweightClient\web\lwcWebApp\web.xml で、 SAMPLES\_HOME は WebLogic Platform サンプル ディレク ト リ を表してい ます。

たとえば、Web アプリケーション 1wcWebApp.war を使用するために必要な セキュリティ権限を新規ユーザに付与するには、次のコードを追加します。

```
 <security-constraint>
   <web-resource-collection>
     <web-resource-name>lwcWebApp</web-resource-name>
     <url-pattern>/*</url-pattern>
   </web-resource-collection>
  <auth-constraint>
   <role-name>newpartner</role-name>
  </auth-constraint>
 </security-constraint>
 <login-config>
 <auth-method>BASIC</auth-method>
 </login-config>
 <security-role>
```

```
 <role-name>newpartner</role-name>
 </security-role>
```
- 3. newpartner と い う 名前を付け られたユーザが、 有効な WebLogic Server ユーザであ る こ と を確認し ます。 こ のユーザ名は、 WebLogic Server Administration Console または WebLogic Integration B2B Console によって割 り 当て る こ と ができ ます。 詳細については、 それぞれ 『*WebLogic Server* <sup>管</sup> *理者ガイド***』または『B2B Integration** 管理ガイド』を参照してください。
- 4. newpartner ユーザは、 B2B Console を使って、 次の 2 つの手順によ って有 効なトレーディング パートナ ゼロウェイト クライアントにマップする必要 があ り ます。

a. トレーディング パートナ ゼロウェイト クライアントを作成する。

b. ユーザの ID を適切なトレーディング パートナのレコードにマップする。

詳細については、『B2B Integration *管理ガイド*』を参照してください。

5. WebLogic Integration Studio を使って、 newpartner と B2B Integration ハブ の間のコラボレーション アグリーメントを作成します。詳細については、 **『WebLogic Integration Studio ユーザーズ ガイド』を参照してください。** 

### <span id="page-130-0"></span>**HTTPS**(**SSL**)ブラウザ クライアントのコンフィグレーショ<br>ン ン

ゼロウェイト HTTPS (SSL) クライアントをコンフィグレーションするには、 次の手順を実行し ます。

- 1. ブラウザと B2B Integration ノードの双方に対する証明書をコンフィグレー ションします。
- 2. newpartner という WebLogic Server ユーザを作成し ます。 このユーザは、 トレーディング パートナ ゼロウェイト クライアントの代わりにブラウザを 実行できます。このユーザは、WebLogic Server Administration Console また は WebLogic Integration B2B Console で作成する こ と ができ ます。
- 3. B2B Console を使って、トレーディング パートナ ゼロウェイト クライアン ト を作成し ます。
- 4. 適切なトレーディング パートナ レコードに newpartner をマップします。
- 5. WebLogic Integration B2B Console を使って、ゼロウェイトクライアントと B2B Integration ハブの間のコラボレーション アグリーメントを作成します。 詳細については、『B2B Integration *管理ガイド*』を参照してください。

### サンプルの再コンパイル方法

サンプルに何らかの変更を加えた場合は、実行前に再コンパイルする必要があり ます。修正したサンプルを再コンパイルするには、次の手順を実行します。

1. WLI\_HOME (WebLogic Integration をインストールしたディレクトリ) に移動 し ます。

cd WLI HOME

● Windows の例

WebLogic Platform を c:\bea ディレクトリにインストールした場合は、 WLI\_HOME のパスは、 c:\bea\weblogic700\integration と な り ます。

● UNIX の例

WebLogic Platform を /home/me/bea ディレクトリにインストールした場 合は、 WLI\_HOME のパスは、 /home/me/bea/weblogic700/integration と な り ます。

- 2. プラットフォームに対応した手順を実行することによって setenv スクリプ トを実行し、最上位の WebLogic Integration 環境変数を設定します。
- **Windows**

setEnv

- UNIX
	- . setenv.sh
- 3. project ディレクトリに移動します。
	- Windows:

cd \$SAMPLES\_HOME cd integration\samples\lightweightClient\project

UNIX:

```
cd $SAMPLES_HOME
cd integration/samples/lightweightClient/project
```
4. 次のコマンドを実行します。

ant all

# **7 ebXML** サンプル

ebXML サンプルは、ebXML ビジネス プロトコルを使用して2つのトレーディ ング パートナがビジネス メッセージを交換する方法を示します。ebXML サンプ ルアプリケーションは、SAMPLES\_HOME\integration\samples\ebxml ディレ ク ト リにあ り ます (SAMPLES\_HOME は WebLogic Platform サンプル ディレク ト リ を表している)。

- この章では、以下のトピックを取り上げます。
- ebXML [サンプルの概要](#page-132-0)
- ebXML [サンプルを実行する前に](#page-134-0)
- ebXML [サンプルの実行](#page-134-1)
- [サンプルの仕組み](#page-138-0)

### <span id="page-132-0"></span>**ebXML** サンプルの概要

WebLogic Integration は、E ビジネストランザクションにおけるビジネス メッ セージの交換のための ebXML ビジネスプロトコルをサポートします。 ebXML サンプルは、 それぞれが WebLogic Integration をデプロ イする 2 つの ト レーデ ィ ング パートナ間の ebXML ベースの会話を、2 つのワークフローを使用して管理 する方法を例示し ます。

このサンプル中のワークフローは、ebXMLConversationInitiatorおよび ebXMLConversationResponder と名付けられています。これらのワークフロー は、トレーディング パートナに代わって、QPA (価格および在庫) 会話で、開 始者と参加者のロールを通じて ebXML メッセージの交換を管理します。このサ ンプルでは、 QPA プロセスの開始 と QPA 要求データおよび応答データの表示に 使用で き る Java Server Page (JSP) を示し ます。

次の図は、OPA ビジネス トランザクションに関与するトレーディング パートナ 間のデータ フローを示しています。

<sup>図</sup> **7-1 QPA** ビジネス プロセスのデータ フロー

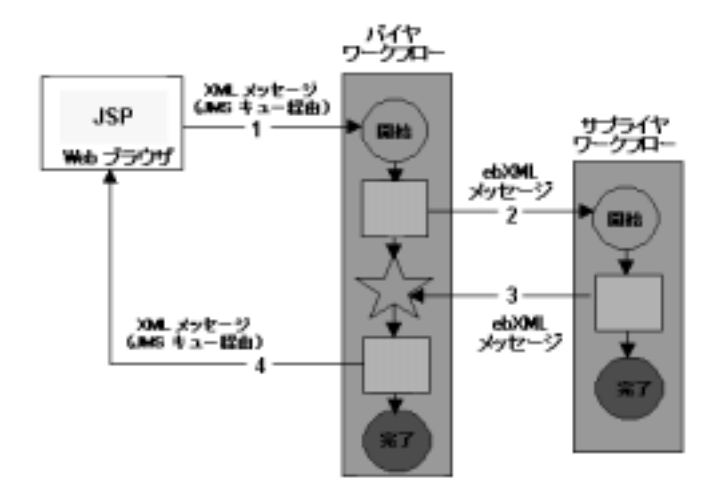

以下のタスク順序では、このサンプルのトレーディング パートナ間通信の概要 を示し ます。

- 1. バイヤは、製品、その単価、および購入する数量を選択するために提供され た Web フ ォームを使用し ます。 その Web フォームが掲載されている JSP は、 JMS キューに XML メッセージを送信し、バイヤの (ebXMLConversationInitiator) ワーク フローを ト リ ガし ます。
- 2. バイヤのワークフローは、OPA メッセージおよび選択された製品の詳細情報 をサプライヤ トレーディング パートナに送信します。OPA メッセージは ebXML フォーマットです。

バイ ヤのワークフロー (ebXMLConversationInitiator) から送信された ebXML メッセージは、サプイライヤのワークフロー (ebXMLConversationResponder) をトリ ガ し ます。

- 3. サプライヤのワークフローは、OPAを処理して、同じく ebXML フォーマッ トの応答をバイヤ トレーディング パートナに送信します。
- 4. バイ ヤのワークフロー (ebXMLConversationInitiator) は、 QPA 応答 ebXML メッセージを受け取って、 XML ファイルに書き込みます。 JSP は XML を解析し、QPA 応答をバイヤの Web ブラウザに表示します。

このステップは、QPA ビジネス プロセスが終了したことを示します。

### <span id="page-134-0"></span>**ebXML** サンプルを実行する前に

ebXML サンプルを実行する前に、 次の手順を実行し ます。

- 1. 1-3 [ページの 「サンプルの実行前の作業」](#page-14-0) に記載の手順に従います。
- 2. サンプル WebLogic Server への接続が妨げられないようにブラウザのプロキ シ設定を確認します。Web ブラウザ コンフィグレーションの要件の詳細に ついては、 『*WebLogic Integration* の起動、 停止およびカ ス タマ イ ズ』 の 「WebLogic Integration 管理ツールと設計ツール」の「Web ブラウザ コン フィグレーションの要件」を参照してください。

### <span id="page-134-1"></span>**ebXML** サンプルの実行

ebXML サンプルを実行するには、 次の手順を実行し ます。

1. WLI\_HOME (WebLogic Integration をインストールしたディレクトリ) に移動 し ます。

cd WLI\_HOME

● Windows の例

WebLogic Platform を c:\bea ディレクトリにインストールした場合は、 WLI\_HOME のパスは、c:\bea\weblogic700\integration となります。

● UNIX の例

WebLogic Platform を /home/me/bea ディレクトリにインストールした場 合は、 WLI HOME のパスは、 /home/me/bea/weblogic700/integration となります。

- 2. WebLogic Integration の上位レベルの環境変数を設定するには、 お使いのプ ラットフォームに合った setenv スクリプトを実行します。
	- **●** Windows の場合

setEnv

- UNIXの場合
	- . setenv.sh
- 3. プラットフォームに合わせて適切な手順を実行し、RunSamples スクリプト を起動し ます。
	- Windows:

[ スター ト |プログラム| BEA WebLogic Platform 7.0 | WebLogic Integration 7.0 | Integration Examples | Start Server and Launch Examples (with dataloader)] を選択し ます。

UNIX:

a) PATH 環境変数に、 Netscape 実行フ ァ イル (netscape) が格納された ディレクトリが含まれていることを確認します。

b) RunSamples スクリプトを実行します。

cd \$SAMPLES\_HOME/integration/samples/bin RunSamples

- 警告 : UNIX システムの場合、netscape 実行ファイルが入ったディレク トリが PATH 環境変数に含まれている必要があります。環境変数 に含まれていない場合は、RunSamples スクリプトの実行時にサ ンプル起動ページが表示 されません。 サンプル起動ページは、 現 在 RunSamples スクリプトが実行されているマシンで Netscape ブ ラウザを起動して、次の URL を入力すると起動されます。 http://localhost:7001/index.html
- 4. RunSamples スクリプトのコンフィグレーション セクションが実行済みであ ることが検知される と 、 次のプロ ンプ ト が表示されます。

The WebLogic Integration repository has already been created and populated, possibly from a previous run of this RunSamples script. Do you want to destroy all the current data in the repository and create and populate the WebLogic Integration repository, again? Y for Yes, N for No

この質問に N と入力すると、RunSamples スクリプトはリポジトリを作成し てデータを入れる手順を省略し、サンプルドメインで WebLogic Server のイ ン ス タ ン ス を起動する手順のみを実行し ます。

この質問に y と入力すると、RunSamples スクリプトはリポジトリを再度作 成してデータを入れてから、サンプルドメインで WebLogic Server のインス タンスを起動します。Y と入力した場合、その時点でリポジトリに格納され

ている全データが破棄され、リポジトリにサンプルデータが再ロードされま す。 以下の状況では、 Y と入力し ます。

- サービス パック アップグレード インストーラを使用して WebLogic Integration インストールをアップグレードし、ebXML を初めて実行する 場合 (ebXML サンプルは、 このサービ ス パ ッ クの新規サンプルです。 RunSamples スクリプトを使用して、リポジトリに、サンプル実行に必要 なデータを入れる必要がある)。
- 現在のサンプル データが変更または削除され、新規または未変更のサン プル データをリポジトリに格納する場合。

これで、 RunSamples スク リプトは WebLogic Server のインスタンスをバッ クグラウンド プロセスとして開始し、サンプル起動ページが表示されます。

#### <sup>図</sup> **7-2** サンプル起動ページ

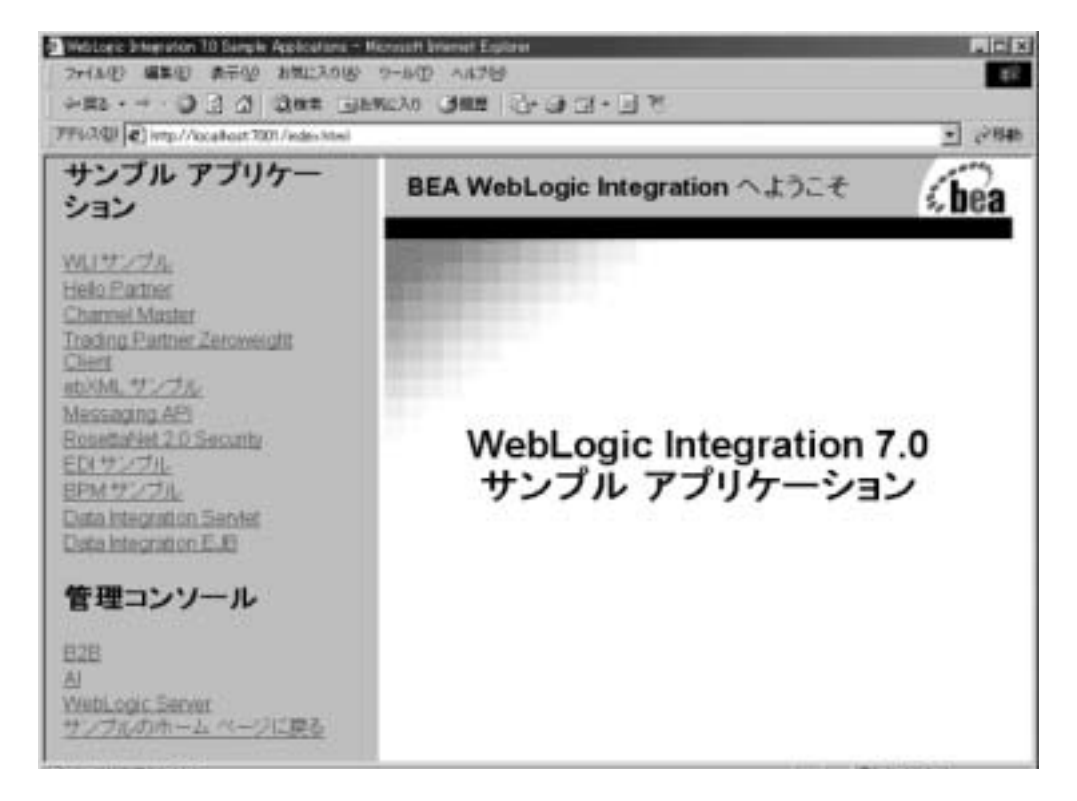

5. [ebXML サンプル ] リンクをクリックすると、サンプル起動ページの左ペイ ンの [ サンプル アプリケーション ] の下にリストが表示されます。 右ペイン に ebXML サンプルが表示されます。

<sup>図</sup> **7-3 ebXML** サンプル起動ページ

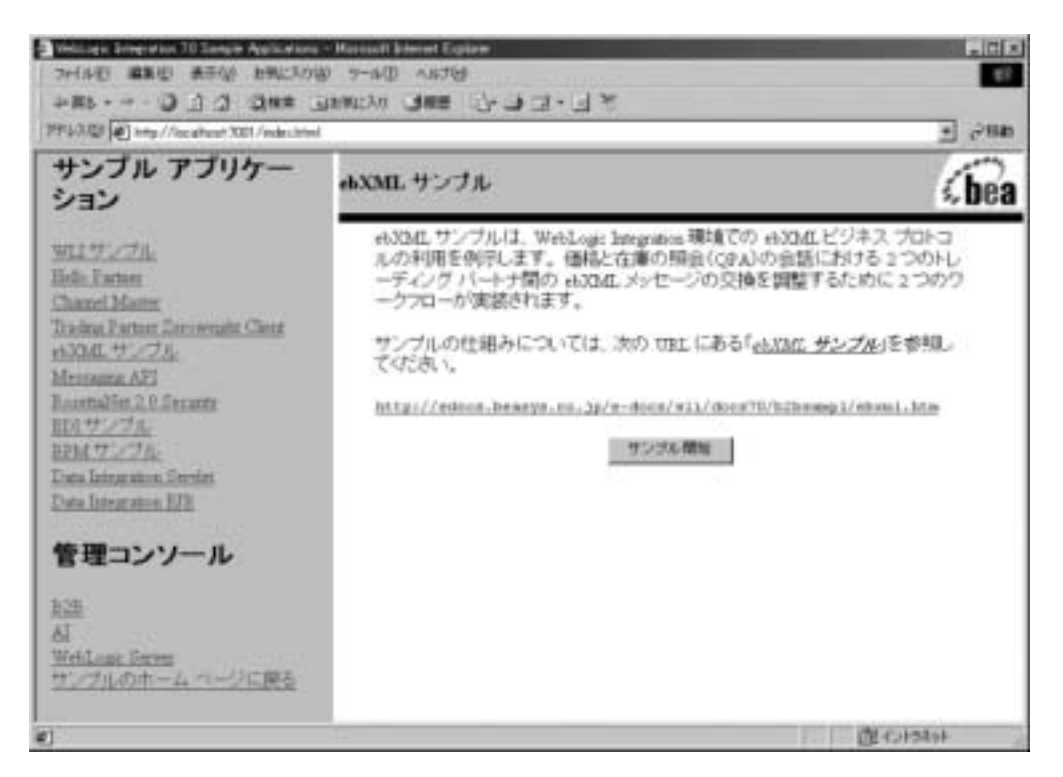

6. このフォームの [Product ID]、 [Product Unit Price]、 および [Product Qunatity] の各フィールドに値を入力して、[Submit] をクリックします。

ebXML ベースの QPA メッセージがサプライヤ トレーディング パートナに 送信されます。

7. サプライヤ トレーディング パートナは、OPA メッセージを処理して、応答 ebXML メッセージをバイヤ トレーディング パートナに送信します。

応答はバイヤの Web ブラウザに表示されます。

<sup>図</sup> **7-4** 応答 メ ッセージ

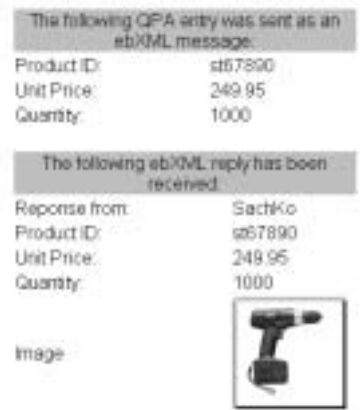

8. このとき、さらに多くの WebLogic Integration サンプルを実行する場合は、 サンプル起動ページを開いた状態で、WebLogic Server のインスタンスの実 行を続行し ます。

この時点で、これ以上のサンプルを実行しない場合は、ブラウザを終了し、 プラットフォームに合わせた適切な手順によって WebLogic Server のインス タンスをシャットダウンします。

• Windows:

cd %SAMPLES\_HOME%\integration\config\samples stopWebLogic

UNIX:

cd \$SAMPLES\_HOME/integration/config/samples stopWebLogic

### <span id="page-138-0"></span>サンプルの仕組み

この節では、以下のトピックを取り上げます。

- [概要](#page-139-0)
- リポジトリ データのロード
- リポジトリ [データについて](#page-141-0)

■ ワークフローについて

# <span id="page-139-0"></span> $\overline{m}$

このサンプル アプリケーションをサポートするのに必要なデータは、サンプル の設定(7-3 ページの 「ebXML [サンプルの実行」 参](#page-134-1)照) 時に RunSamples スクリ プトを実行したときに WebLogic Integration リポジトリにバルク ロードされま す。WebLogic Integration では、コンフィグレーション データをバルク ロードす る こ と も、 WebLogic Integration B2B Console を使用し て入力する こ と もできま す。 ebXML サンプルを実行する場合に B2B Console を実行する必要はあ り ませ んが、実行すると、サンプル用にバルク ロードされたリポジトリ データを表示 でき ます。

このサンプルで使用する2つのワークフローは、OPA 会話における ebXML ベー スのビジネス メッセージの交換を管理します。これらのワークフローは、 ebXML メッセージの送信側および受信側を管理します。

B2B 統合環境のコンフィグレーション方法を詳しく説明することは、このマ ニュアルの範囲を越えますが、この節では、このサンプル アプリケーションで 使用されている WebLogic Integration リポジトリ データについて簡単に説明しま す。この節ではまた、サンプルの ebXML ビジネストランザクションの送信側お よび受信側でのワークフローの実装についても説明します。ワークフローの主要 な設計要素、タスク、およびイベントは、特に詳しく説明されています。

### <span id="page-139-1"></span>リポジトリ データのロード

トレーディング パートナを統合するためにサンプルで必要なデータは、サンプ ルの設定(7-3ページの「ebXML [サンプルの実行」 参](#page-134-1)照)時に RunSamples スク リプトを実行したときに、WebLogic Integration リポジトリにバルクロードされ ます。

RunSamples スクリプトは、以下の XML ファイルに格納された B2B コンフィグ レーション データをリポジトリにロードします。

■ SystemRepData.xml - WebLogic Integration のインストール ディレクトリ の integration\dbscripts ディレクトリにあります。次に例を示します。

c:\bea\weblogic700\integration\dbscripts

SystemRepData.xml ファイルには、システムデータが格納されています。 このサンプルで使用する要素は、次のとおりです。

- ビジネス プロトコル定義
- ロジック プラグイン
- BulkLoaderData.xml  $-$  SAMPLES\_HOME\integration\samples\ebxml\lib ディレクトリにあります。SAMPLES\_HOME は WebLogic Platform のサンプル ディレクトリを表しています。

この BulkLoaderData.xml ファイルには、ebXML サンプルに固有のデータ が格納されています。このファイルでは、次の要素を記述します。

- トレーディング パートナ
- 会話定義
- コラボレーション アグリーメント

### <span id="page-141-0"></span>リポジトリ データについて

この節では、 ebXML サンプル アプ リ ケーシ ョ ン用と して WebLogic Integration リポジトリにバルク ロードされるデータ要素に関して特に重要な情報を取り上 げます。

- ビジネスプロトコル定義
- ロジック プラゲイン
- トレーディング パートナ
- [会話定義](#page-143-1)
- コラボレーション アグリーメント

SystemRepData.xml フ ァ イルおよび BulkLoaderData.xml フ ァ イルのデータは、 サンプル アプリケーションをサポートするため、WebLogic Integration リポジト リにインポートされます。ebXML アプリケーションをコンフィグレーションす る際、コンフィグレーションデータは、バルク ロードすることも、WebLogic Integration B2B Console を使用して入力することもできます。また、B2B Console を使用して、バルク ロードしたデータにアクセスしたり、コンフィグ レーションしたりすることができます。E ビジネストランザクションに必要な WebLogic Integration データのコンフィグレーションの詳細については、『B2B *Integration ebXML の実装*』の「ebXML の管理」を参照してください。

## <span id="page-141-1"></span>ビジネス プロ ト コル定義

SystemRepData.xml フ ァ イルには、 ebXML をはじめとする、 WebLogic Integration がサポートするすべてのビジネスプロトコルの定義が格納されていま す。SystemRepData.xml ファイルの以下の抜粋に、ebXML ビジネスプロトコ ル定義が示されています。

#### コード リスト 7-1 ebXML ビジネス プロトコル 定義

```
<business-protocol-definition
         name="ebXML"
         business-protocol-name="ebXML"
         protocol-version="1.0"
         endpoint-type="PEER">
```

```
<java-class>com.bea.b2b.protocol.ebxml.EBXMLProtocol
      </java-class>
<decoder>EBXML-Decoder</decoder>
         <encoder>EBXML-Encoder</encoder>
</business-protocol-definition>
```
## <span id="page-142-0"></span>ロジック プラグイン

ロジック プラグインは、実行時にビジネス メッセージをインターセプトして処 理する Java クラスです。各ビジネス プロトコルは、標準のルータおよびフィル タ ロジッ ク プラグインに関連付け られています。 SystemRepData.xml ファイル には、XOCP、RosettaNet、cXML の各ビジネスプロトコル用のロジックプラグ インが格納されてい ます。 このサンプルでは、 次の ebXML ロジック プラグイン のみを使用し ます。

- ebXML エンコーダーメッセージを B2B 転送サービスに転送する。
- ebXML デコーダー ebXML ヘッダーを処理し、送信側トレーディング パー トナを識別し、送信側トレーディング パートナを会話に参加させ、送信元へ の応答を準備し、 メッセージを B2B スケジューリング サービスに転送する。

SystemRepData.xml フ ァ イルの以下の抜粋には、 ebXML エンコーダおよびデ コーダのロジック プラグインが示されています。

#### コード リスト **7-2 ebXML** ロジック プ ラグイン定義

```
<logic-plugin
         name="EBXML-Decoder"
         type="decoder">
         <java-class>com.bea.b2b.protocol.ebxml.EBXMLDecoder
         </java-class>
</logic-plugin>
<logic-plugin
         name="EBXML-Encoder"
         type="encoder">
         <java-class>com.bea.b2b.protocol.ebxml.EBXMLEncoder
         </java-class>
</logic-plugin>
```
#### <span id="page-143-0"></span>トレーディング パートナ

ebXML サンプルでは、 バイヤとサプライヤという 2 つのビジネス パートナが設 定されています。WebLogic Integration 環境では、各ビジネス パートナごとにト レーディング パートナをコンフィグレーションする必要があります。この場合、 BulkLoaderData.xml フ ァ イルで ebXML - sender と ebXML - receiver という 2 つのトレーディング パートナがコンフィグレーションされています。コンフィ グレーション要素、属性、およびこれらのトレーディング パートナに関連付け られた下位要素については、以下のファイルを参照してください。

SAMPLES\_HOME\samples\ebxml\lib\BulkLoaderData.xml

SAMPLES\_HOME は、WebLogic Platform のサンプル ディレクトリを表しています。

#### <span id="page-143-1"></span>会話定義

BulkLoaderData.xml フ ァ イルには、 ebXML ベースの Query Price and Availability (QPA) 会話の会話定義が格納されています。 その会話定義の名前は、 ebxmlQPA です。この定義には、開始者と参加者という、2つのロールが含まれ ています。ebXML ビジネスプロトコルでは、すべての会話定義は、開始者と参 加者 と い う 定義済みの名前を持つ 2 つのロールを参照し ます。

次のリストは、BulkLoaderData.xml ファイルの抜粋です。ここでは、 ebXMLQPA 会話を定義し てい ます。

#### コード リスト **7-3 BulkLoaderData.xml** フ ァ イルの会話定義

```
<conversation-definition
         name="ebxmlQPA"
         version="1.0"
         business-protocol-name="ebXML"
         protocol-version="1.0">
         <role
                  name="Initiator">
         </role>
         <role
                 name="Participant">
         </role>
</conversation-definition>
```
## コラボレーション アグリーメント

BulkLoaderData.xml フ ァ イルには、 このサンプル用の ebxml-sender ト レー ディング パートナおよび ebxml-receiver トレーディング パートナが使用する コラボレーション アグリーメントが格納されています。次の図は、このサンプ ル アプリケーションでのトレーディング パートナ間の関係、コラボレーション アグリーメントにかかわるパーティ、会話に対して定義されているロールを示し ています。

#### 図 7-5 QPA 会話のトレーディング パートナ間のコラボレーション アグリーメ ン ト

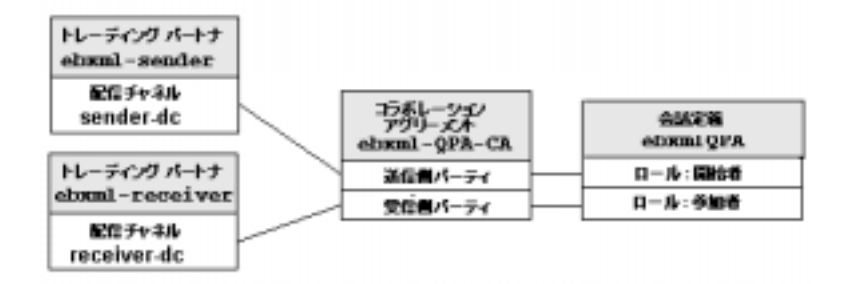

次のリストは、BulkLoaderData.xml ファイルの抜粋です。ebxml-OPA-CA コラ ボレーション アグリーメントの要素を示しています。

#### コード リスト **7-4 BulkLoaderData.xml** フ ァ イルのコ ラボレーシ ョ ン アグリー メント

```
<collaboration-agreement
name="ebxml-QPA-CA"
version="1.0"
status="ENABLED"
global-identifier="sachin/172.16.15.113:2423d2:
                                  ea8fe66b8f:-8000"
conversation-definition-name="ebxmlQPA"
conversation-definition-version="1.0">
<party
        trading-partner-name="ebxml-sender"
        party-identifier-name="sender-party"
        delivery-channel-name="sender-dc"
        role-name="Initiator"/>
<party
        trading-partner-name="ebxml-receiver"
        party-identifier-name="receiver-party"
```
 delivery-channel-name="receiver-dc" role-name="Participant"/> </collaboration-agreement>

# ワーク フローについて

このサンプル OPA 会話では、2 つのワークフローが、開始者と参加者のロール で2つのトレーディング パートナによる ebXML メッセージの交換を管理しま す。 これ らのワー ク フ ロー (ebXMLConversationInitiator および ebXMLConversationResponder) は、 サンプルの設定 (7-3 [ページの 「](#page-134-0)ebXML サンプルの実行」参照)時に RunSamples スクリプトを実行したときに、 WebLogic Integration リポジトリにバルク ロードされます。

この節では、以下のトピックを取り上げます。

- [WebLogic Integration Studio](#page-145-0) の使い方
- [ebXMLConversationInitiator](#page-147-0) ワークフローについて
- [ebXMLConversationResponder](#page-156-0) ワークフローについて

## <span id="page-145-0"></span>**WebLogic Integration Studio** の使い方

WebLogic Integration Studio を使用すると、新しいワークフローを設計したり、 見慣れたフローチャートを使用して進行中のワークフローをモニタしたりするこ と ができ ます。 ebXML サンプルを実行する場合に Studio を実行する必要はあ り ませんが、ワークフローまたはワークフロー ノードの詳細を表示したり、この サンプルに関するノードの定義およびコンフィグレーションを調べる場合には Studio が役立ちます。

Studio を起動するには、プラットフォームに合わせて適切な手順を実行します。

- Windows システム上で Studio を実行するには、次のいずれかを実行します。
	- メニューを使用する方法は次のとおりです。

[ スター ト |プログラム| BEA WebLogic Platform 7.0 | WebLogic Integration 7.0 | Studio] を選択し ます。

b. Studio にログオン し ます (ユーザ名 : wlpisystem、 パスワード : wlpisystem)。

● 次のように、コマンド ラインから Studio スクリプトを起動します。 a. コマンド ウィンドウを開きます。

b. WebLogic Integration ディレク ト リ (WebLogic Integration をインス トールしたディレクトリ)に移動し、setenvスクリプトを実行して、最 上位の WebLogic 環境変数を設定し ます。 た と えば、 WebLogic Integration が c:\bea ディレクトリにインストールされている場合は、以 下のように入力します。

cd c:\bea\weblogic700\integration setEnv

c. WebLogic Integration インストールディレクトリの下の bin ディレク トリに移動します。

cd bin

d. 次のように入力して Studio を開きます。

studio

e. ユーザ名およびパスワードとして、wlpisystem を使用して Studio に ログオン1.ます。

- UNIX システム上で Studio を起動するには、次のタスクを実行します。
	- a. WebLogic Integration をインストールしたディレクトリに移動し、setenv スクリプトを実行して、最上位の WebLogic 環境変数を設定します。たと えば、WebLogic Integration が /home/me ディレクトリにインストールさ れている場合は、以下のように入力します。

cd /home/me/bea/integration . ./setenv.sh

b. WebLogic Integration インストールディレクトリの下の bin ディレクトリ に移動し ます。

cd bin

c. 次のように入力して Studio アプリケーションを起動します。

. ./studio

d. ユーザ名およびパスワードとして、wlpisystem を使用して Studio にログ オンします。

Studio を起動し、以下の手順を実行することで、ワークフローテンプレートお よびそのプ ロパテ ィ を表示でき ます。

- 1. Studio の左ペインで、ORG1 が [ オーガニゼーション ] フィールドで選択され てい る こ と を確認し ます。
- 2. 左ペインで、 [ テンプレート ] フォルダをダブルクリックしてワークフロー テンプレートのリストを表示します。
- 3. [テンプレート]フォルダを展開して、ワークフロー テンプレートの定義リ ストを表示します。このサンプル アプリケーションに関与するテンプレート 定義は ebXMLConversationInitiator および ebXMLConversationResponder です。これらの定義は、サンプルをコンフィ グレーションするときに workflow.jar ファイルでインポートされます。7-3 ページの「ebXML [サンプルの実行」](#page-134-0)を参照してください。
- 4. テンプレート定義を右ク リ ックして [ 開 く ] を選択する と、 ワークフロー テ ンプレー トが Studio に表示 されます。
	- 注意 **:** また、 特定のワークフロー テンプレー ト定義を展開する と 、 その ワークフロー テンプレート 定義の [ タスク ]、[ 分岐 ]、[ イベント ]、 [ 結合 ]、 [ 開始 ]、 [ 完了 ]、 および [ 変数 ] を格納するフォルダが表 示されます。
- 5. Studio でノードをダブルクリックすると、そのノードの [ プロパティ ] ダイ アログ ボックスが表示されます。

Studio のツールおよび機能の詳細については、 『*WebLogic Integration Studio* ユー ザーズ ガイド』を参照してください。

## <span id="page-147-0"></span> **ebXMLConversationInitiator** ワーク フローについて

この節では、ebXML サンプル シナリオにおける QPA 会話のバイヤ側を管理す るワークフローについて説明します。次の図は、Studio での ebXMLConversationInitiator ワークフロー テンプレートを示しています。

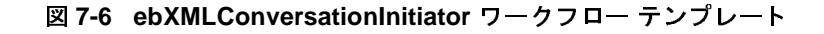

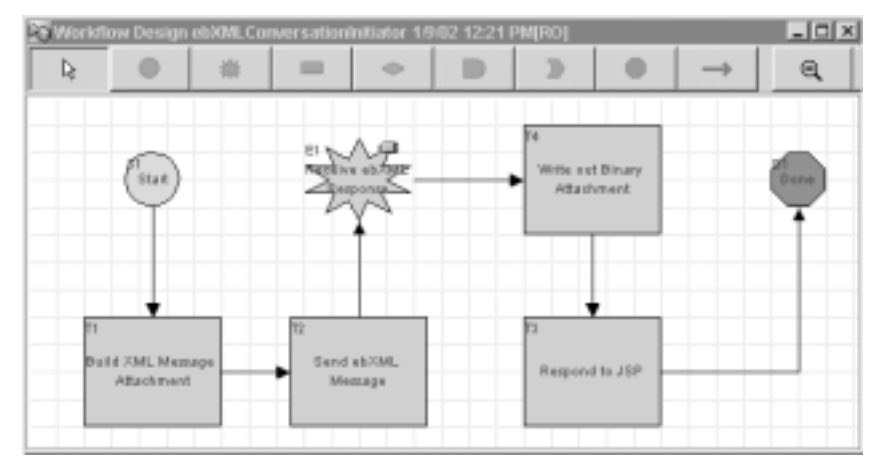

以下の節では、 上の図に示し た ebXMLConversationInitiator ワークフロー テ ンプレートの以下のノードの主要なタスクおよびイベントについて定義します。

- [開始](#page-148-0)
- [Build XML Message Attachment](#page-150-0)
- [ebXML](#page-150-1) メッセージの送信
- [Receive ebXML Response](#page-152-0)
- **[Write Out Binary Attachment](#page-153-0)**
- [Respond to JSP](#page-154-0)
- [完了](#page-155-0)

## <span id="page-148-0"></span>mare<br>E

サンプル実行時に、 QPA 要求が、 HTML Web フォームの入力 (図 [7-3](#page-137-0) 参照) に 基づいて、 XML と し て作成 されます。 XML が、 JSP ( ebXML\_Sample.jsp) を 使用し て、 JMS キューに送信されます。

ebXML Sample.jsp ファイルは、次のディレクトリ (SAMPLES HOME は WebLogic Platform のサンプルディレクトリ)にあります。

SAMPLES\_HOME\integration\config\samples\applications\DefaultWebAp p\_myserver

開始ノードは、JMS キューから XML イベントを受信したときに、この ebXMLConversationInitiator ワークフローを開始する設計になっています。 次の図に、開始ノードの [ 開始のプロパティ ] ダイアログ ボックスを示します。

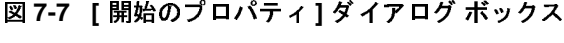

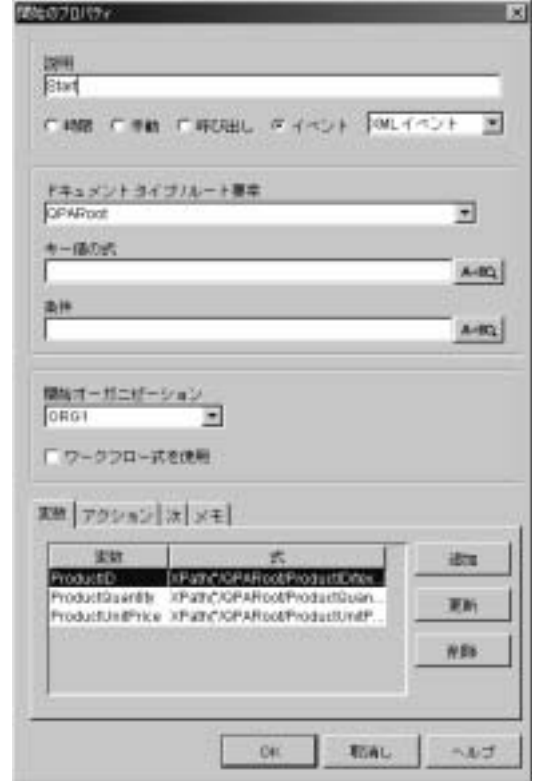

この図の以下のプロパティ設定に注意してください。

- 開始メソッド として、[ イベント | XML イベント 1が選択されている。この 開始ノードを [ イベント | XML イベント ] オプションを指定して設計され ているため、 XML ドキュメントが JMS キューに到着し た時点でワークフ ローが開始することを保証できる。
	- 注意: この開始メソッドを、ebXMLConversationResponder ワークフロー の開始ノードに対して定義されている開始メソッド (7-26[ページの](#page-157-0) [「開始」](#page-157-0)参照)と対比してください。
- [ドキュメント タイプ / ルート要素 1フィールドの opaRoot は、このワークフ ローをトリガする XML メッセージのルート要素である。
- [変数]タブには、着信イベント データから初期化される変数が格納されてい る。 開始ノードは、XPath 式を使用しているメッセージを抽出し、データをワー ク フ ロー変数 (ProductID、 ProductQuantity、 および

ProductUnitPrice) に格納し ます。

#### <span id="page-150-0"></span>Build XML Message Attachment

このタスク ノードでは、outXMLAttach ワークフロー変数が設定されます。この 変数には、ebXML メッセージ ペイロードの一環として、サプライヤのワークフ ロー (ebXMLConversationResponder) に送信される QPA 要求 XML メッセー ジ (ebXMLQPARequest) が保持されています (詳細は、 こ の ワー ク フ ローの次 のノード を参照)。

#### <span id="page-150-1"></span>ebXML メッセージの送信

このタスク ノードで定義されているアクションが、QPA 会話の最初の ebXML メ ッセージを送信し ます。 ebXMLConversationInitiator ワー ク フ ローは、 ebXML ベースの会話用に設計されているので、このタスク ノードでは ebXML メッセージのアクション (BPM への ebXML プラグインが提供) を使用します。

Studio で Send ebXML Message アクションを定義するには、次の手順に従いま す。

- 1. タスク ノードをダブルクリックして、「タスクのプロパティ1ダイアログ ボックスを表示します。
- 2. [アクション | 追加 | ebXML アクション | ebXML メッセージの送信 1を選 択し ます。

[ebXML メッセージの送信1ダイアログ ボックスが表示されます。

このサンプル ノードに対して指定されている [ebXML メッセージの送信 ] プロ パティを表示するには、次の手順に従います。

- 1. タスク ノードをダブルクリックして、「タスクのプロパティ1ダイアログ ボックスを表示します。
- 2. [アクション | アクティブ時 ] を選択します。
- 3. [ebXML メ ッセージの送信 ] をダブル ク リ ッ ク し て、 次の図に示す [ebXML メッセージの送信1ダイアログ ボックスを表示します。
- <sup>図</sup> **7-8 [ebXML** メ ッセージの送信 **]** ダイアログ ボックス

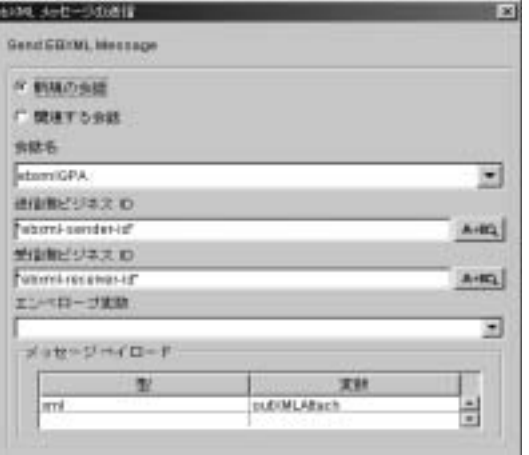

この図の以下の [ebXML メッセージの送信 ] プロパティに注意してください。

- [新規または関連する会話]-[新規の会話]または [関連する会話]のいずれか を選択する必要があります。この場合、このアクションは新規の会話を開始 するための ebXML メッセージを送信する設計となっているため [ 新規の会 話 ] が選択されています。 [ 関連する会話 ] オプションの使用法の詳細につい ては、7-28 ページの「ebXML 応答の送信」を参照してください。
- [ 会話名 ] [ 新規の会話 ] オプションを選択した後、メッセージが送信される 会話を選択する必要があ り ます。 こ の場合、 ebxmlQPA 会話が選択されてい ます。ebxm1QPA 会話定義は、このサンプルのコンフィグレーション時 (7-12 [ページの 「会話定義」](#page-143-0) 参照) に WebLogic Integration リポジ ト リに ロードされます。
- [ 送信側ビジネス ID] [ 新規の会話 ] オプションを選択した後、メッセージの 送信者のビジネス ID を選択する必要があります。この場合、値 (ebxml-sender-id) は静的ですが、 Expression Builder を使用し て動的に評 価される値とする こ と もでき ます。

注意 **:** こ のフ ィ ール ドの値は、 引用符で囲む こ と が必要です。

■ [ 受信側ビジネス ID] - [ 新規の会話 ] オプションを選択した後、メッセージの 受信者のビジネス ID を選択する必要があ り ます。 こ の場合、 値

(ebxml-recepient-id) は静的ですが、 Expression Builder を使用し て動的 に評価される値にする こ と もでき ます。

注意 **:** このフ ィール ドの値は、 引用符で囲む こ と が必要です。

■ [ メッセージ ペイロード ] - 各メッセージ添付ファイルの型 (XML またはバイ ナリ)および関連付けられている値を指定します。ゼロ以上のペイロードに 対するエントリを入力できます。この場合、添付ファイルは1つ、型は XML、値は上のノード ([Build XML Message Attachment](#page-150-0)) で設定された outXMLAttach 変数です。

メッセージは、このノードでは非同期的に送信されます。すなわち、[タスクの プロパティ 1 ダイアログ ボックスの [ アクション | アクティブ時 1 タブでは、 以 下のアクションは記載の順序で指定されています。

- 1. Send ebXML Message
- 2. Mark task ìSend ebXML Messageî done

#### <span id="page-152-0"></span>Receive ebXML Response

このイベン ト ノー ドのワーク フ ローでは、 ebXMLConversationResponder ワー クフローからの指定した ebXML イベントを待機します。次の図に示す「イベン トのプロパティ1ダイアログ ボックスでは、 [ebXML イベント1が選択されてい ます。

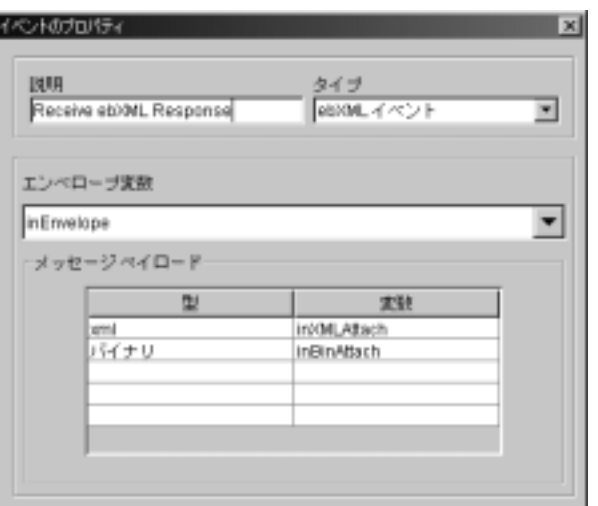

<sup>図</sup> **7-9 [** イベン トのプロパテ ィ **]** ダイアログ ボックス

ebXML イベントが受信されると、メッセージ エンベロープは、エンベロープ変 数(この場合は inEnvelope)に格納され、ペイロードは、XML 変数またはバ イナリ変数のいずれか適切な方に格納されます。この場合、ペイロードには、添 付フ ァ イルが 2 つ (XML と バイナリの添付フ ァ イルが 1 つずつ) あ り ます。 そ れらは、 それぞれ、 inXMLAttach 変数、 inBinAttach 変数に割 り当て られてい ます。

#### <span id="page-153-0"></span>Write Out Binary Attachment

このタスク ノードでは、着信 QPA 応答 XML ドキュメント (ebXMLQPAResponse) から イ メージ フ ァ イルの名前を抽出する Set Workflow Variable アクシ ョ ンを最初に定義し、 その名前を imageFileName ワークフロー 変数に割り当てます。Set Workflow Variable アクションは、次の XPath 式を使用 してこれらのタスクを実行します。

XPath("/ebXMLQPAResponse/ImageFileName/text()", \$inXMLAttach))

以降は、ビジネス オペレーション(ebXMLSavePictureToWebApp)を使用する アクションがこのノードで定義されます。このアクションは、着信 ebXML メッ セージのバイナリ添付ファイルを次のディレクトリに保存します (SAMPLES HOME は WebLogic Platform サンプル ディレクトリを表す)。

SAMPLES\_HOME\integration\config\samples\applications\DefaultWebAp p\_myserver\

このローカル ファイルは JSP によって処理されます(この節で次に説明する [Respond to JSP](#page-154-0) ノードを参照)。

このサンプルのビジネス オペレーションを確認するには、Studio のタスク メ ニューから [ コンフィグレーション|ビジネス オペレーション ] を選択します。 [ ビジネス オペレーション ] ダイアログ ボックスにビジネス オペレーションのリ ストが表示されます。 ビジネス オペレーションをダブルクリックすると、 詳細 を確認できます。ebXMLSavePictureToWebApp ビジネス オペレーションの Java クラスは、次の場所にあります (SAMPLES\_HOME は WebLogic Platform のサンプ ルディレクトリを表す)。

SAMPLES\_HOME\integration\samples\ebxml\src\ebxmlsamples\util\EBXM LBizOp.java

#### <span id="page-154-0"></span>Respond to JSP

このタスク ノードでは、Post XML Event アクションを定義します。このイベン トをノードに対して定義するには、ノードをダブルクリックして [ タスクのプロ パティ1ダイアログ ボックスを表示し、[ 追加 | 統合アクション | XML イベン トをポスト1を選択します。

このアクションは、応答メッセージからの XML メッセージ(前のノードで定義 された inXMLAttach 変数) を内部 XML イベントとしてポストします。この XML イベン ト のポス ト 先である JMS キューは、 [XML イベン ト をポス ト ] ダ イ アログ ボックスにある [ 送り先 ] タブで定義されます。

このノードの [XML イベントをポスト]ダイアログ ボックスを次の図に示しま す。

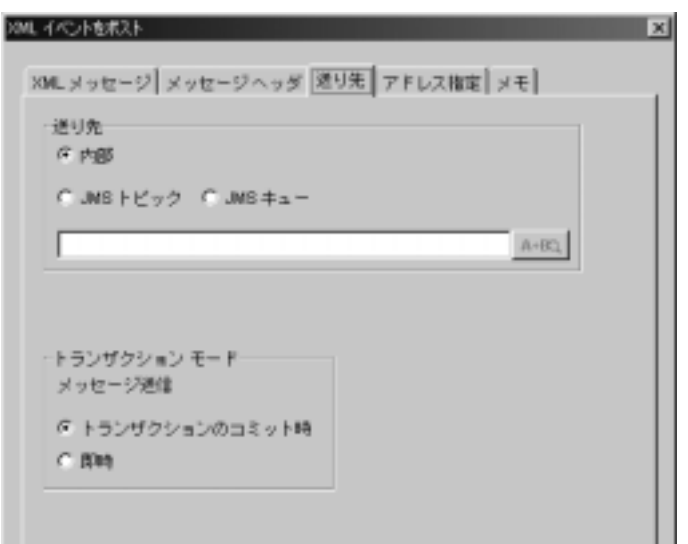

<sup>図</sup> **7-10 [XML** イベン ト をポス ト **]** ダイアログ ボッ クスの **[** 送り先 **]** タ ブ

上の図の [送り先] で、[JMS キュー] が選択されている点に注意してください。 これは、メッセージが WebLogic Server でコンフィグレーションされた内部 キューにポス ト される こ と を意味し ています。 引用符で囲まれたキューに対し て、静的 JNDI 名または実行時にキュー名を決定する式を入力できます。この場 合、 内部 JMS キューの JNDI 名は、 com.bea.wlpi.EventQueueExt です。

JMS キューからの XML メッセージは、ebXML Sample.jsp ファイルによって使 用されます。これは、図 [7-4](#page-138-0) に示したように、サンプル実行時に、QPA 応答 メッセージの内容をブラウザに表示するファイルです。

ebXML\_Sample.jsp ファイルは、次のディレクトリ (SAMPLES HOME は WebLogic Platform のサンプルディレクトリ)にあります。

SAMPLES\_HOME\integration\config\samples\applications\DefaultWebAp p\_myserver

<span id="page-155-0"></span>完了

ワークフローの終了を示します。ebXMLベースの会話は、両方のトレーディン グ パートナにとって ebXML メッセージの交換が完了した時点で終了します。

この動作を、XOCP ビジネスプロトコルの場合と比較してください。WebLogic Integration では、XOCP 会話管理サービスをサポートしています。すなわち、会 話を開始するワークフローは、会話の終了および会話に参加している各ワークフ ローへの会話終了 メ ッセージの送信も担当し ます (『*B2B Integration* ワークフ ローの作成』の「協調的ワークフローの終了」を参照)。

XOCP 会話の場合は、会話終了プロパティを定義するには、会話を開始したワー クフローの完了ノードで、[カスタム ]オプションを選択しますが、ebXMLベー スの会話はこの方法では終了しません。たとえば、この完了ノードに対して「カ スタム1オプションは選択されていません。

## <span id="page-156-0"></span> **ebXMLConversationResponder** ワーク フローについて

この節では、この ebXML サンプル シナリオにおける QPA 会話のサプライヤ側 を管理するワークフローについて説明します。次の図は、Studio での ebXMLConversationResponder ワークフロー テンプレー ト を示し ています。

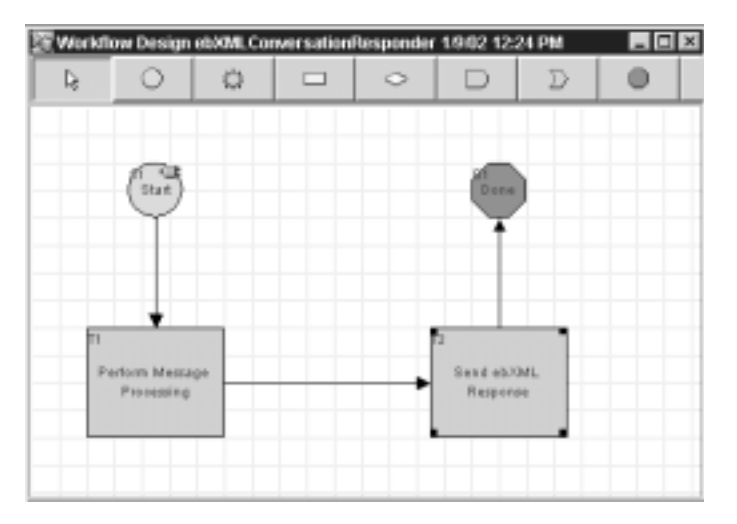

#### <sup>図</sup> **7-11 ebXMLConversationResponder** ワーク フロー テンプレート

以下の節では、 上の図に示し た ebXMLConversationResponder ワークフロー テ ンプレートの以下のノードの主要なタスクおよびイベントについて定義します。

- [開始](#page-157-0)
- **[Perform Message Processing](#page-158-0)**
- [ebXML](#page-159-0) 応答の送信
- [完了](#page-161-0)

<span id="page-157-0"></span>man<br>H

この ebXMLConversationResponder ワークフローは、ebXML ベースの会話で の参加者ロールを担当するトレーディング パートナ用に設計されています。こ のワークフローは、トレーディング パートナから ebXML メッセージを受信した 時点で開始します。Studio では、ebXML 会話における参加者ロールのワークフ ローの設計をサポートするため、開始ノードに ebXML 固有のオプションが用意 されています。 次の図に [ 開始のプロパテ ィ ] ダ イアログ ボ ッ ク ス を示し ます。

#### <sup>図</sup> **7-12 [** 開始のプロパテ ィ **]** ダイアログ ボックス

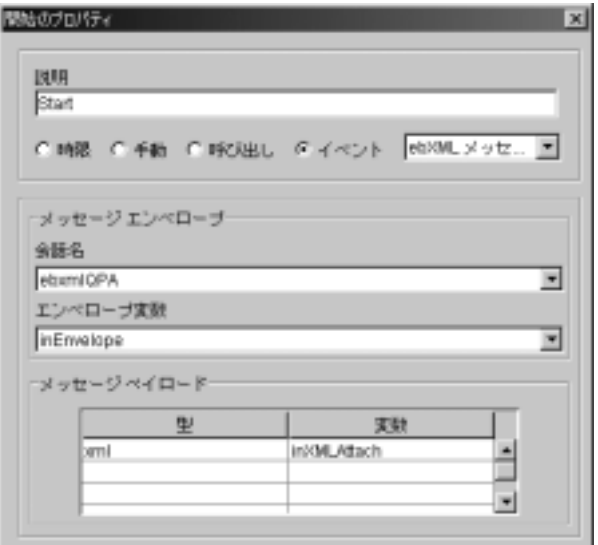

この図の以下のプロパティ設定に注意してください。

■ ebXMLビジネスプロトコル固有の開始メソッドが選択されている。[ イベン ト ] オプションが選択され、 [ イベント ] として、 [ebXML メッセージ] が指 定されている。この開始ノードを [ebXML メッセージ]を指定して設計され ているため、ワークフローは ebXML メッセージをトレーディング パートナ から受信し た時点で開始する。

- 注意 **:** この開始 メ ソ ッ ドを、 ebXMLConversationInitiator ワークフロー の開始ノードに対して定義されている開始メソッド (7-17 [ページの](#page-148-0) 「開始」参照) と対比してください。
- [会話名 ] フィールドでは、ebxmlOPA が指定されている。この会話では、 ワークフローは、ebXML メッセージの受信時に開始する。
- [エンベロープ変数]フィールドでは、inEnvelope が指定されている。 ebXML メッセージが受信されると、メッセージ エンベロープはこのワーク フ ロー変数に格納される。
- 各メッセージ添付ファイルの型 (XML またはバイナリ) および関連付けら れている値を指定する。ゼロ以上のペイロードに対するエントリを入力でき る。 こ の場合、 添付フ ァ イルは 1 つで、 型は XML、 関連付け られた変数は inXMLAttach である。

#### <span id="page-158-0"></span>Perform Message Processing

このタスク ノードは、着信 ebXML メッセージを処理します。ワークフロー変数 を設定するアクションおよびビジネス オペレーションを実行するアクションが 定義 されています。

XPath 式によ り、 製品 ID、 数量、 単価が着信 QPA ebXML メ ッセージから抽出 され、 ProductID、 ProductQuantity、 および ProductUnitPrice の各ワーク フロー変数に対して日付が割り当てられます。

このノードでは以下のビジネス オペレーションが実行されます。

- 1. ebXMLGetQPAReply ーこのノードで、製品 ID、数量、単価に対して抽出され た値を使用して XML QPA 応答ドキュメントを作成します。応答ドキュメン トは、XML 変数 outXMLAttach に割り当てられます。
- 2. ebXMLGetPictureForProductID 一入力として製品IDを受け取り、指定さ れた製品のピクチャの入ったイメージ ファイルのファイル名を返します。
- 3. file to binary ebXMLGetPictureForProductID ビジネス オペレーショ ンから返されたファイルの場所にあるイメージ ファイル データからバイナ リ データ を読み出し ます。 読み出 されたデータは、 outBinAttach 変数に割 り当てられます。

このサンプルのビジネス オペレーションを確認するには、Studio のタスク メ ニューから [ コンフィグレーション | ビジネス オペレーション ] を選択します。 [ ビジネス オペレーション ] ダイアログ ボックスが表示されます。 ビジネス オペ レーションのリストが表示されます。ビジネス オペレーションをダブルクリッ クすると、詳細が確認できます。

ebXMLGetQPAReply および ebXMLGetPictureForProductID ビジネス オペレー ションの Java クラスは、次の場所にあります (SAMPLES\_HOME は WebLogic Platform のサンプル ディレクトリを表す)。

SAMPLES\_HOME\samples\integration\samples\ebxml\src\ebxmlsamples\u til\EBXMLBizOp.java

file to binary ビジネス オペレーションの Java クラスは、次の場所にありま す。 SAMPLES HOME は WebLogic Platform のサンプル ディレクトリを表します。

 $SAMPLES$  HOME\samples\integration\samples\wlis\src\examples\wlis\c ommon\util\Utils.java

#### <span id="page-159-0"></span>ebXML 応答の送信

このタスク ノードでは、このトレーディング パートナが OPA 会話で受信した ebXML メッセージに応答する ebXML メッセージを送信するアクションが定義 されています。ebXMLConversationResponder ワークフローは、ebXML ベース の会話用に設計されているので、このタスク ノードでは ebXML メッセージのア クション (BPMへの ebXMLプラグインが提供)を使用します。

Studio で [ebXML メッセージの送信] アクションを定義するには、次の手順に従 います。

- 1. タスク ノードをダブルクリックして、[ タスクのプロパティ ] ダイアログ ボックスを表示します。
- 2. [ アクション|追加| ebXML アクション| ebXML メッセージの送信 ] を選 択し て [ebXML メ ッセージの送信 ] ダイアログ ボ ッ ク ス を表示し ます。

このサンプル ノードに対して指定されている [ebXML メッセージの送信 ] プロ パティを表示するには、次の手順に従います。

- 1. タスク ノードをダブルクリックして、「タスクのプロパティ1ダイアログ ボックスを表示します。
- 2. 「アクション | アクティブ時 ] を選択します。

3. [ebXML メッセージの送信]をダブルクリックして、次の図に示す [ebXML メ ッセージの送信 ] ダ イアログ ボ ッ ク ス を表示し ます。

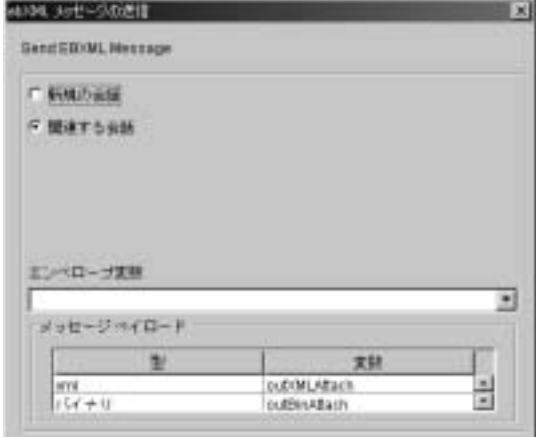

<sup>図</sup> **7-13 [ebXML** メ ッセージの送信 **]** ダイアログ ボックス

上の図で、ebXML サンプルのタスク ノードの以下のプロパティに注目してくだ さい。

■ [新規または関連する会話]-[新規の会話]または[関連する会話]のいずれ かを選択する必要があります。この場合、このアクションはトレーディング パートナが受信したメッセージに応答して ebXML メッセージを送信するよ うに設計されているため [ 関連する会話 ] が選択されています。

[ 関連する会話 ] が選択されている場合、 会話名、 送信者のビジネス ID、 ま たは受信者のビジネス ID などの属性は、システムによって前のメッセージ 交換か ら取得されるため、 それら を指定する必要はあ り ません。 [ 新規の会 話 ] オプションの使用法の詳細については、7-19 ページの「ebXML メッ [セージの送信」](#page-150-1)を参照してください。

**■ [ メッセージ ペイロード ] -各メッセージ添付ファイルの型(XML またはバ** イナリ)および関連付けられている値を指定します。ゼロ以上のペイロード に対するエントリを入力できます。この場合、添付ファイルは2つありま す。1つ目の添付ファイルは XML ファイルで、関連付けられた変数は outXMLAttach です。 2 つめの添付フ ァ イルはバイナリ フ ァ イルで、 関連付 けられた変数は outBinAttach です。データは前のノードで両方の変数に割 り当てられます ([Perform Message Processing](#page-158-0) 参照)。

<span id="page-161-0"></span>完了

ワークフローの終了を示します。ebXML メッセージを交換するワークフローに おける完了ノードの詳細については、7-24 ページの「完了」の ebXMLConversationInitiator ワークフロー用の完了ノードについての説明を 参照してください。

## **A JSP** タグ リファレンス

Java Server Pages (JSP) タグ ライブラリは、トレーディング パートナ ゼロウェイ ト クライアント用に提供されています。WebLogic Integration Messaging API の 指定にはラッパーを使用します。エラー処理には、Javaの標準の例外処理およ びエ ラー処理 (WebLogic Integration Messaging API クラス経由) と、 ゼロウェ イトクライアントに配信された JSP ページを使用します。

この章では、以下の JSP タグのリファレンス情報を提供します。

- SendmsqTaq
- [ChecknewmsgTag](#page-164-0)
- [CheckallmsgTag](#page-165-0)
- ReadmsqTaq
- [DeletemsgTag](#page-167-0)
- [DeleteallmsgTag](#page-168-0)
- [CreatemboxTag](#page-169-0)
- RemovemboxTaq
- 注意: WebLogic Integration Messaging API および JSP タグ ライブラリは、この リ リースの WebLogic Integration か ら非推奨になっ てい ます。 WebLogic Integration Messaging API および JSP タグ ライブラリ に代わる機能につ いては、『WebLogic Integration *リリース ノート*』を参照してください。

### <span id="page-163-0"></span>**SendmsgTag**

ビジネス メッセージを送信メール用のメールボックスに渡します。信頼性を高 めるため、メッセージの永続性を保証します。

- 構文 SendMsgTag (String mboxName, String sender, String message, String URL, String security)
- 戻り値 メ ッセージが、 SendMsgTag が埋め込まれた JSP ページに正常に送信された場合 は、 Message has been sent successfully と 返し ます。

#### 変数

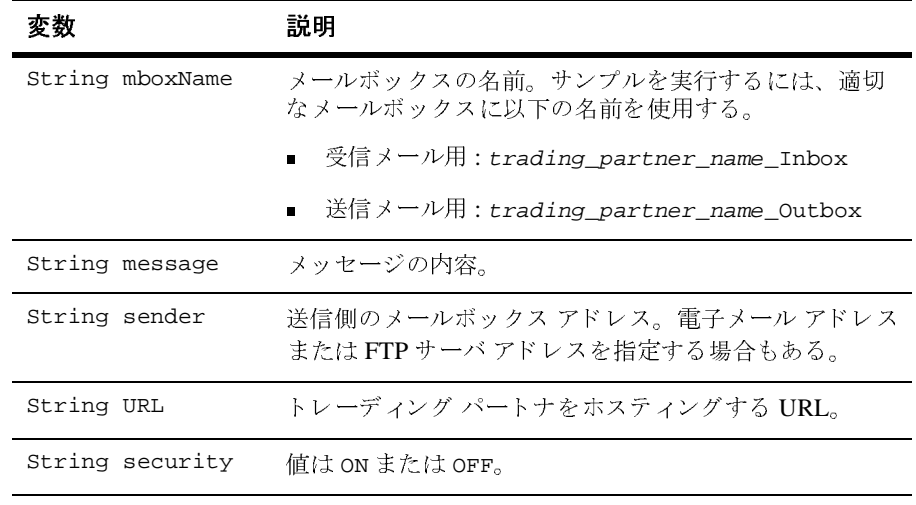

<sup>例</sup> sendmsg mboxname="<%=outboxName\_browserTP1%>" sender="<%=SENDER%>" message="<%=domAsStr%>" url="<%=url%>" security="ON"/>

## <span id="page-164-0"></span>**ChecknewmsgTag**

受信メールおよび送信メールのメールボックスに、新しいメッセージが入ってい るかどうかを確認します。格納されているメッセージは確認されません (「[CheckallmsgTag](#page-165-0)」 を参照)。

- 構文 ChecknewmsgTag (String mboxName)
- 戻り値 メールボ ッ ク スが空の場合は、No new message found in mailbox <sup>と</sup> 返し ます。 メールボックスに1つ以上の新しいメッセージが入っていた場合は、それらの メッセージが HTML フォーマットで表示されます。

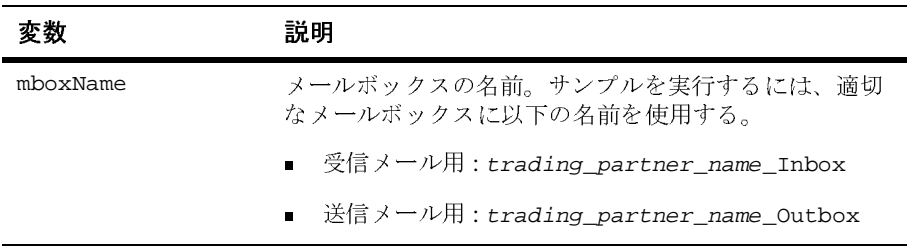

### <span id="page-165-0"></span>**CheckallmsgTag**

格納されているメッセージも含め、メールボックス内のすべてのメッセージを確 認し ます。

- 構文 CheckallmsgTag (String mboxName)
- 戻り値 メールボ ッ ク スに メ ッ セージが入っていた場合は、 それらが HTML フォーマ ッ ト で表示されます。 メールボ ッ ク スが空の場合は、 No message found in mailbox と返し ます。

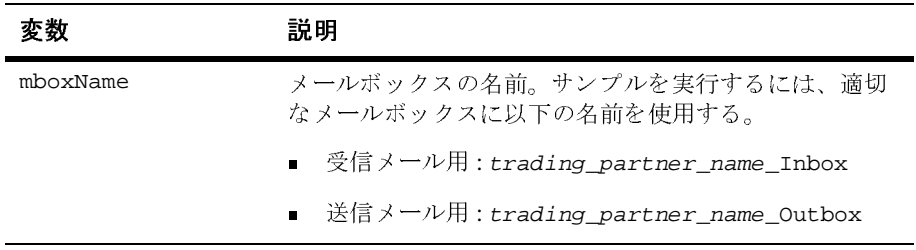

## <span id="page-166-0"></span>**ReadmsgTag**

メールボ ッ ク スから特定の メ ッセージの詳細を取得し ます。

構文 ReadmsgTag (String mboxName, String msgId)

戻り値 メ ッセージの詳細が、 HTML フ ォーマ ッ ト で表示 されます。

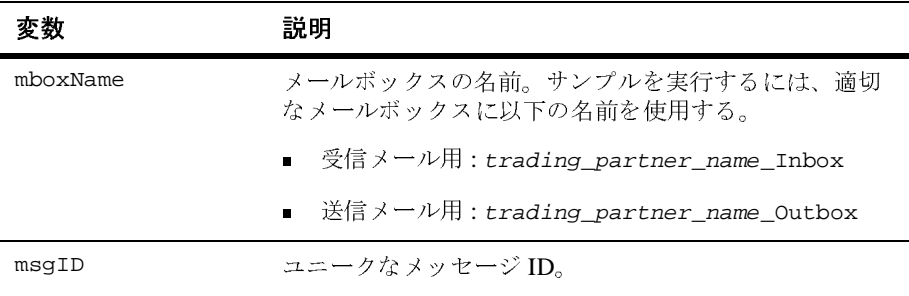

## <span id="page-167-0"></span>**DeletemsgTag**

メールボックスから特定のメッセージを削除します。

構文 DeletemsgTag (String mboxName, String msgID)

戻り値 Message with messageID msgID deleted successfully を返し ます。

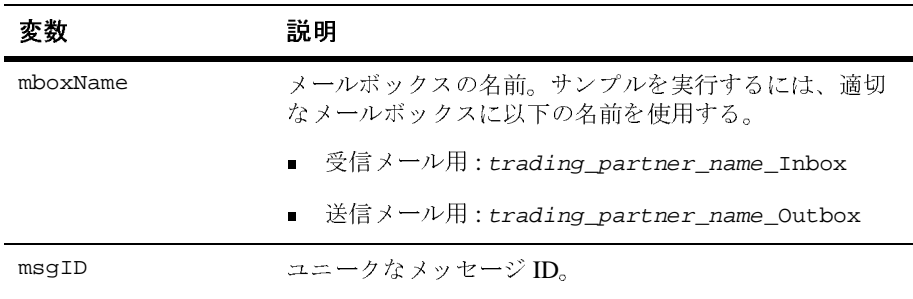

## <span id="page-168-0"></span>**DeleteallmsgTag**

メールボックスからすべてのメッセージを削除します。

構文 DeleteallmsgTag (String mboxName)

戻り値 正常に終了する と 、 All messages were deleted successfully と返し ます。

変数

Ĩ.

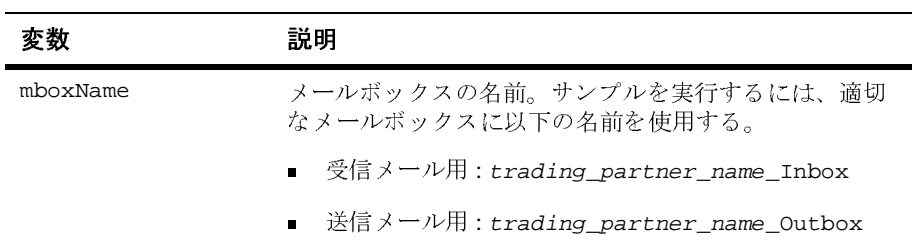

## <span id="page-169-0"></span>**CreatemboxTag**

メールボックスを作成します。

構文 CreatemboxTag (String mboxName)

戻り値 なし。

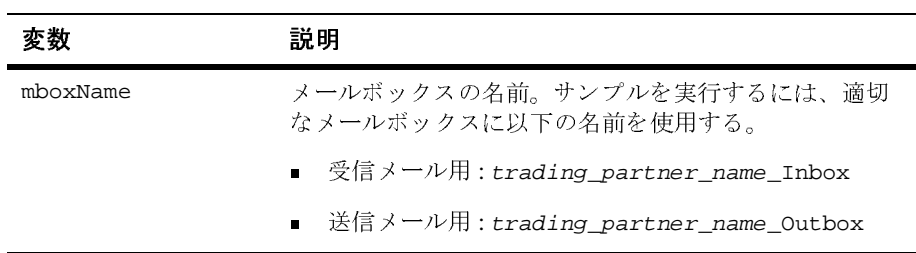

## <span id="page-170-0"></span>**RemovemboxTag**

特定のメールボックスを削除します。

- 構文 RemovemboxTag (String mboxName)
- 戻り値 Mailbox removed successfully と返し ます。

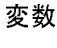

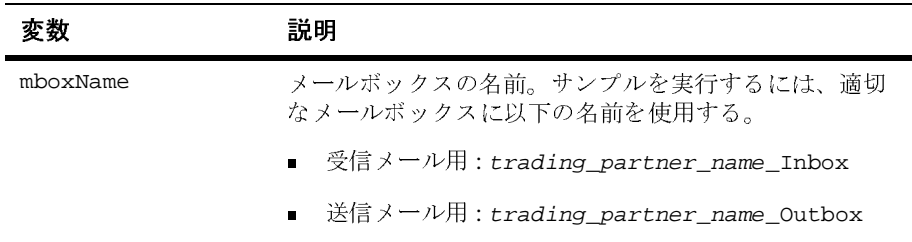